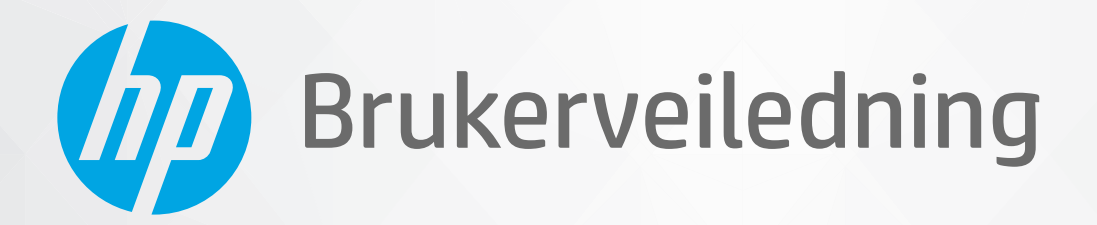

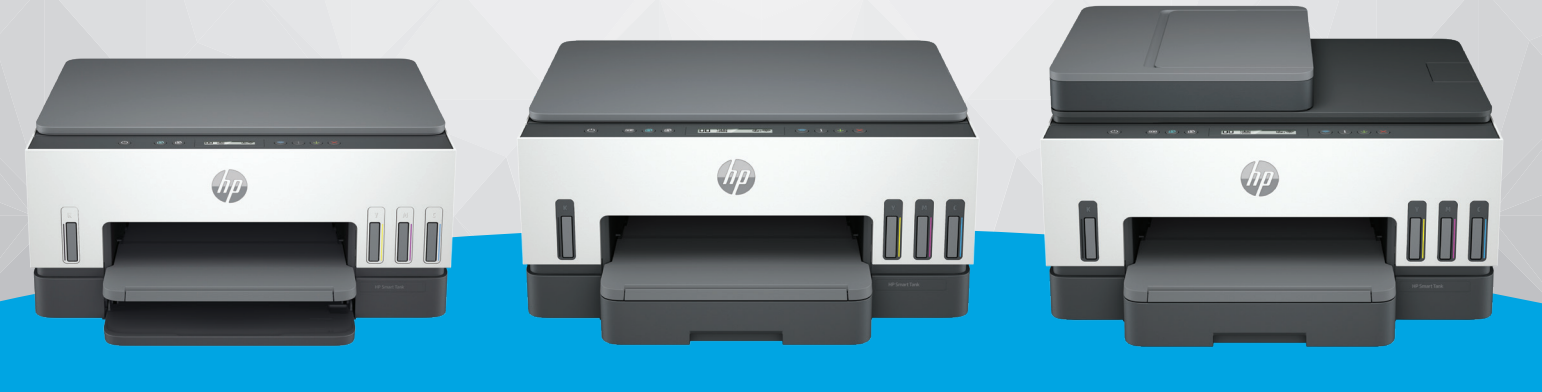

HP Smart Tank 6000 series

HP Smart Tank 7000 series

HP Smart Tank 7300 series

# HP Smart Tank series

### Merknader fra HP Company

#### Opphavsrett og lisens

INFORMASJONEN I DETTE MATERIALET KAN ENDRES UTEN VARSEL.

MED ENERETT. REPRODUKSJON, TILPASNING ELLER OVERSETTING AV DETTE MATERIALET ER FORBUDT UTEN SKRIFTLIG FORHÅNDSTILLATELSE FRA HP, MED UNNTAK AV DET SOM ER TILLATT IFØLGE LOVER OM OPPHAVSRETT. DE ENESTE GARANTIENE SOM INNRØMMES FOR HP-PRODUKTER OG TJENESTER ER DE SOM EKSPLISITT FREMKOMMER I GARANTIERKLÆRINGENE SOM FØLGER MED SLIKE PRODUKTER OG TJENESTER. INGEN DELER I DETTE MATERIALET SKAL FORTOLKES SOM EN EKSTRA GARANTI. HP SKAL IKKE HOLDES ANSVARLIG FOR REDAKSJONELLE FEIL ELLER UTELATELSER SOM FINNES I DETTE DOKUMENTET.

© Copyright 2021 HP Development Company, L.P.

#### Varemerker

Microsoft og Windows er registrerte varemerker i USA for Microsoft Corporation i USA og/eller andre land.

MacOS X, macOS og AirPrint er varemerker for Apple Inc., registrert i USA og andre land.

ENERGY STAR og ENERGY STAR-merket er registrerte varemerker som tilhører United States Environmental Protection Agency.

Android og Chromebook er varemerker for Google LLC.

iOS er et varemerke eller registrert varemerke for Cisco i USA og andre land og brukes under lisens.

#### Sikkerhetsinformasjon

Følg alltid grunnleggende sikkerhetsregler når du bruker dette produktet, slik at du reduserer risikoen for skader som skyldes brann eller elektrisk støt.

– Les og forstå alle instruksjonene i dokumentasjonen som følger med skriveren.

– Ta hensyn til alle advarsler og instruksjoner som er merket på produktet.

– Trekk ut strømledningen til dette produktet fra stikkontakten før rengjøring.

– Ikke installer eller bruk dette produktet nær vann, eller når du er våt.

– Installer produktet trygt på en stødig overflate.

– Installer produktet på et beskyttet sted der ingen kan tråkke på eller snuble i strømledningen, og ledningen ikke kan skades.

- Hvis produktet ikke fungerer som det skal, se Løs et problem i denne håndboken.

– Det er ingen deler i skriveren som brukeren kan utføre service på. Service skal utføres av kvalifisert servicepersonell.

# **Innhold**

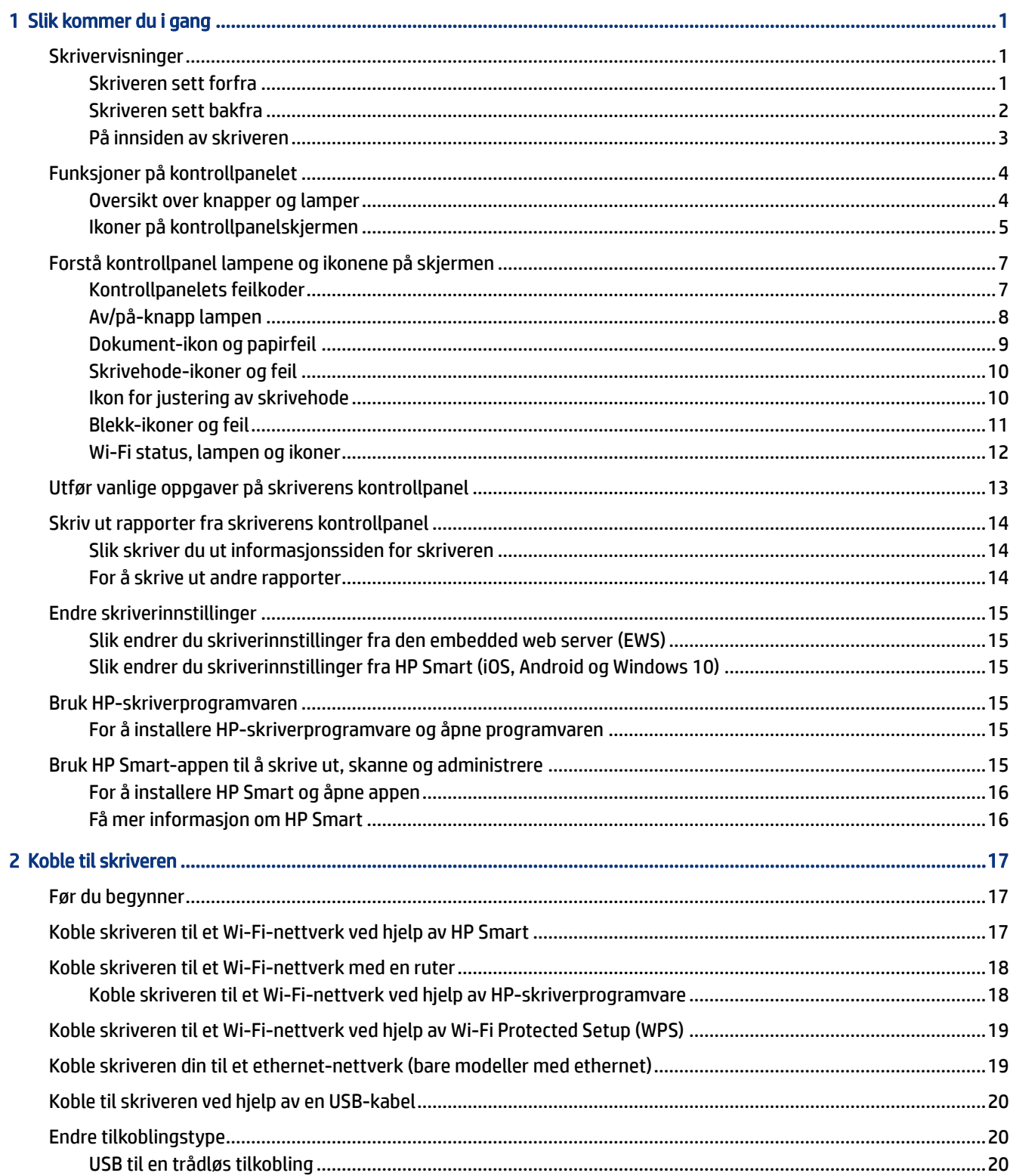

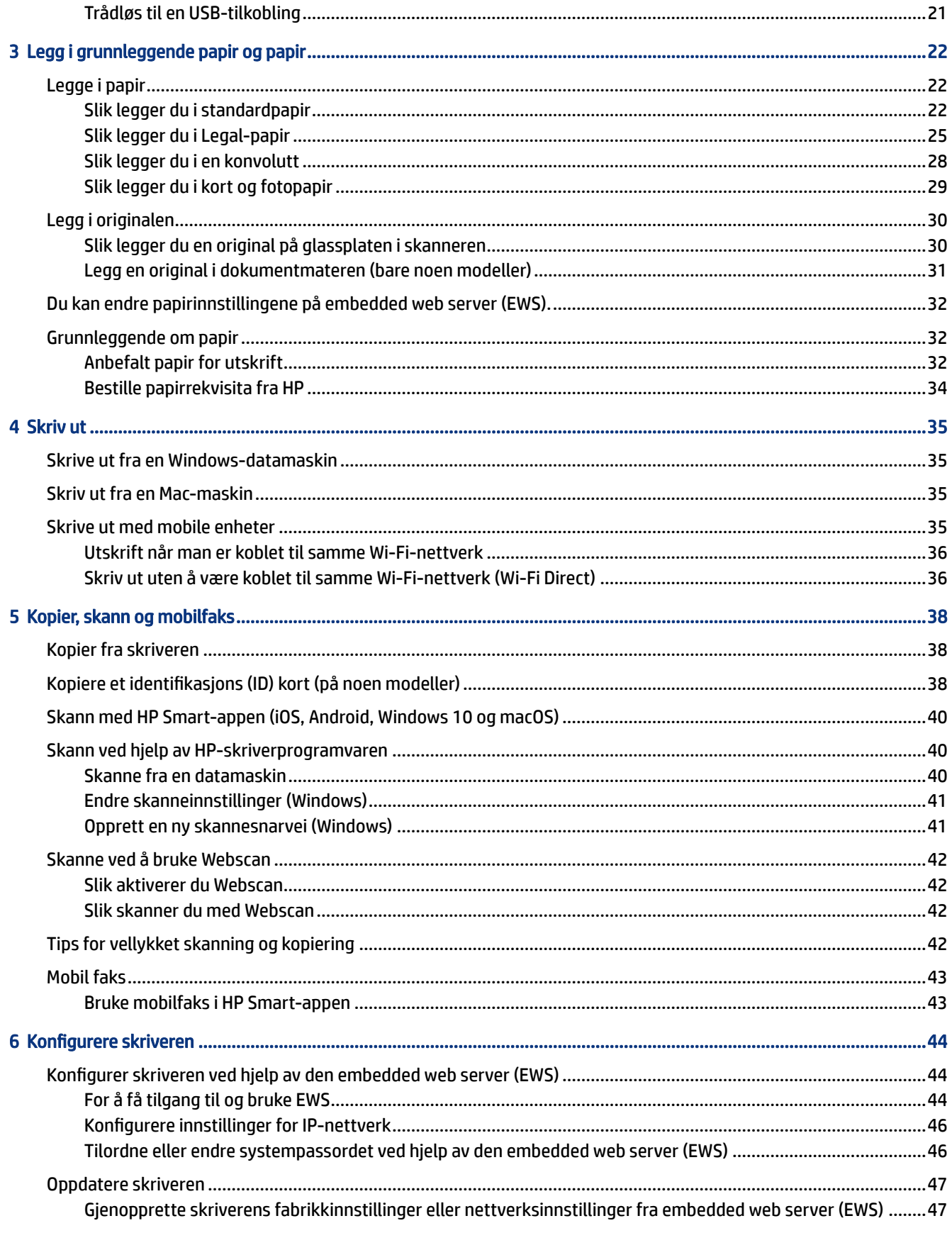

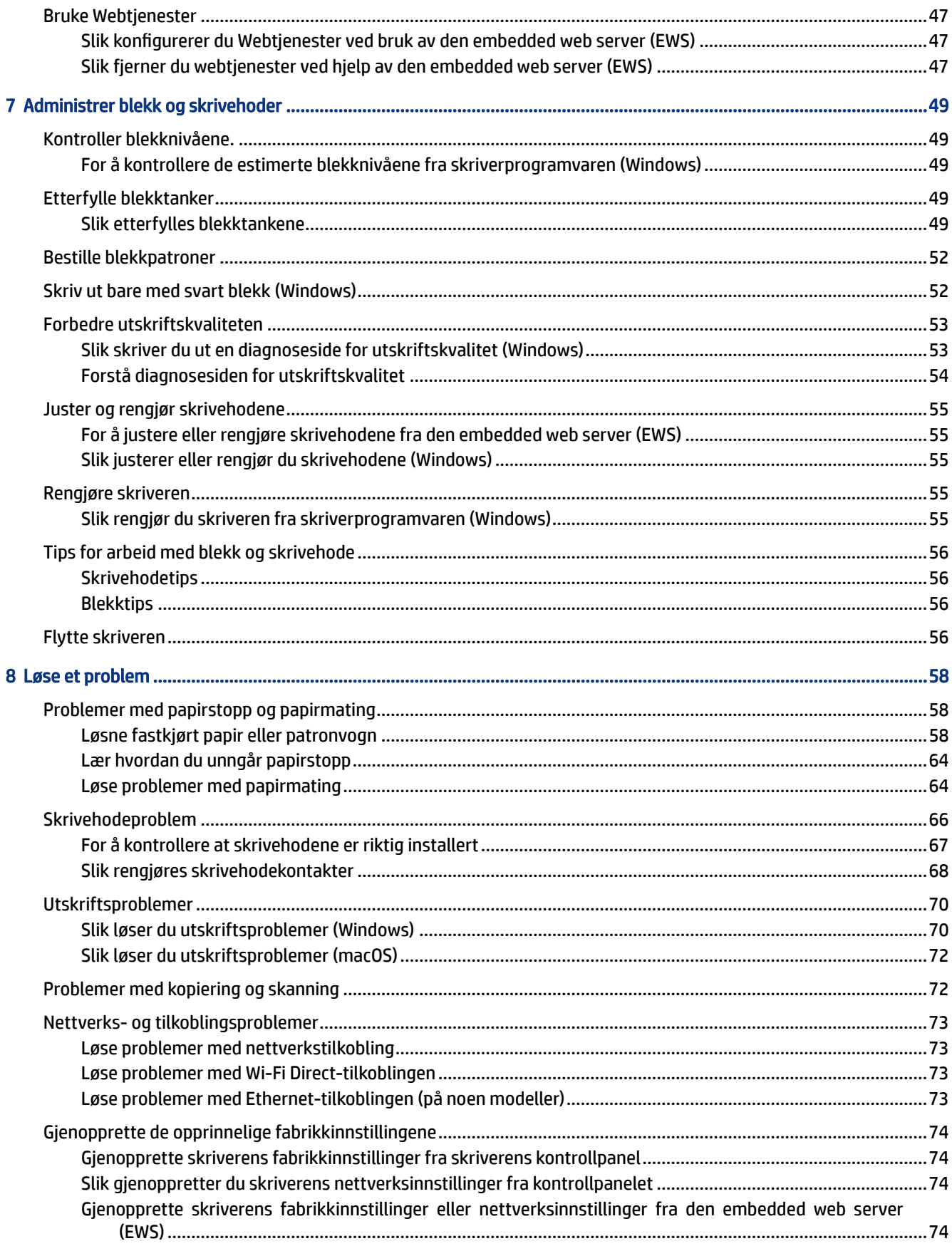

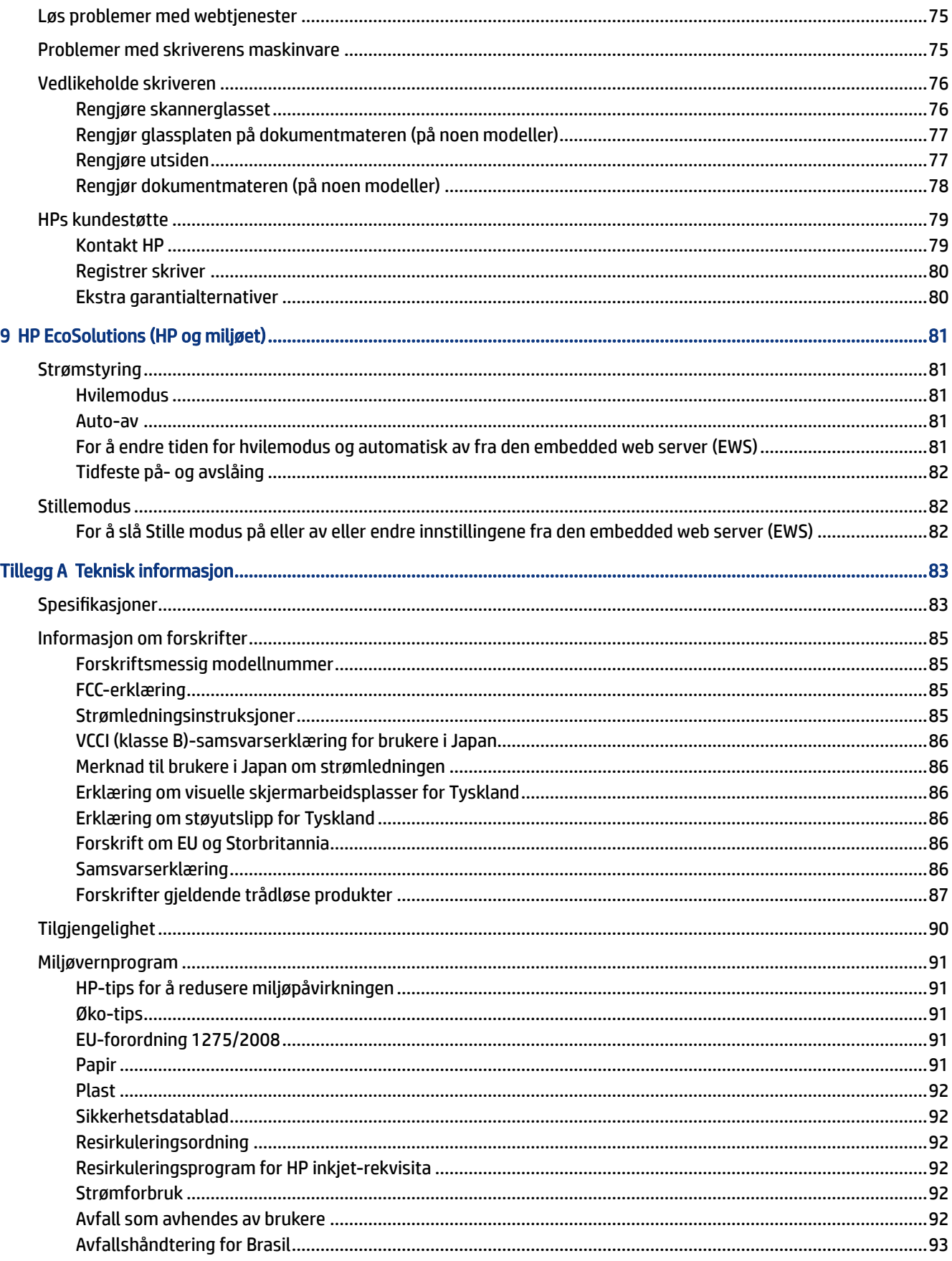

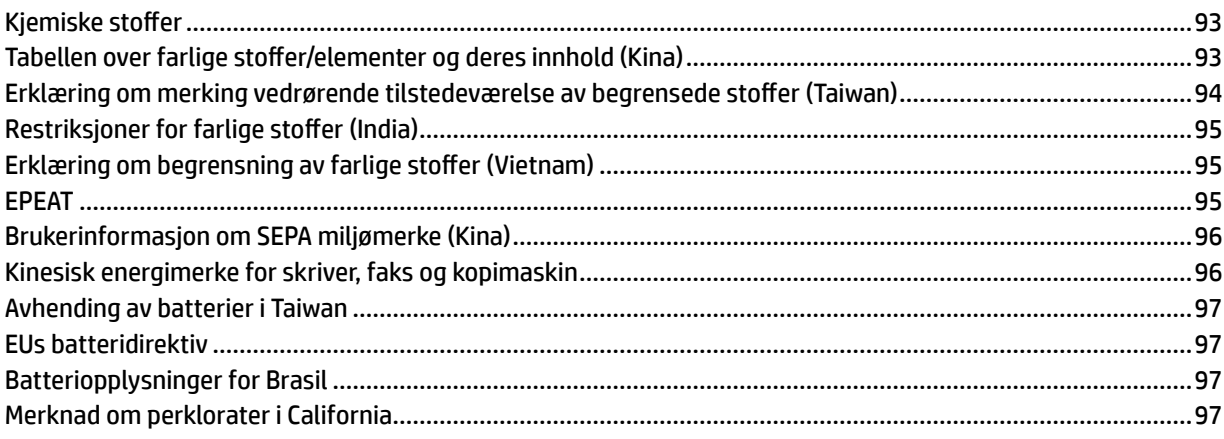

# <span id="page-10-0"></span>1 Slik kommer du i gang

Denne delen beskriver skriverdelene, kontrollpanelfunksjonene og andre skriverfunksjoner.

## Skrivervisninger

Dette emnet beskriver skriverdelene.

### Skriveren sett forfra

**MERK:** Bildene av skriveren og detaljene kan variere avhengig av skrivermodell og land/region.

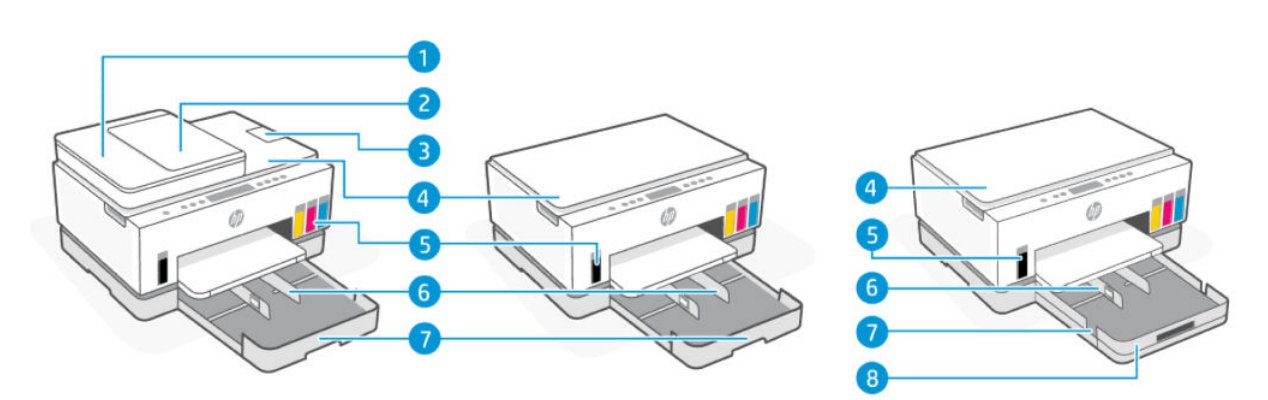

#### Tabell 1-1 Skriveren sett forfra -1

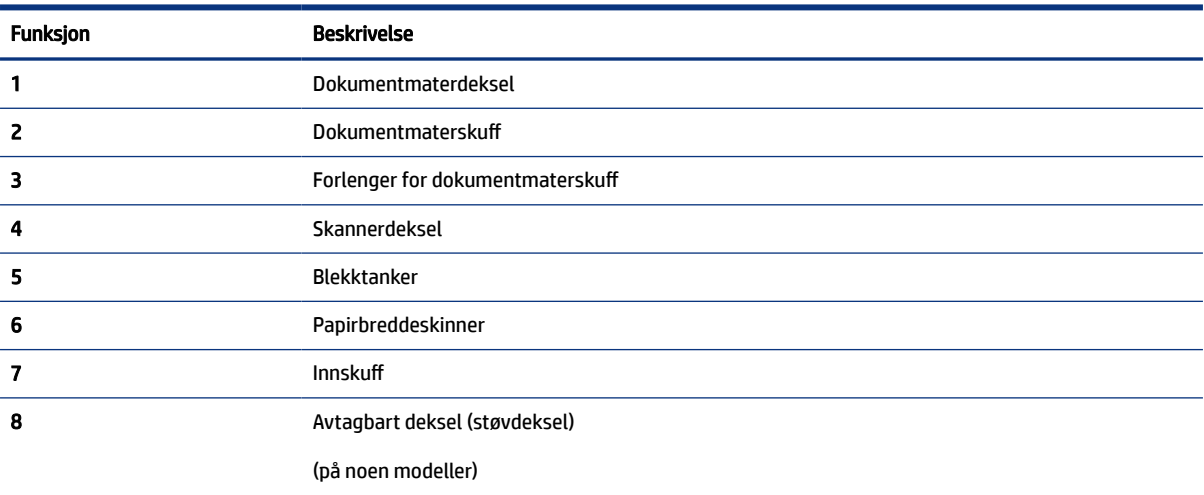

<span id="page-11-0"></span>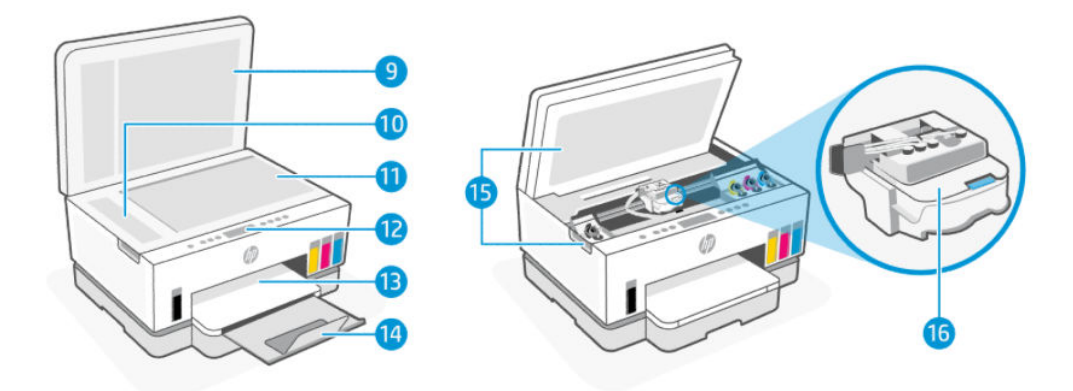

#### Tabell 1-2 Skriveren sett forfra -2

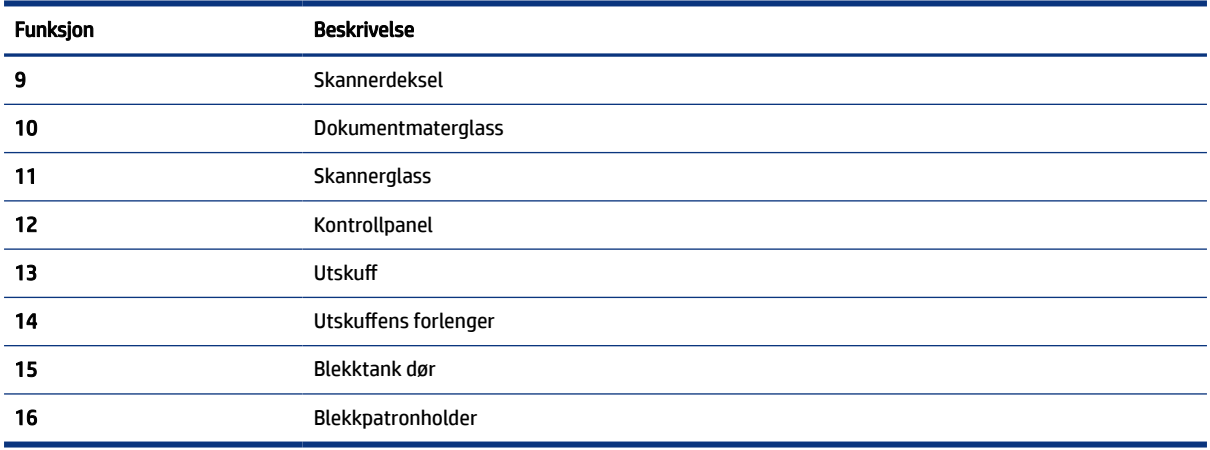

## Skriveren sett bakfra

**MERK:** Bildene av skriveren og detaljene kan variere avhengig av skrivermodell og land/region.

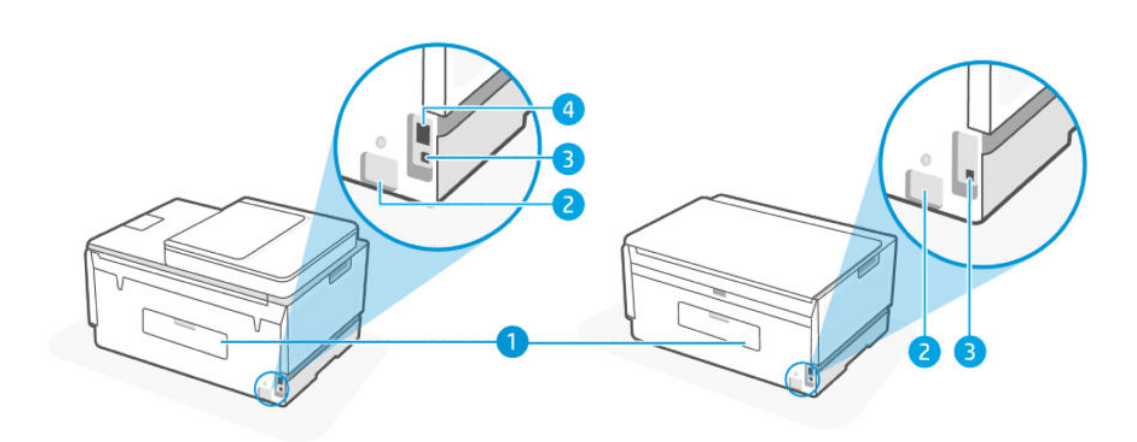

#### Tabell 1-3 Skriveren sett bakfra

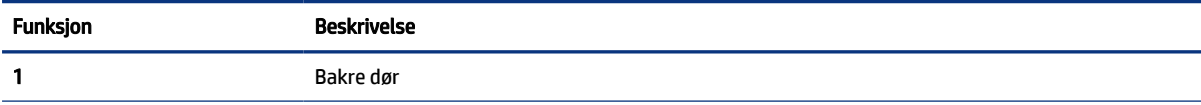

<span id="page-12-0"></span>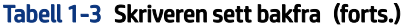

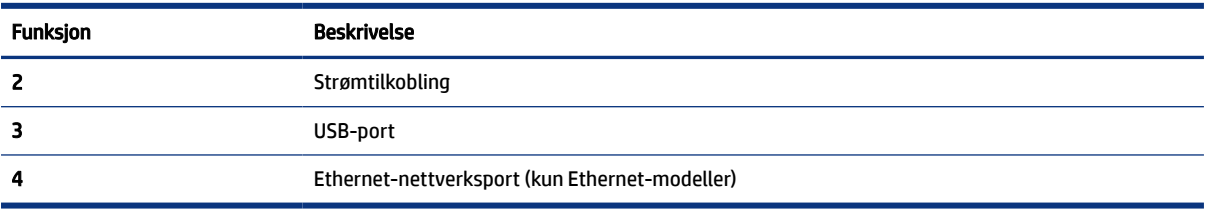

## På innsiden av skriveren

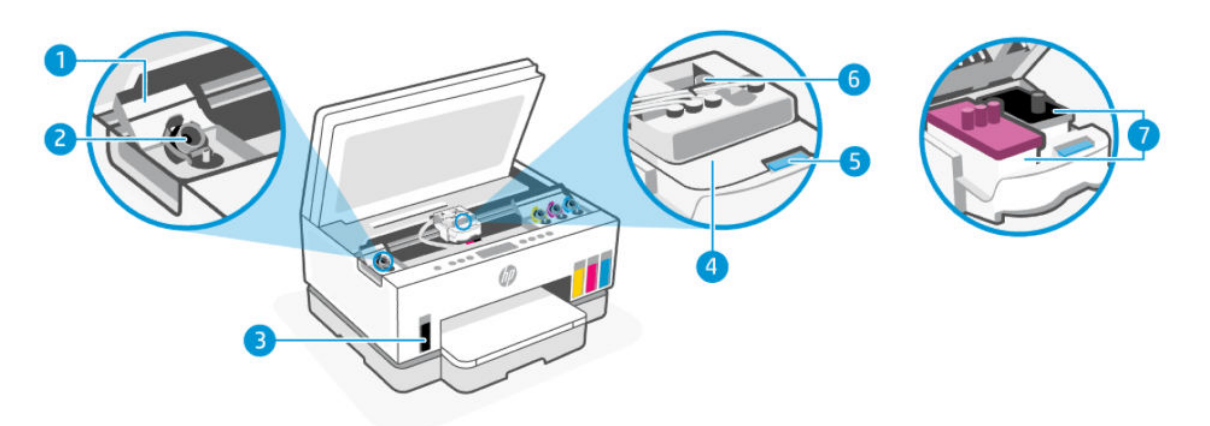

#### Tabell 1-4 På innsiden av skriveren

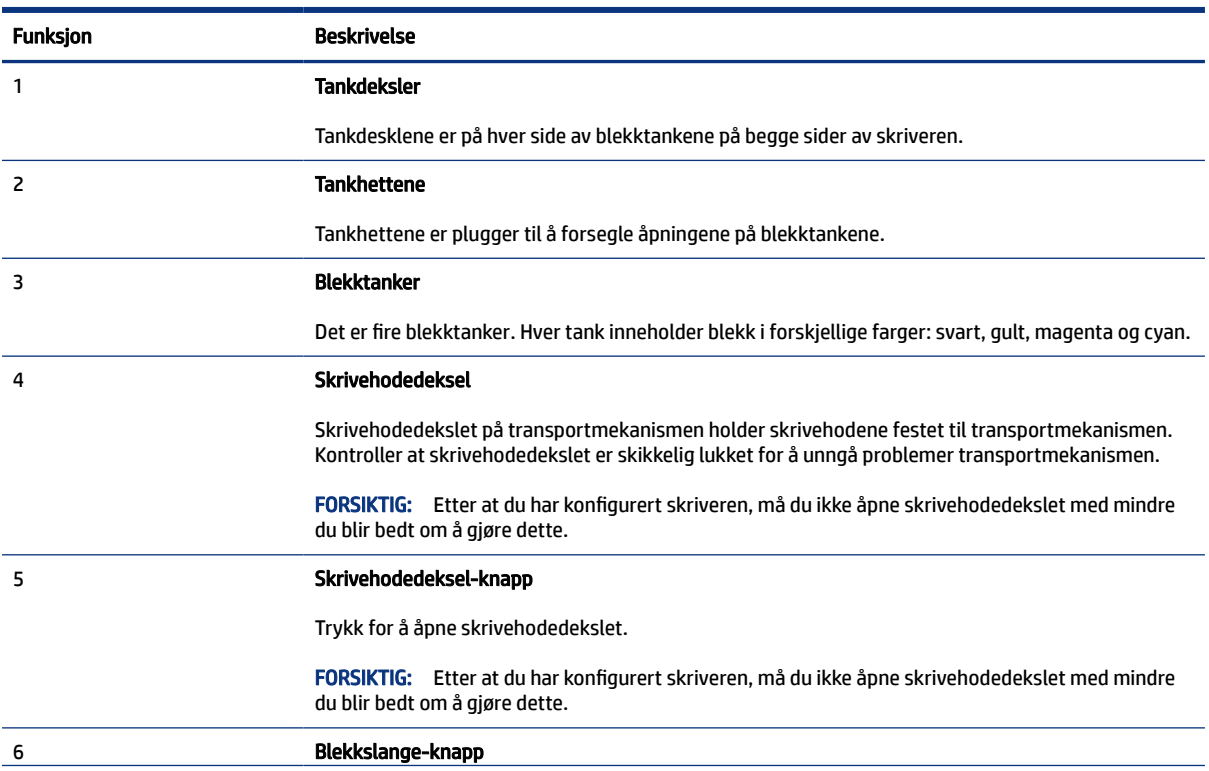

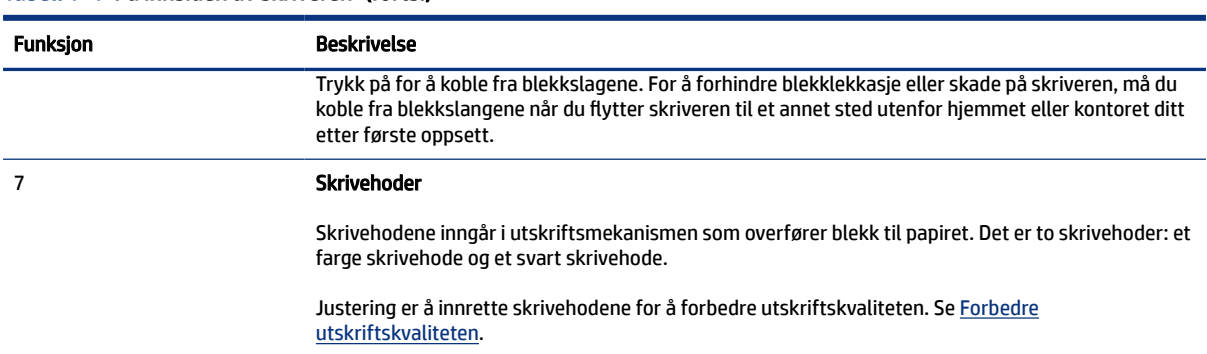

## Funksjoner på kontrollpanelet

Dette emnet beskriver skriverens kontrollpanelfunksjoner.

### Oversikt over knapper og lamper

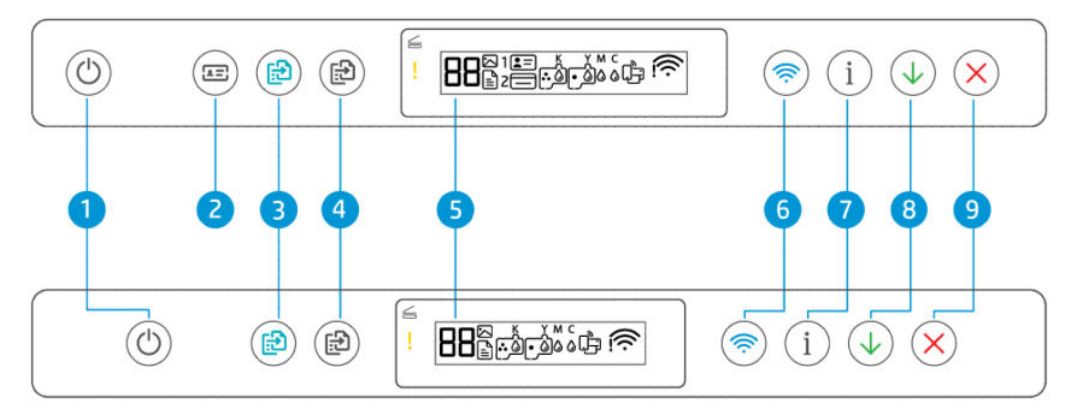

Tabell 1-5 Oversikt over knapper og lamper

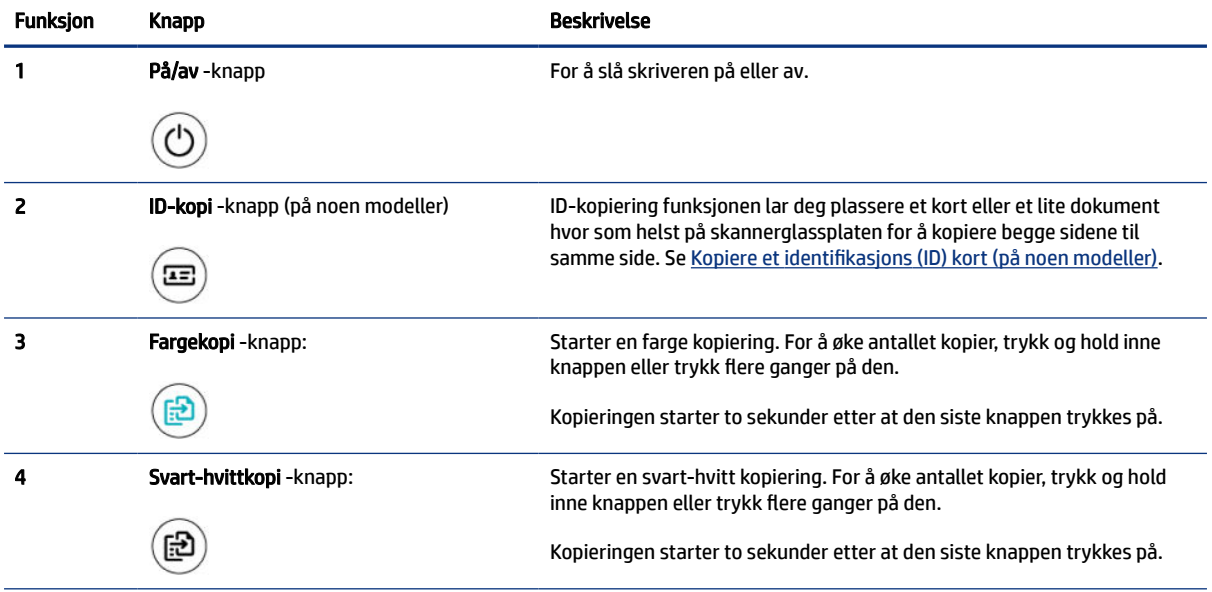

#### <span id="page-13-0"></span>Tabell 1-4 På innsiden av skriveren (forts.)

| <b>Funksjon</b> | Knapp               | <b>Beskrivelse</b>                                                                                                    |
|-----------------|---------------------|----------------------------------------------------------------------------------------------------|
| 5               | Kontrollpanelskjerm | Viser telleren eller feilkodene, de forskjellige kopimodusene,<br>problemer gjeldende blekk, skrivehoder eller papir og statusen på<br>nettverkstilkoblingen.<br>For mer informasjon om ikonene på skjermen og feilkodene, se Forstå<br>kontrollpanel lampene og ikonene på skjermen. |
|                 | Wi-Fi-knapp         | Aktivere eller deaktivere skriverens trådløse funksjon. Se Wi-Fi status,<br>lampen og ikoner.                                                                                                    |
|                 | Informasjon-knapp   | Skrive ut en informasjonsside. Informasjonssiden viser et sammendrag<br>av skriverinformasjonen og den nåværende statusen (inkludert nettverk,<br>Wi-Fi Direct, Web Services, blekk og så videre).                                                                                    |
| 8               | Fortsett-knapp      | Fortsetter en jobb etter et avbrudd (for eksempel etter at du har lagt i<br>papir eller fjernet fastkjørt papir).                                                                                                    |
|                 | Avbryt-knapp        | Stopper den nåværende operasjonen.                                                                                                    |

<span id="page-14-0"></span>Tabell 1-5 Oversikt over knapper og lamper (forts.)

## Ikoner på kontrollpanelskjermen

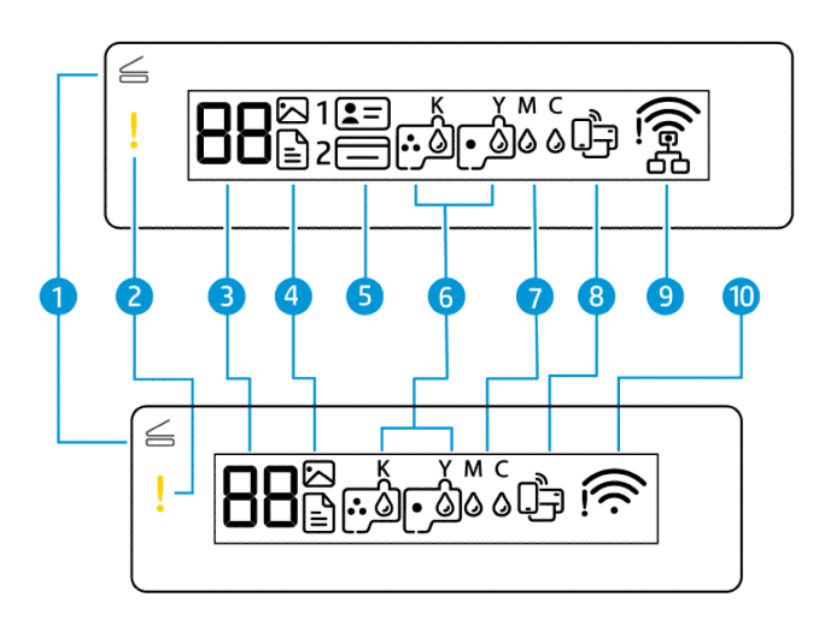

**MERK:** For mer informasjon om knapplampene, ikonene på skjermen og feilkoder, se Forstå kontrollpanel lampene og ikonene på skjermen.

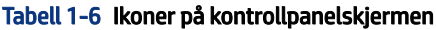

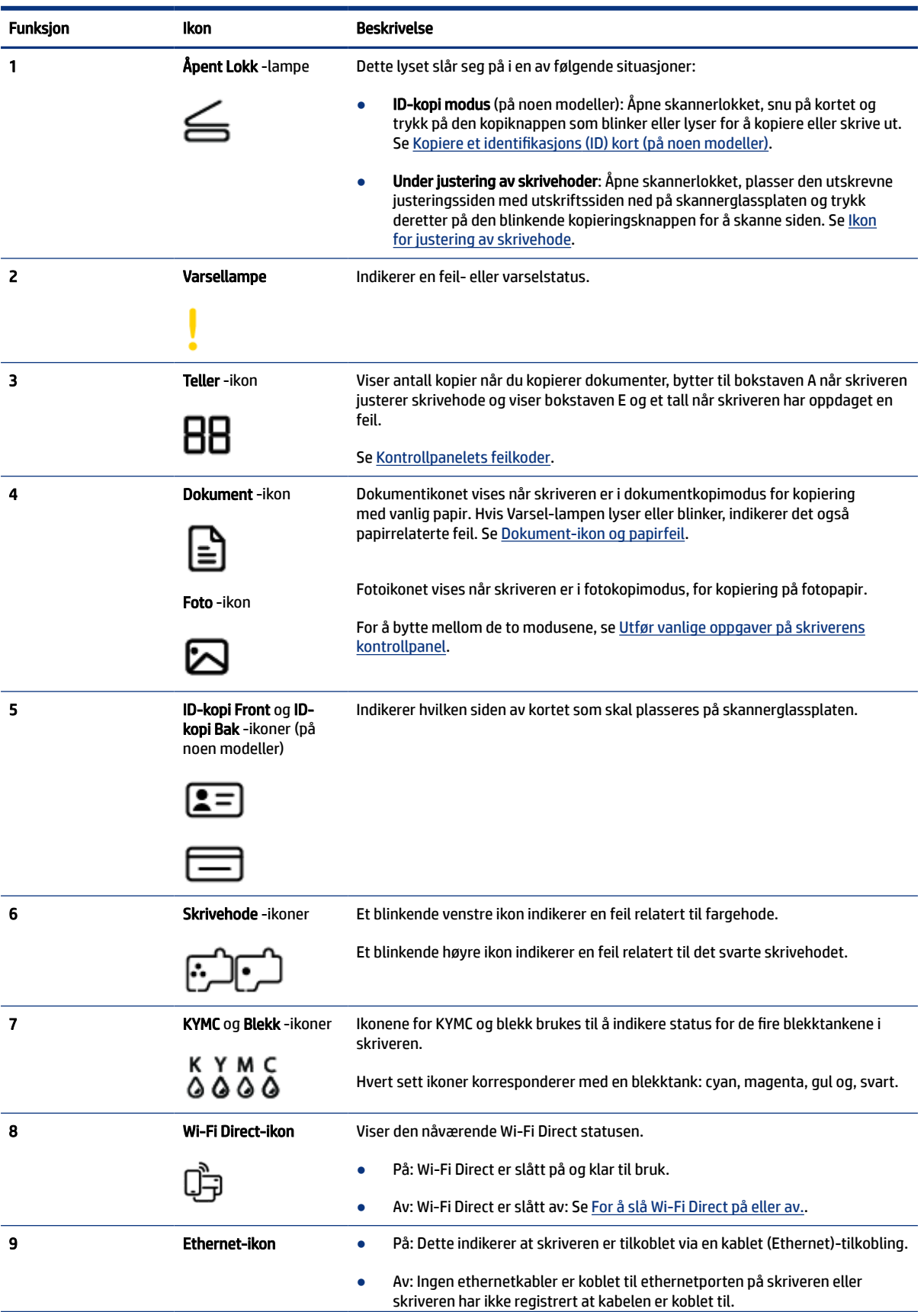

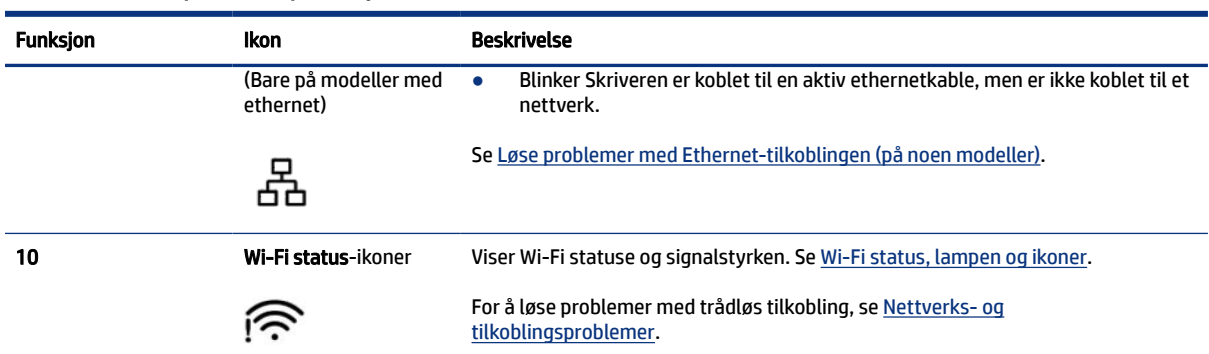

#### <span id="page-16-0"></span>Tabell 1-6 Ikoner på kontrollpanelskjermen (forts.)

## Forstå kontrollpanel lampene og ikonene på skjermen

Dette emnet beskriver skriverens kontrollpanelfunksjoner.

### Kontrollpanelets feilkoder

Dette emnet beskriver feilkodene på skriverens skjerm.

Hvis Teller-ikonet på skjermen på skriveren veksler mellom bokstaven E og et tall, indikerer det at skriveren har oppdaget en feilstatus. Bokstaven E og tallet indikerer feilkoder.

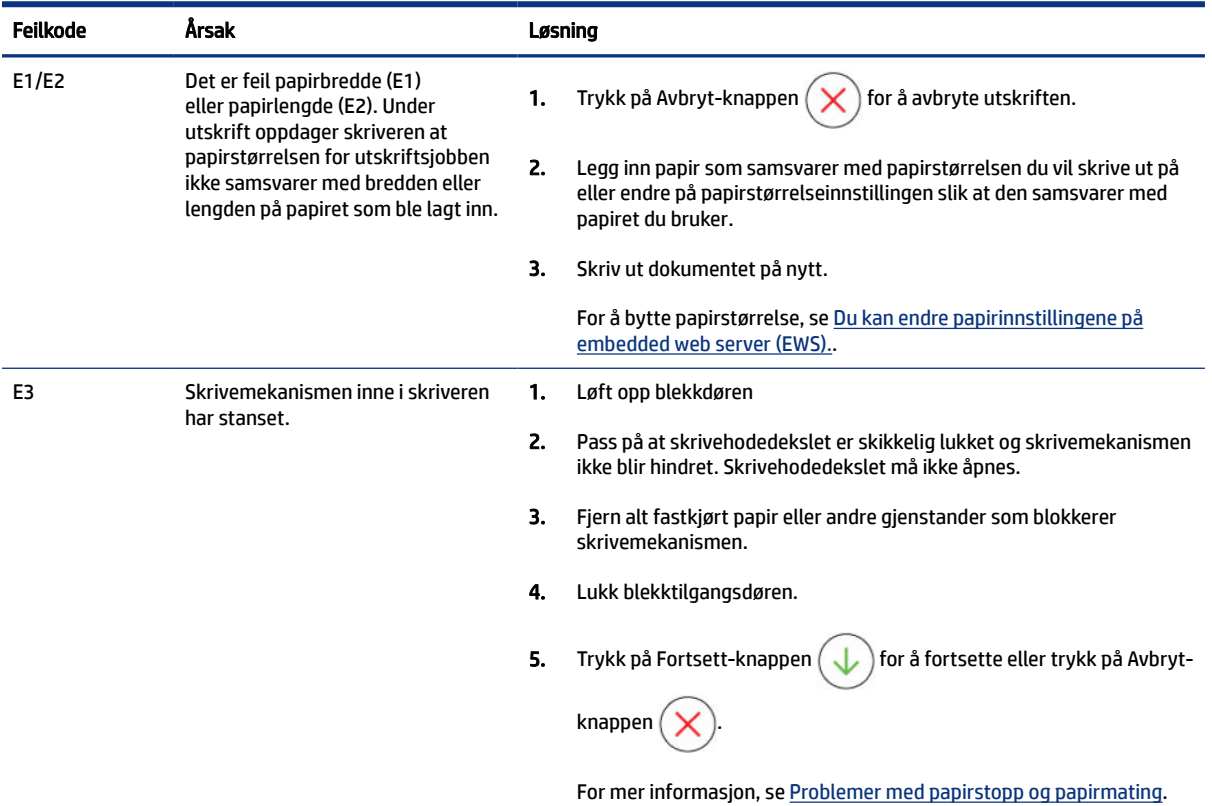

#### Tabell 1-7 Kontrollpanelets feilkoder

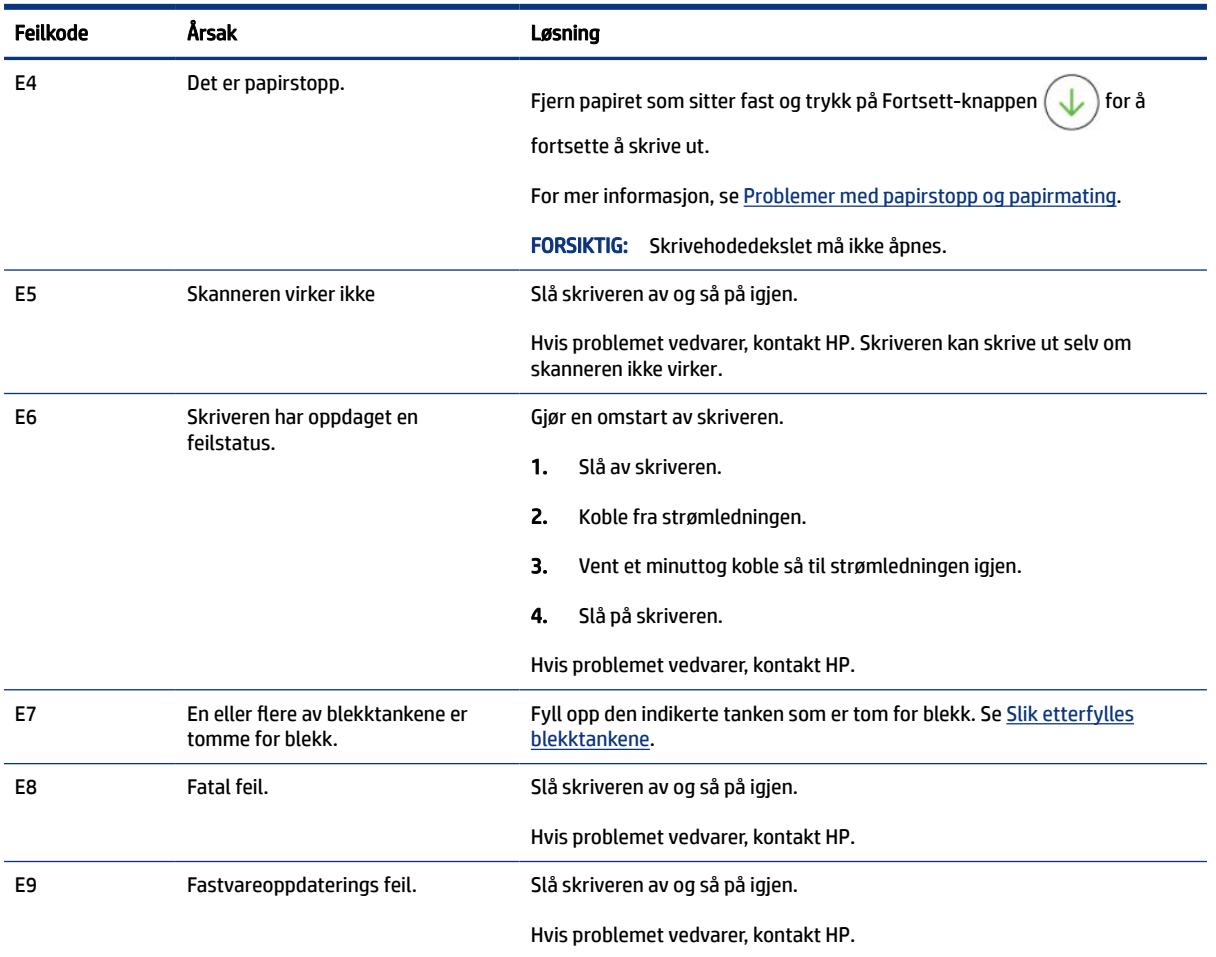

#### <span id="page-17-0"></span>Tabell 1-7 Kontrollpanelets feilkoder (forts.)

## Av/på-knapp lampen

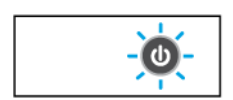

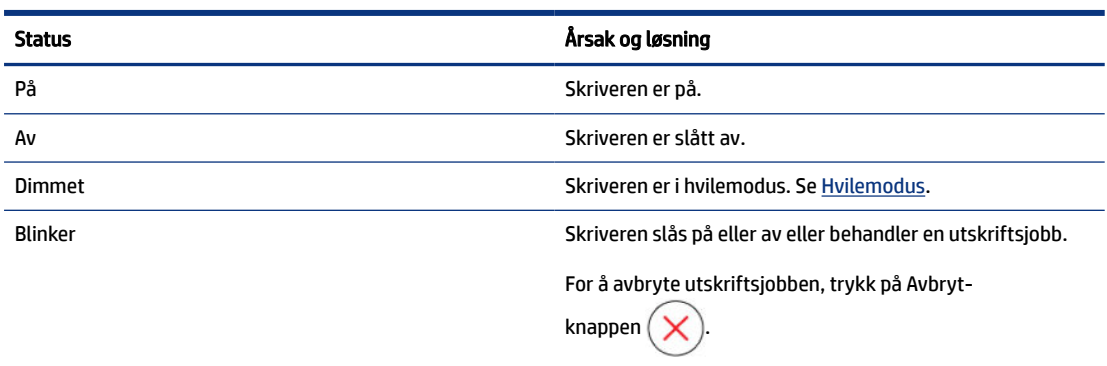

<span id="page-18-0"></span>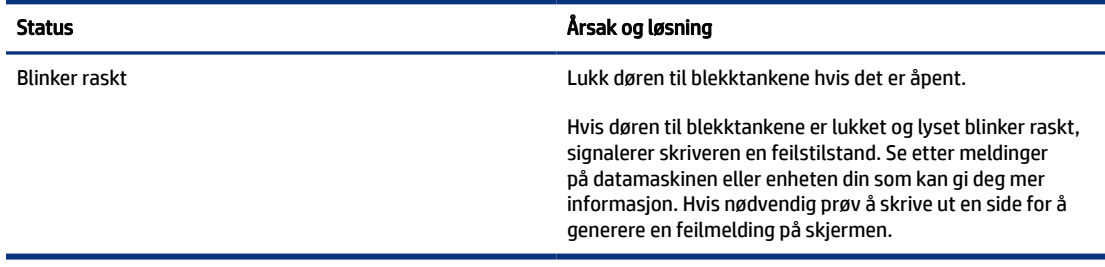

### Dokument-ikon og papirfeil

For feil knyttet til feil papir eller papirstopp, se [Kontrollpanelets feilkoder.](#page-16-0)

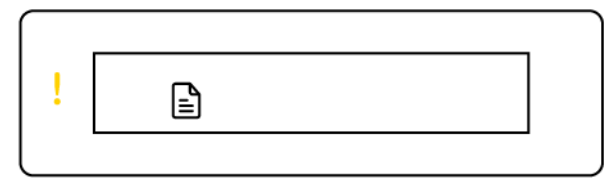

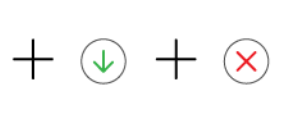

● Varsel-lampen og Dokument-ikonet blinker.

Fortsett-lampen og Avbryt-lampen lyser.

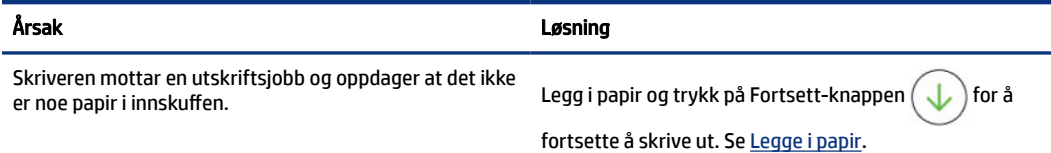

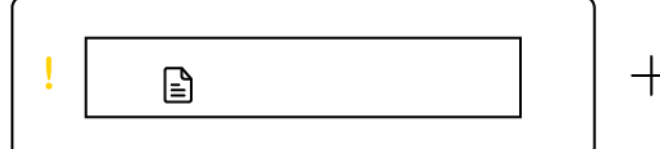

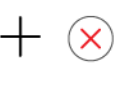

Varsel-lampen og Dokument-ikonet blinker.

Trådløs-lampen er av. Avbryt-lampen kan være på.

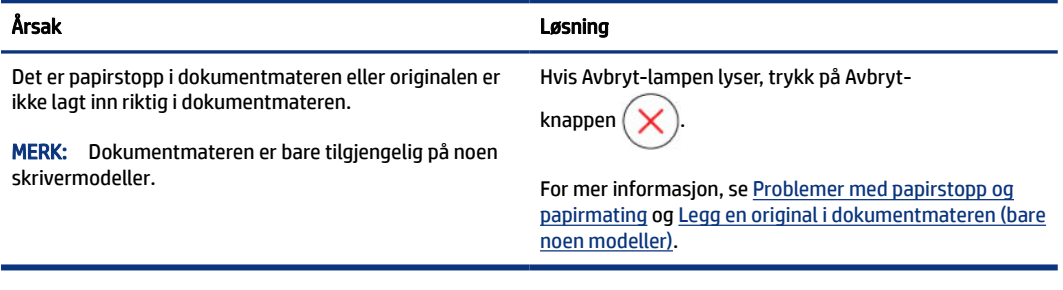

## <span id="page-19-0"></span>Skrivehode-ikoner og feil

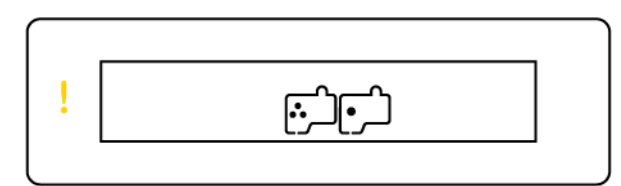

● Varsel-lampen og et eller begge Skrivehode-ikonene blinker.

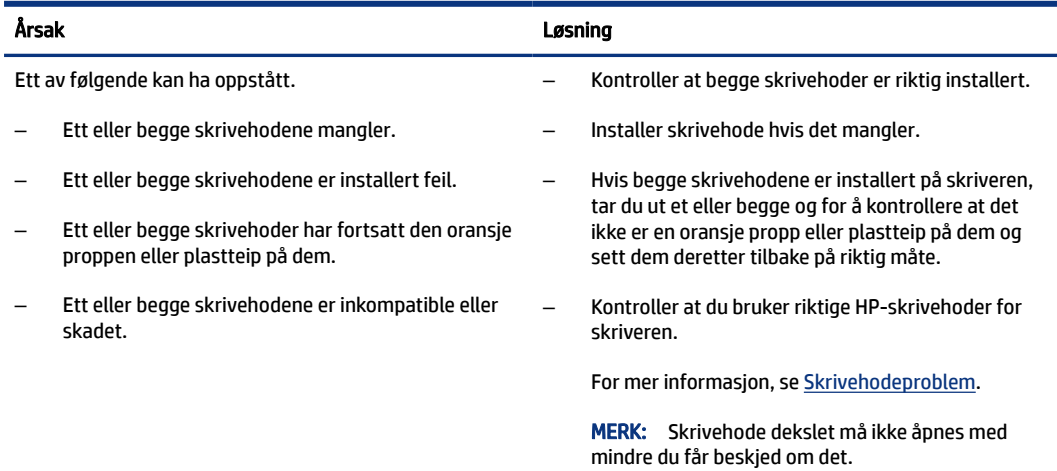

## Ikon for justering av skrivehode

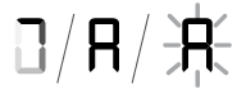

Teller-ikonet viser en A eller en blinkende A.

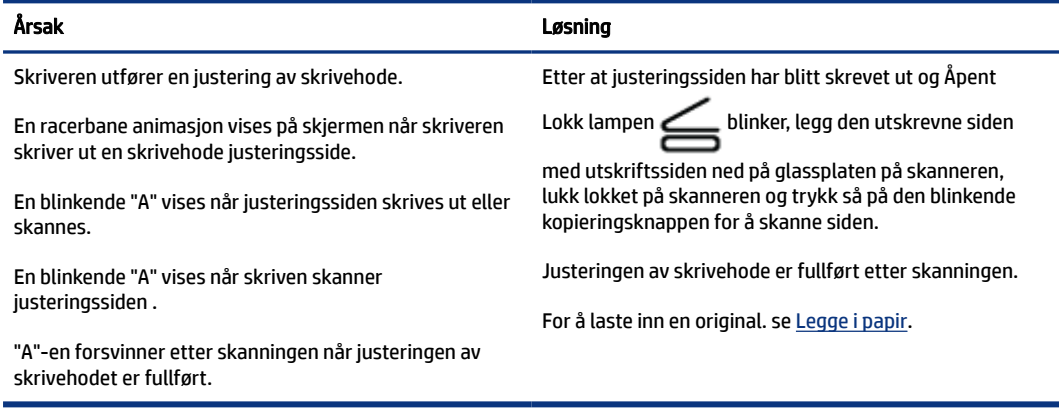

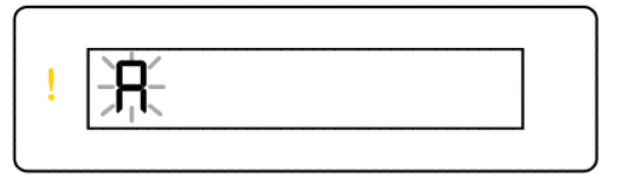

 $+$   $\circledcirc$ 

<span id="page-20-0"></span>Teller-ikonet viser en blinkende A. Varsel-lyset og Fortsett-lyset blinker.

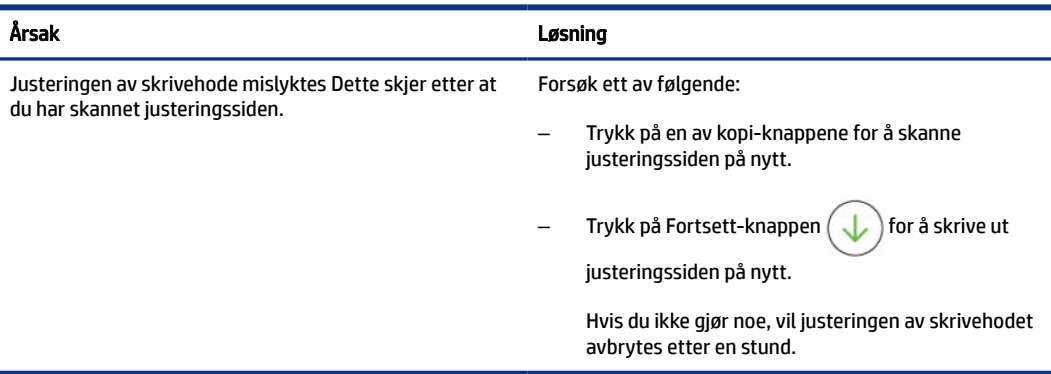

### Blekk-ikoner og feil

For å fylle på blekktankene, se [Etterfylle blekktanker.](#page-58-0)

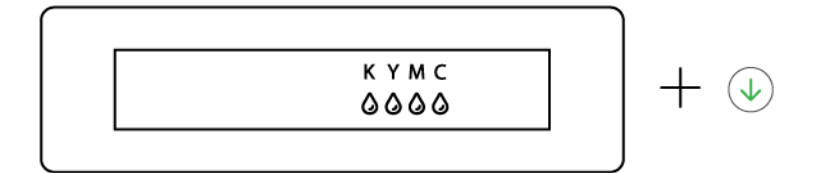

● En eller flere blekk-ikoner vises og Fortsett-lampen er på.

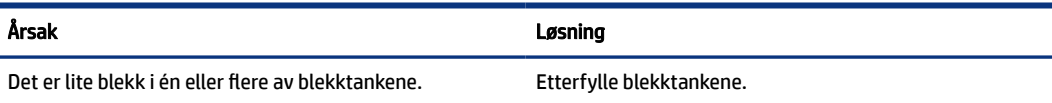

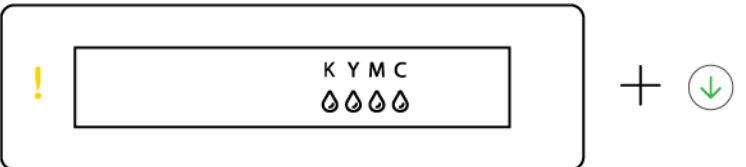

● Varsel-lampen lyser, et eller flere av blekk-ikonene blinker og Fortsett-lampen lyser.

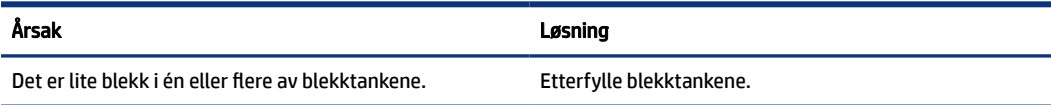

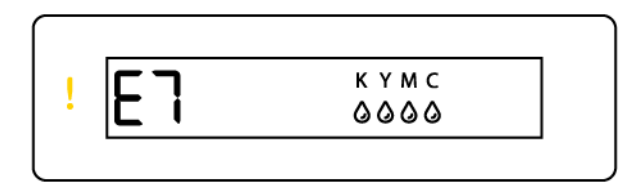

● Varsel-lampen lyser, feilkode E7 og et eller flere av blekk-ikonene blinker.

<span id="page-21-0"></span>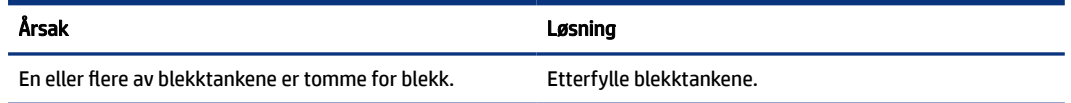

## Wi-Fi status, lampen og ikoner

Wi-Fi-lampen og trådløs status-ikonene på kontrollpanelskjermen samarbeider for å indikere status på den trådløse tilkoblingen.

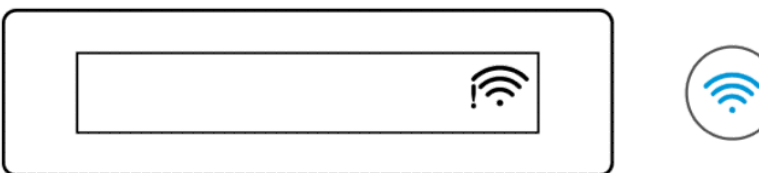

#### Tabell 1-8 Wi-Fi status, lampen og ikoner

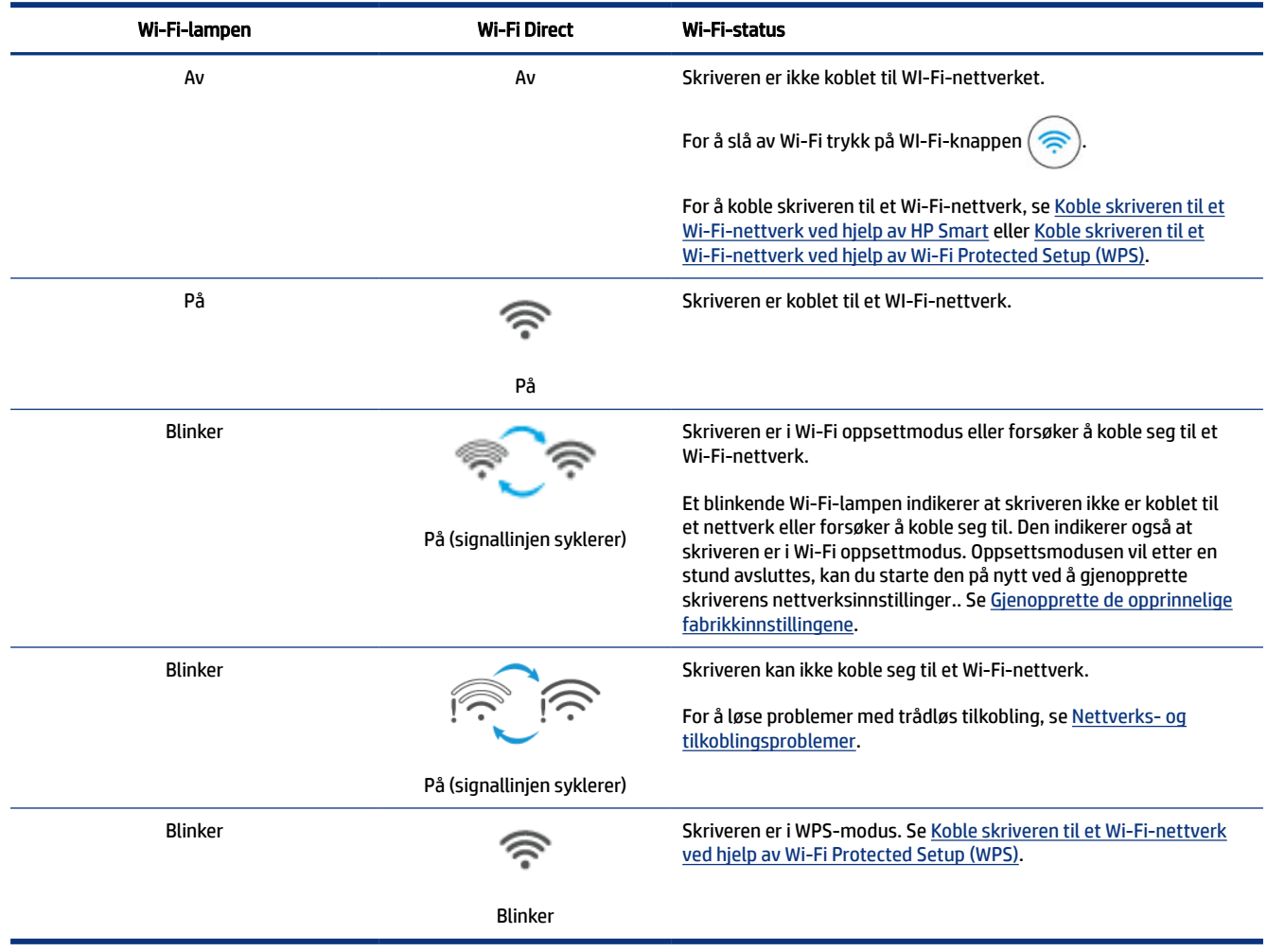

## <span id="page-22-0"></span>Utfør vanlige oppgaver på skriverens kontrollpanel

#### Slik aktiverer eller deaktiverer du skriverens trådløsfunksjon

Når den trådløse funksjonen til skriveren er slått på, skal Wi-Fi-knappen på skriverens kontrollpanel lyse.

- Hvis den blå Wi-Fi-lampen ikke lyser, trykk på Wi-Fi-knappen  $\circledR$  for å slå den på.
- For å slå av Wi-Fi-funksjonen, trykk på knappen igjen

#### Gå inn i Wi-Fi Protected Setup (WPS) trykk-knappmodus.

- Trykk på og hold inne Wi-Fi-knappen  $\circledR$  i minst 3 sekunder.
- **MERK:** For de andre oppgavene som er oppført i tabellen nedenfor, må du sette skriveren i støttemodus før du bruker noen av knappekombinasjonene.

#### For å sette skriveren i støttemodus

Trykk på og hold inne Informasjons-knappen  $(i)$  i minst 5 sekunder.

Alle knappene på skriverens kontrollpanel vil lyse.

#### For å gå ut av skriverens støttemodus

Trykk på avbryt-knappen

Alle knappe vil slutte lyse hvis det ikke er noe feil med skriveren.

#### Tabell 1-9 Vanlige oppgaver på skriverens kontrollpanel

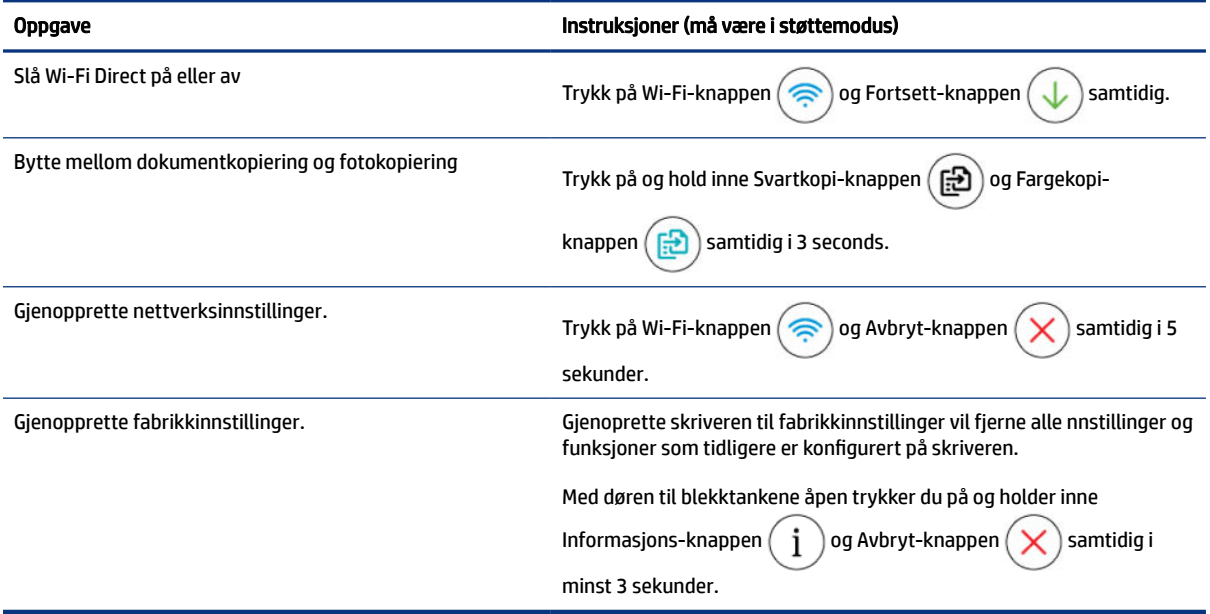

## <span id="page-23-0"></span>Skriv ut rapporter fra skriverens kontrollpanel

Dette emnet beskriver skriverapportene og hvordan du skriver ut.

### Slik skriver du ut informasjonssiden for skriveren

På skriverens kontrollpanel trykker du på Informasjons-knappen  $\binom{1}{r}$ 

Informasjonssiden viser et sammendrag av skriverinformasjonen og den nåværende statusen (inkludert nettverk, Wi-Fi Direct, Web Services, blekk og så videre).

### For å skrive ut andre rapporter

- 1. Fra skriverens kontrollpanel, sett skriveren i støttemodus. For å gjøre dette, trykk og hold inne informasjonsknappen  $\begin{pmatrix} i \end{pmatrix}$ i 5 sekunder til kontrollpanelknappene begynner å lyse.
- 2. Se instruksjonene nedenfor for å skrive ut ønsket rapport.

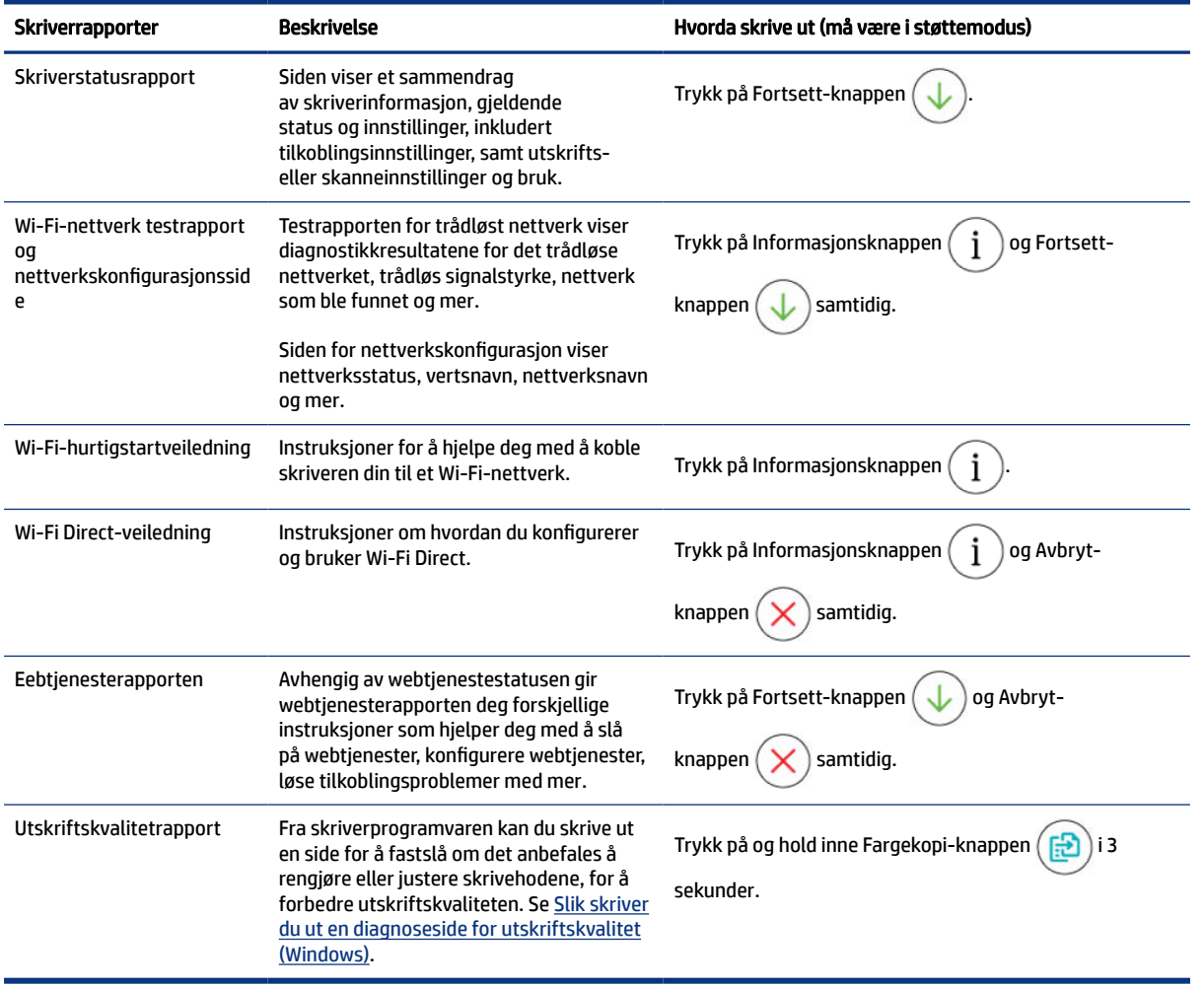

#### Tabell 1-10 Utskriftsrapporter

## <span id="page-24-0"></span>Endre skriverinnstillinger

MERK: Du kan også vise eller endre skriverinnstillingene ved hjelp av HP-skriverprogramvaren. Se Bruk HPskriverprogramvaren.

### Slik endrer du skriverinnstillinger fra den embedded web server (EWS)

- 1. Åpen EWS. Se [For å få tilgang til og bruke EWS.](#page-53-0)
- 2. Søk etter en innstilling. Eller klikk på ønsket funksjon eller kategori, og velg deretter en innstilling fra menyen til venstre.
- 3. Utfør nødvendige endringer.

### Slik endrer du skriverinnstillinger fra HP Smart (iOS, Android og Windows 10)

- 1. Åpne HP Smart-appen på datamaskinen eller mobilenheten. Se Bruk HP Smart-appen til å skrive ut, skanne og administrere.
- 2. Velg skriveren din, og klikk eller trykk deretter på Skriverinnstillinger.
- 3. Velg ønsket alternativ og gjør de nødvendige endringene.

## Bruk HP-skriverprogramvaren

Du kan bruke HP-skriverprogramvaren til å endre skriverinnstillingene, kontrollere estimerte blekknivåer, bestille utskriftsrekvisita, vedlikeholde skriveren, løse utskriftsproblemer og mer.

- Se Bruk HP Smart-appen til å skrive ut, skanne og administrere hvis du bruker HP Smart-appen i stedet for skriverprogramvaren.
- Hver enhet må ha appen eller programvaren installert for å kunne skrive ut.
- (Windows 7 Service Pack 1 (SP1) kreves for å installere HP-skriverprogramvare.)

### For å installere HP-skriverprogramvare og åpne programvaren

- 1. Besøk For å installere HP-skriverprogramvare og åpne programvaren for å laste ned programvaren og installere på datamaskinen.
- 2. Åpne programvaren.
	- Windows 10: Klikk på Start på datamaskinens skrivebord, velg HP fra programlisten, og velg deretter ikonet med skriverens navn.
	- Windows 7: Klikk på Start på datamaskinens skrivebord, velg Alle programmer, klikk på HP, klikk på mappen for skriveren, og velg deretter ikonet med skriverens navn.

## Bruk HP Smart-appen til å skrive ut, skanne og administrere

Med HP Smart-appen kan du utføre flere forskjellige skriveroppgaver, inkludert følgende:

● Sette opp og koble til skriveren.

- <span id="page-25-0"></span>Skrive ut og skanne dokumenter og bilder.
- Dele dokumenter via e-post og andre programmer.
- Administrere skriverinnstillinger, kontrollere skriverstatus, skrive ut rapporter og bestille rekvisita.

**For MERK:** 

- HP Smart støttes på mobile enheter og datamaskiner som kjører på iOS, Android, Windows 10 og macOS (versjon 10.14, 10.15 og 11.0).
- HP Smart-appen er kanskje ikke tilgjengelig på alle språk. Noen funksjoner er kanskje ikke tilgjengelige på alle skrivermodeller.

### For å installere HP Smart og åpne appen

- 1. Gå til For å installere HP Smart og åpne appen for å laste ned og installere HP Smart på enheten din.
- MERK: iOS-, Android-, Windows 10- og macOS-enheter: Du kan også laste ned HP Smart fra den gjeldene app-butikken for enheten
- 2. Åpne HP Smart etter installasjon.
	- iOS/Android: Fra mobilenhetens skrivebord eller appmeny trykk på HP Smart.
	- Windows 10: Fra skrivebordet på PC-en klikk på Startog velg så HP Smart fra applisten.
	- macOS: Velg HP Smart fra Launchpad.
- 3. Koble skriveren til trådløst med HP Smart. Se [Koble skriveren til et Wi-Fi-nettverk ved hjelp av HP Smart.](#page-26-0)
- 4. Opprett en HP-konto og registrer skriveren når du blir bedt om det.

Hvis du blir bedt om et passord under prosessen, skriver du inn PIN -koden som er tilgjengelig på merkelappen i området der du har tilgang blekket eller patronene.

### Få mer informasjon om HP Smart

For å lære hvordan du kobler til, skriver ut og skanner ved hjelp av HP Smart, besøk nettstedet til enheten din:

- iOS/Android: [www.hp.com/go/hpsmart-help](https://www.hp.com/go/hpsmart-help/)
- Windows 10: [www.hp.com/go/hpsmartwin-help](https://www.hp.com/go/hpsmartwin-help/)
- macOS: [www.hp.com/go/hpsmartmac-help](https://www.hp.com/go/hpsmartmac-help/)

# <span id="page-26-0"></span>2 Koble til skriveren

Denne delen beskriver forskjellige måter å koble til skriveren på.

## Før du begynner

**EX MERK:** 

- Se [Utfør vanlige oppgaver på skriverens kontrollpanel](#page-22-0) for å slå på eller av den trådløse funksjonen til skriveren.
- Se [Løse problemer med nettverkstilkobling](#page-82-0) for å løse problemer med nettverkstilkoblinger.

Kontroller følgende:

- Wi-Fi-nettverket er konfigurert og fungerer som det skal.
- At skriveren og datamaskinene som bruker skriveren, er i samme nettverk (delnettverk).

Når du kobler til skriveren, kan du bli bedt om å angi Wi-Fi-nettverksnavnet (SSID) og et Wi-Fi-passord.

- Wi-Fi-nettverksnavnet er navnet på Wi-Fi-nettverket.
- Wi-Fi-passordet forhindrer andre i å koble til Wi-Fi-nettverket ditt uten din tillatelse. Avhengig av hvilket sikkerhetsnivå som kreves, kan Wi-Fi-nettverket bruke enten en WPA-passord eller WEP-nøkkel.

Hvis du ikke har endret nettverksnavnet eller sikkerhetsnøkkelen siden du konfigurerte Wi-Fi-nettverket, kan du noen ganger finne dem på baksiden eller siden av den trådløse ruteren.

Hvis du ikke finner nettverksnavnet eller sikkerhetspassordet eller ikke husker disse opplysningene, ser du i dokumentasjonen som fulgte med datamaskinen eller den trådløse ruteren. Hvis du fremdeles ikke finner denne informasjonen, kan du kontakte nettverksadministratoren eller personen som konfigurerte Wi-Fi-nettverket.

## Koble skriveren til et Wi-Fi-nettverk ved hjelp av HP Smart

Installer HP Smart -appen på datamaskinen eller mobilenheten, og bruk appen til å konfigurere eller koble skriveren til Wi-Fi-nettverket.

[For informasjon om HP Smart , inkludert hvor du kan laste ned appen, se Bruk HP Smart-appen til å skrive ut,](#page-24-0)  skanne og administrere.

- 1. Kontroller at datamaskinen eller mobilenheten er koblet til Wi-Fi-nettverket. På mobilenheten slå på Bluetooth og plasseringstjenester.
- <sup>2</sup> MERK: HP Smart bruker Bluetooth ved skriveroppsett. Utskrift ved hjelp av Bluetooth støttes ikke.
- 2. [Hvis skriverens Wi-Fi har vært slått av, må du passe på at det er slått på. Se Utfør vanlige oppgaver på](#page-22-0)  skriverens kontrollpanel.
- <span id="page-27-0"></span>3. Hvis skriveren ikke lenger er i trådløs oppsettmodus, gjenopprett skriverens nettverksinnstillinger. Se [Slik gjenoppretter du skriverens nettverksinnstillinger fra kontrollpanelet.](#page-83-0)
- **MERK:** For noen skrivere eller modeller vil det lilla lyset begynne å pulsere på statuslinjen, eller trådløs-lampen vil blinke når skriveren er i trådløs oppsettmodus. Se [Wi-Fi status, lampen og ikoner.](#page-21-0)
- 4. [Åpne HP Smart -appen på datamaskinen eller den mobile enheten. Se Bruk HP Smart-appen til å skrive](#page-24-0)  ut, skanne og administrere.
- 5. Klikk på pluss-ikonet  $\Box$  eller Legg til skriver, og velger deretter alternativet om å velge eller legge til en skriver.

Følg veiledningen for å legge til skriveren i nettverket.

6. Opprett en HP-konto og registrer skriveren når du blir bedt om det.

Hvis du blir bedt om et passord under prosessen, skriver du inn PIN -koden som er tilgjengelig på merkelappen i området der du har tilgang blekket eller patronene.

 $\mathbb{P}$  MERK: Hvis skriveren kobles til, vil WI-FI-lampen slutte å blinke og i stedet lyse konstant.

## Koble skriveren til et Wi-Fi-nettverk med en ruter

Dette emnet beskriver hvordan du kobler skriveren til et Wi-Fi-nettverk ved hjelp av en ruter.

### Koble skriveren til et Wi-Fi-nettverk ved hjelp av HP-skriverprogramvare

Når du skal koble skriveren til et integrert trådløst WLAN 802.11-nettverk, må du kontrollere at du har følgende:

● Et trådløst 802.11a/b/g/n/ac-nettverk som inkluderer en trådløs ruter eller tilgangspunkt.

**WERK:** Skriveren støtter nettverkstilkoblinger som bruker 2,4 GHz og 5 GHz.

- En datamaskin som allerede er koblet til Wi-Fi-nettverket du vil bruke til å koble til skriveren.
- Nettverksnavn (SSID).
- WEP-nøkkel eller WPA-tilgangsnøkkel (hvis nødvendig).

#### Slik kobler du til skriveren ved bruk av HP-skriverprogramvare (Windows)

Hvis du kobler skriveren trådløst til med HP-programvare, må du plassere skriveren i Wi-Fi-oppsettmodus ved å gjenopprette skriverens nettverksinnstillinger. Se [Gjenopprette de opprinnelige fabrikkinnstillingene.](#page-83-0)

1. I HP-skriverprogramvaren (tilgjengelig fra Start -menyen), klikk på Verktøy.

For mer informasjon om denne programvaren, se [Bruk HP-skriverprogramvaren.](#page-24-0)

- 2. Klikk på Enhetsoppsett og Programvare.
- 3. Klikk på Koble til ny enhet.
- 4. Velg Manuelt Oppsett, velg det trådløse alternativet og følg instruksjonene på skjermen.

## <span id="page-28-0"></span>Koble skriveren til et Wi-Fi-nettverk ved hjelp av Wi-Fi Protected Setup (WPS)

Denne metoden for trådløst oppsett kan brukes dersom ruteren din har en WPS-knapp.

Hvis ruteren ikke har denne knappen, anbefales det at du kobler til skriveren ved hjelp av HP Smart appen. Se [Løse problemer med nettverkstilkobling.](#page-82-0)

- 1. Pass på at skriveren og ruteren er i nærheten av hverandre.
- 2. Via skriverens kontrollpanel trykker du på og holder inne  $\textcircled{s}$  i minst tre sekunder for å starte WPS.
- 3. Trykk på WPS-knappen på ruteren.

#### **Extra MERK:**

- Pass på at du trykker på WPS-knappen på ruteren i løpet av to minutter.
- Hvis skriveren kobles til, vil Wi-Fi-lampen slutte å blinke og i stedet lyse konstant.
- 4. [Åpne HP Smart -appen på datamaskinen eller den mobile enheten. Se Bruk HP Smart-appen til å skrive](#page-24-0)  ut, skanne og administrere.
- 5. Klikk på pluss-ikonet  $\Box$  eller Legg til en Skriver, og velger deretter alternativet om å velge eller legge til en skriver.

Følg veiledningen for å legge til skriveren i nettverket.

6. Opprett en HP-konto og registrer skriveren når du blir bedt om det.

Hvis du blir bedt om et passord under prosessen, skriver du inn PIN -koden som er tilgjengelig på merkelappen i området der du har tilgang blekket eller patronene.

## Koble skriveren din til et ethernet-nettverk (bare modeller med ethernet)

Hvis ethernet-nettverket ikke har internettilkobling, kobler du skriveren trådløst til HP Smart -appen. Se [Koble skriveren til et Wi-Fi-nettverk ved hjelp av HP Smart.](#page-26-0)

- 1. Kontroller at datamaskinen din er koblet til ruteren.
- 2. Koble skriveren din til ruteren ved hjelp av en ethernet-kabel. (Ethernet-kabel selges separat.)

**MERK:** 

- Wi-Fi-tilkoblingen blir automatisk deaktivert når du kobler til ethernet-kabelen.
- For å koble til skriveren trådløst må kobler du fra ethernet-kabelen og kobler skriveren til det [trådløse nettverket ved hjelp av HP Smart. Se Koble skriveren til et Wi-Fi-nettverk ved hjelp av HP](#page-26-0)  Smart.
- <span id="page-29-0"></span>3. [Åpne HP Smart -appen på datamaskinen din. Se Bruk HP Smart-appen til å skrive ut, skanne og](#page-24-0)  administrere.
- 4. Klikk på pluss-ikonet  $\Box$  eller Legg til skriverog velger deretter alternativet om å velge eller legge til en skriver.

Følg veiledningen for å legge til skriveren i nettverket.

5. Opprett en HP-konto og registrer skriveren når du blir bedt om det.

Hvis du blir bedt om et passord under prosessen, skriver du inn PIN -koden som er tilgjengelig på merkelappen i området der du har tilgang blekket eller patronene.

## Koble til skriveren ved hjelp av en USB-kabel

- 1. Fjern etiketten som dekker USB-porten på baksiden av skriveren om nødvendig.
- 2. Koble skriveren til datamaskinen ved hjelp av en USB-kabel.
- 3. [Åpne HP Smart-appen på datamaskinen din. Se Bruk HP Smart-appen til å skrive ut, skanne og](#page-24-0)  administrere.
- 4. Klikk eller trykk på Pluss-ikonet  $(+)$  eller Legg til skriver, og velg deretter alternativet for å velge eller legge til en skriver.

Følg veiledningen for å legge til skriveren.

5. Opprett en HP-konto og registrer skriveren når du blir bedt om det.

Hvis du blir bedt om et passord under prosessen, skriver du inn PIN-koden som er tilgjengelig fra en etikett i blekkstilgangsområdet eller kassetttilgangsområdet.

## Endre tilkoblingstype

Dette emnet beskriver hvordan du endrer måten å koble til skriveren på.

### USB til en trådløs tilkobling

### Windows 10 / macOS

- 1. Koble USB-kabelen fra skriveren.
- 2. Kontroller at datamaskinen eller mobilenheten er koblet til Wi-Fi-nettverket. På mobilenheten slå på Bluetooth og plasseringstjenester.
- 3. Hvis skriverens Wi-Fi har vært slått av, må du passe på at det er slått på. For mer informasjon om trådløs status, se [Wi-Fi status, lampen og ikoner.](#page-21-0)
- 4. Hvis skriveren ikke lenger er i trådløs oppsettmodus, gjenopprett skriverens nettverksinnstillinger. Se [Slik gjenoppretter du skriverens nettverksinnstillinger fra kontrollpanelet.](#page-83-0)
- 5. [Åpne HP Smart -appen på datamaskinen eller den mobile enheten. Se Bruk HP Smart-appen til å skrive](#page-24-0)  ut, skanne og administrere.

<span id="page-30-0"></span>6. Opprett en HP-konto og registrer skriveren når du blir bedt om det.

Hvis du blir bedt om et passord under prosessen, skriver du inn PIN -koden som er tilgjengelig på merkelappen i området der du har tilgang blekket eller patronene.

7. Følg veiledningen på skjermen for å koble skriveren til Wi-Fi-nettverket.

### Windows 7

1. Åpne HP-skriverprogramvaren.

Hvis du ikke har installert HP-skriverprogramvaren på datamaskinen, kan du gå til [123.hp.com](https://123.hp.com) for å laste ned og installere skriverprogramvaren.

- MERK: (Windows 7 Service Pack 1 (SP1) kreves for å installere HP-skriverprogramvare.)
- 2. I skriverprogramvare klikker du på verktøy og deretter på Enhetsoppsett og -programvare.
- 3. Velg Konverter USB-tilkoblet enhet til trådløs. Følg veiledningen på skjermen.

### Trådløs til en USB-tilkobling

### Windows/macOS

- 1. Fjern etiketten som dekker USB-porten på baksiden av skriveren om nødvendig.
- 2. Koble skriveren til datamaskinen ved hjelp av en USB-kabel.
- 3. Åpne HP Smart-appen på datamaskinen. Se [Bruk HP Smart-appen til å skrive ut, skanne og administrere.](#page-24-0)
- 4. Klikk eller trykk på Pluss-ikonet  $\Box$  eller Legg til skriver, og velg deretter alternativet for å velge eller legge til en skriver.

Følg veiledningen for å legge til skriveren.

5. Opprett en HP-konto og registrer skriveren når du blir bedt om det.

Hvis du blir bedt om et passord under prosessen, skriver du inn PIN-koden som er tilgjengelig fra en etikett i blekkstilgangsområdet eller kassetttilgangsområdet.

# <span id="page-31-0"></span>3 Legg i grunnleggende papir og papir

Denne delen beskriver hvordan du endrer papirinnstillinger og legger i forskjellige medier i skriveren.

## Legge i papir

Dette emnet beskriver hvordan du legger papir i innskuffen.

#### **EX MERK:**

- Du må ikke legge i papir mens skriveren skriver ut.
- Hvis det er annet papir i innskuffen, må du fjerne papiret før du legger inn en annen papirtype eller størrelse.
- Du må endre papirinnstillinger på skriverens kontrollpanel når du får beskjed om det, slik at de samsvarer med papiret du bruker.
- Bildene av skriveren og detaljene kan variere avhengig av skrivermodell og land/region.
- For utskriftsmateriale som skriveren din støtter, se skriverprogramvaren eller embedded web server (EWS). For åpne EWS, se [For å få tilgang til og bruke EWS.](#page-53-0)

### Slik legger du i standardpapir

1. Løft opp innskuffen.

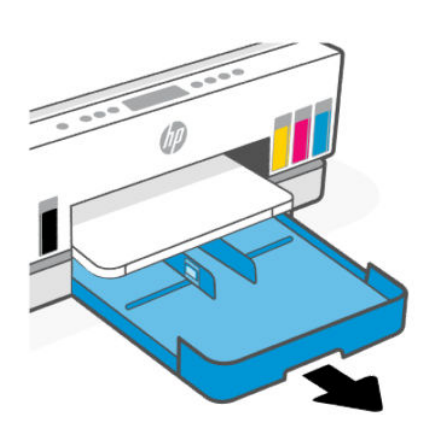

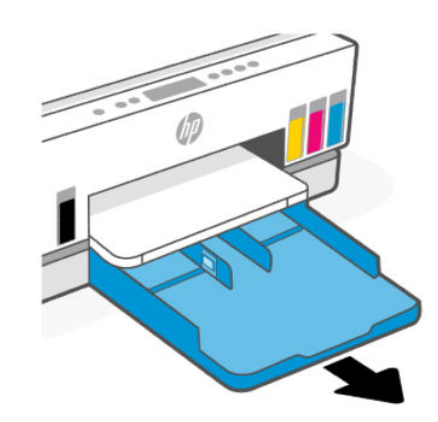

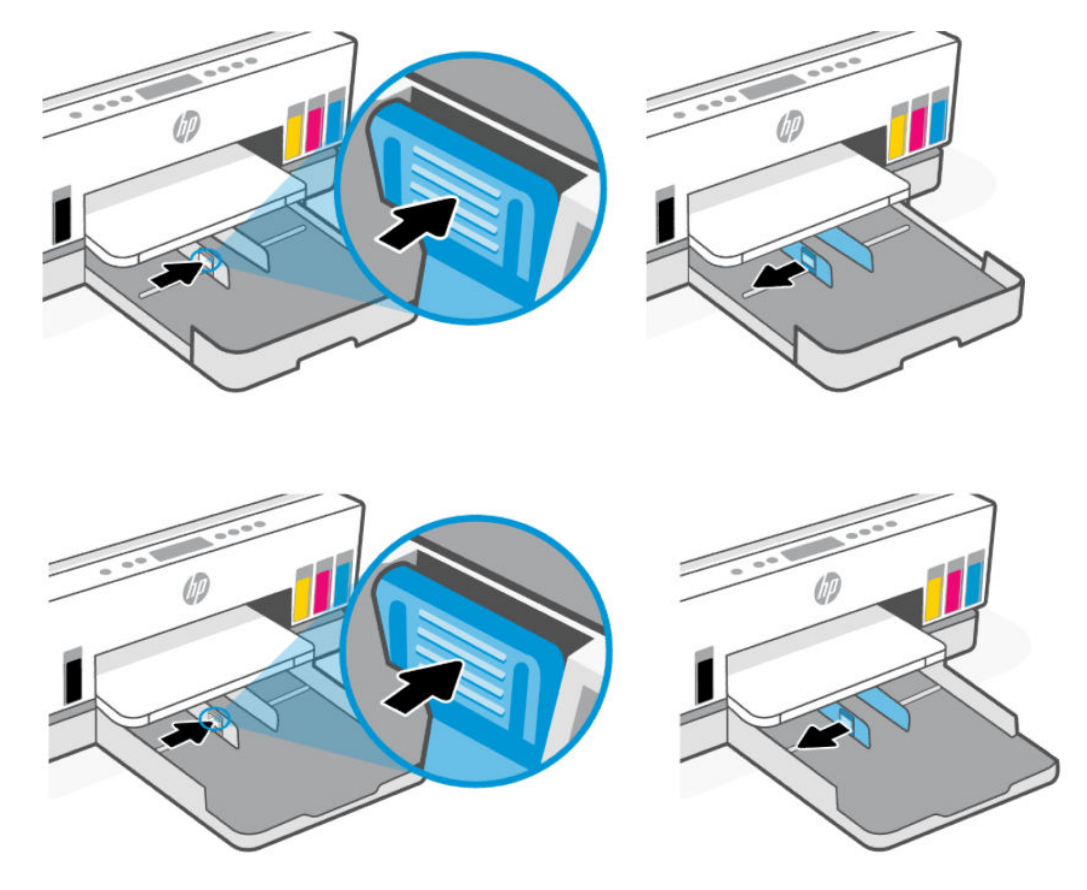

2. Trykk og hold på knappen på papirbreddeskinnene og så flytt skinnene til ytterkantene av skuffen.

3. Legg i papiret i stående papirretning og med utskriftssiden ned.

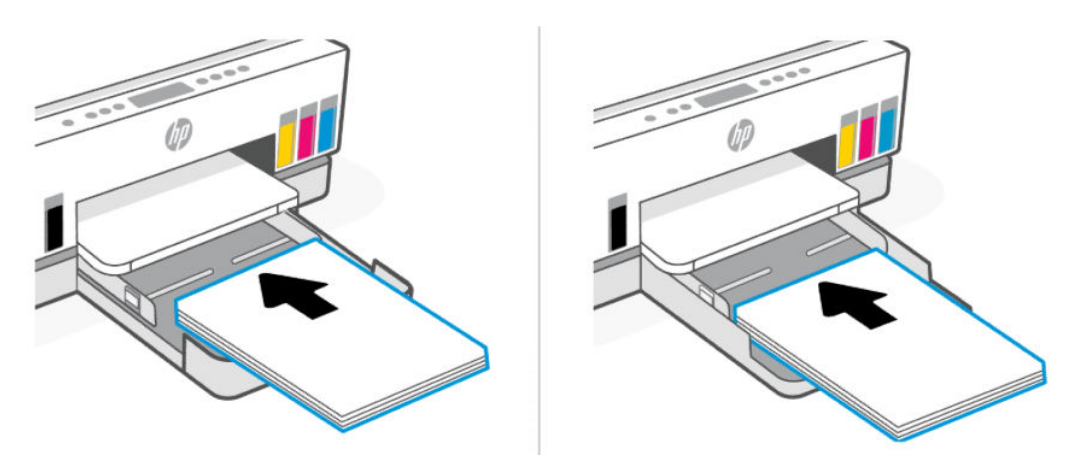

Forsikre deg om at papirbunken ligger riktige i forhold til papirstørrelselinjene på fremsiden av skuffen. Pass også på at papirbunken ikke overskrider høydemarkeringen på kanten av skuffen.

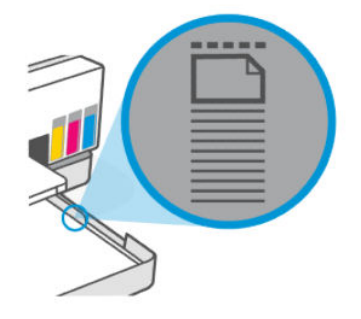

4. Juster papirbreddeskinnene til de ligger inntil kantene på papirbunken.

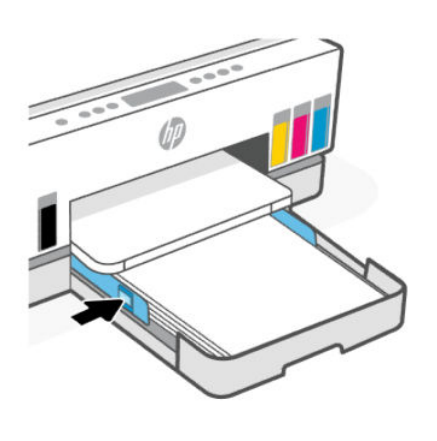

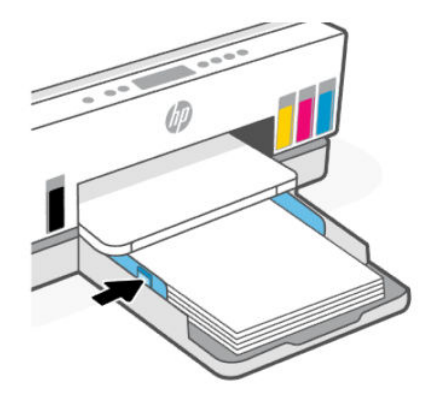

5. Lukk innskuffen.

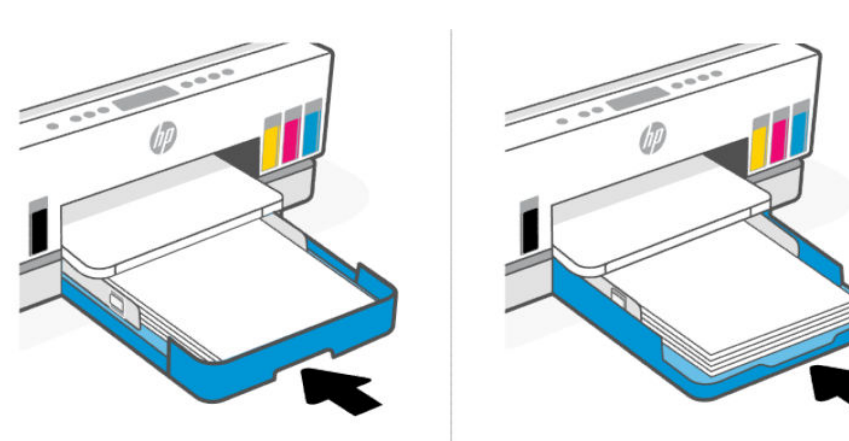

<span id="page-34-0"></span>6. Trekk ut utskuffens forlenger.

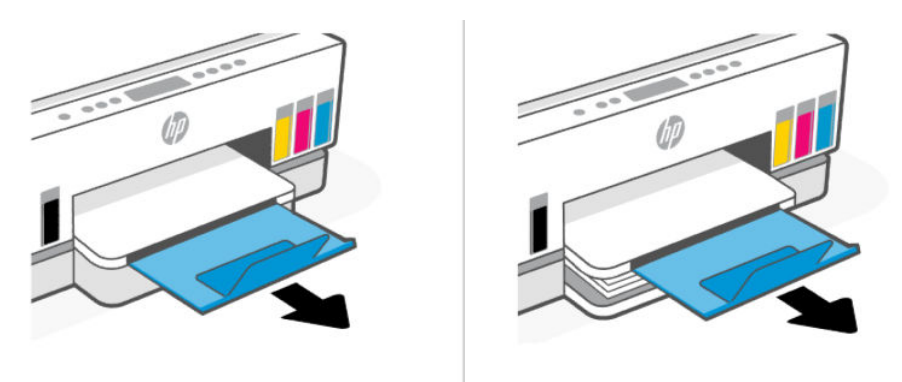

### Slik legger du i Legal-papir

- 1. Løft opp innskuffen.
- 2. Trykk og hold på knappen på papirbreddeskinnene og så flytt skinnene til ytterkantene av skuffen.
- 3. Forleng innskuffen.
- **MERK:** Skrivermodeller med åpen innskuff krever ikke at innskuffen forlenges.
	- a. Trykk og hold inne knappen i frontkant av innskuffen og dra ut skuffen.

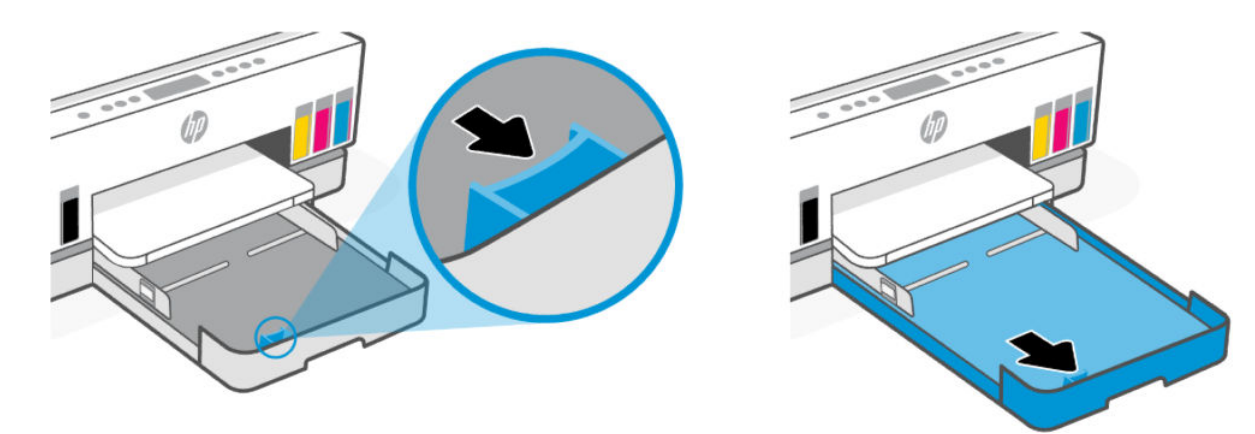

b. For skrivermodeller med avtagbart skuffdeksel (støvdeksel), trykk på knappene nederst på skuffen mot deg, for å løsne på og fjerne dekselet.

Når utskriften er ferdig, husk å sette dekslet på plass igjen.

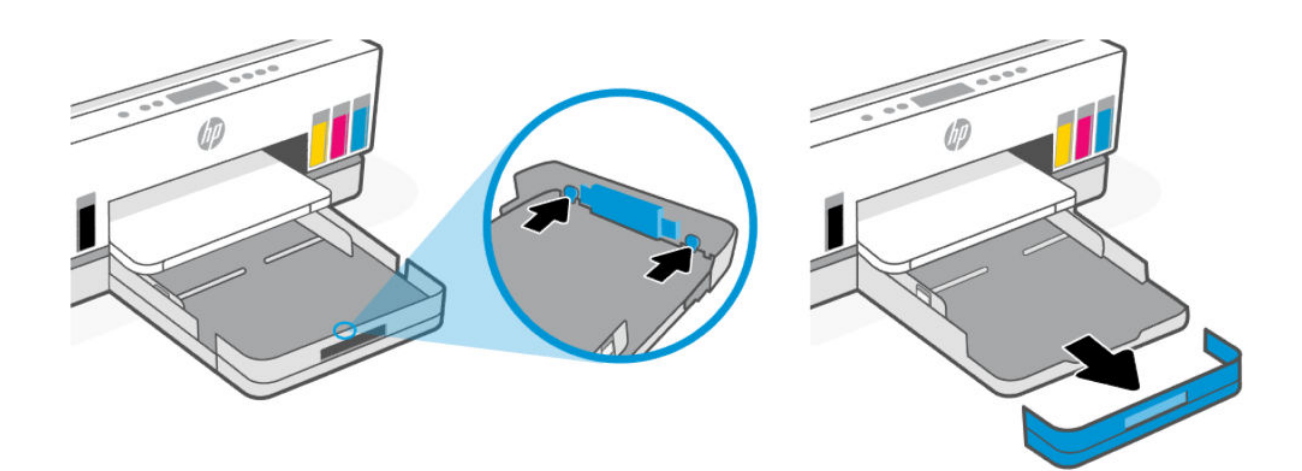

4. Legg i papiret i stående papirretning og med utskriftssiden ned.

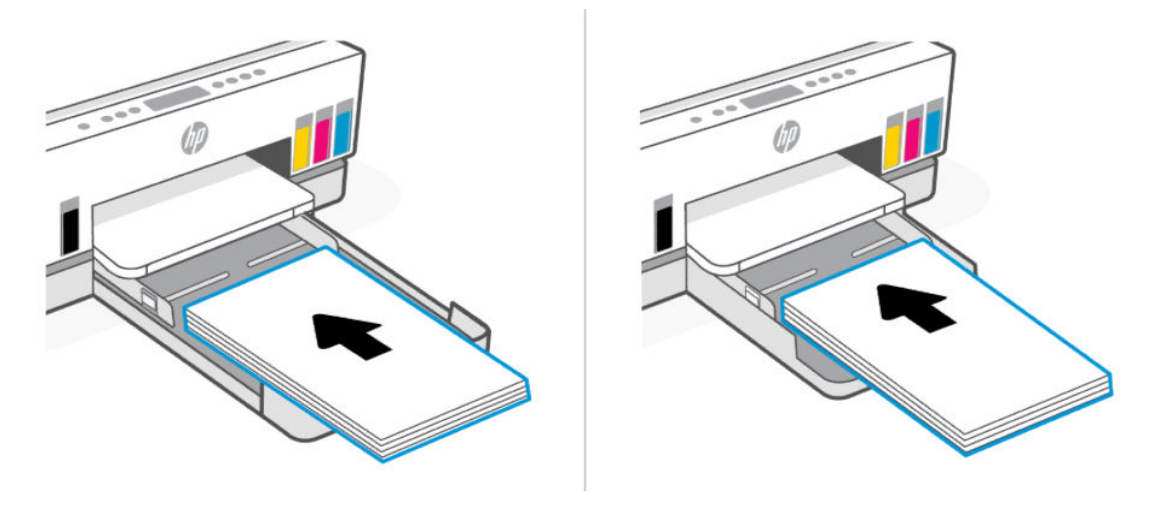

Forsikre deg om at papirbunken ligger riktige i forhold til papirstørrelselinjene på fremsiden av skuffen. Pass også på at papirbunken ikke overskrider høydemarkeringen på kanten av skuffen.

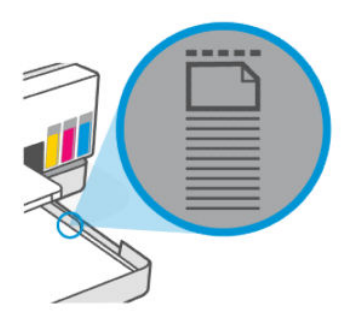
5. Juster papirbreddeskinnene til de ligger inntil kantene på papirbunken.

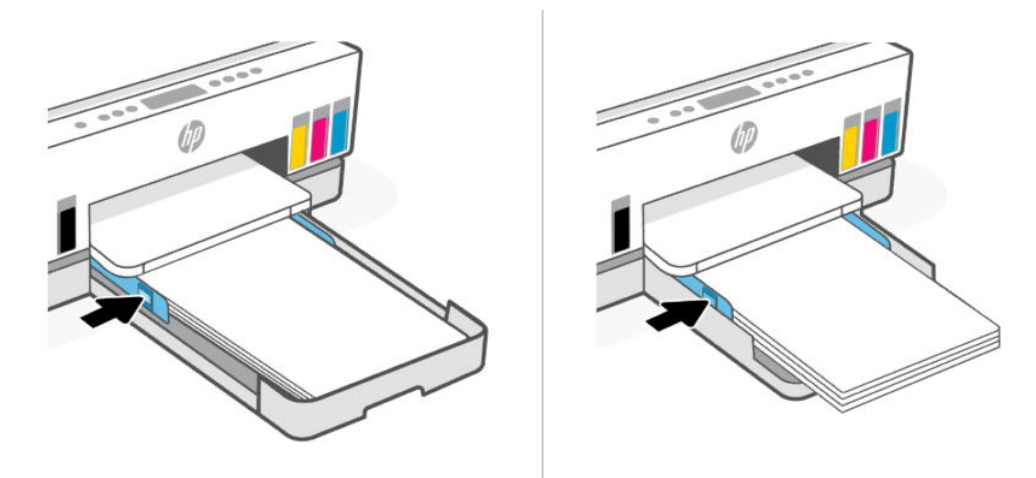

- 6. Lukk innskuffen.
- **MERK:** Når du setter inn skuffen igjen, forventes det at forlengelsesdelen forblir utenfor skriveren.

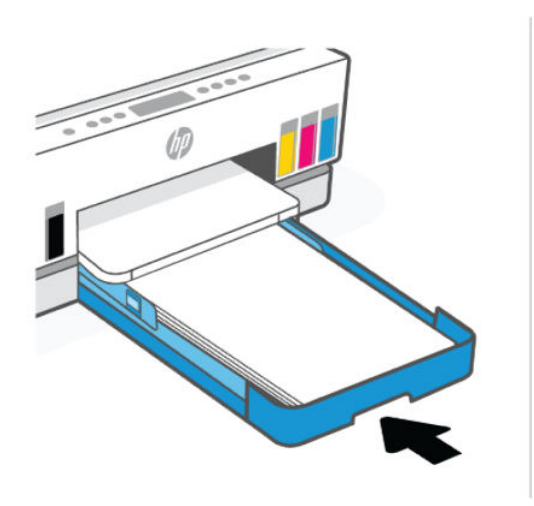

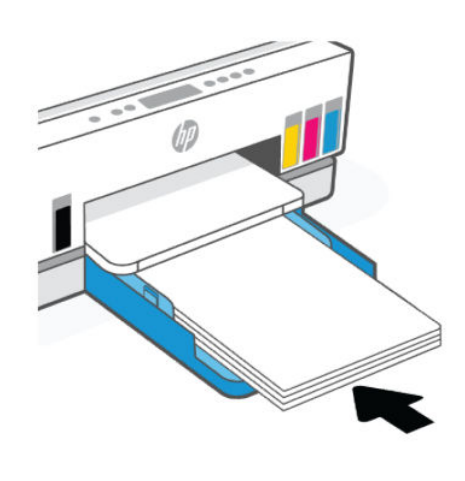

7. Trekk ut utskuffens forlenger.

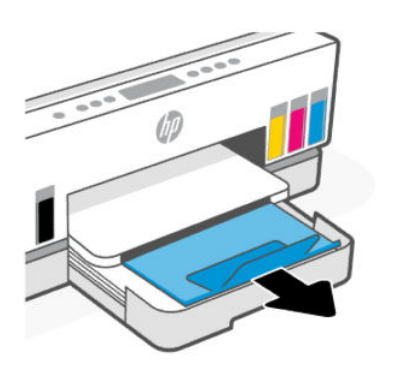

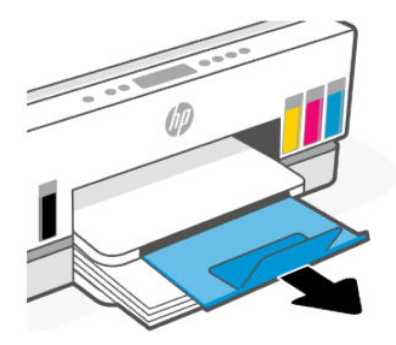

## Slik legger du i en konvolutt

- 1. Løft opp innskuffen.
- 2. Trykk og hold på knappen på papirbreddeskinnene og så flytt skinnene til ytterkantene av skuffen.
- 3. Legg i konvolutten i stående papirretning og med utskriftssiden ned.

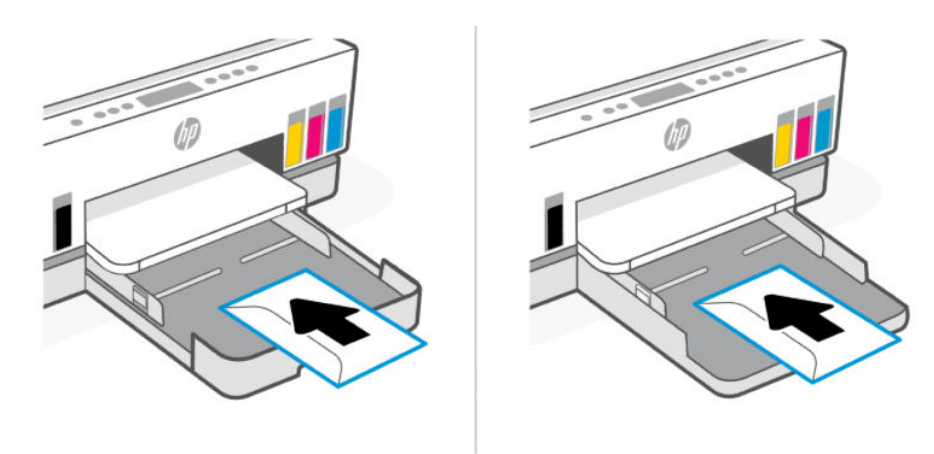

Forsikre deg om at papirbunken ligger riktige i forhold til papirstørrelselinjene på fremsiden av skuffen. Pass også på at papirbunken ikke overskrider høydemarkeringen på kanten av skuffen.

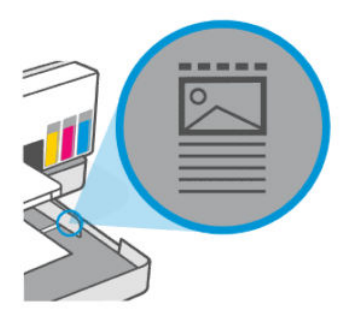

4. Juster papirbreddeskinnene til de ligger inntil kantene på papirbunken.

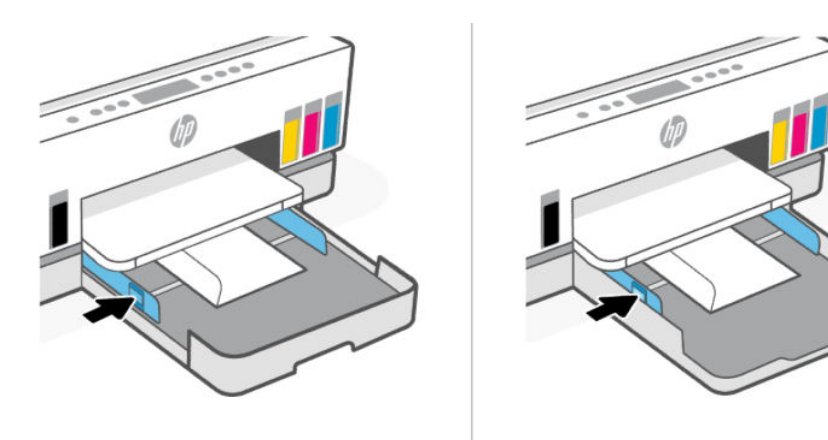

- 5. Lukk innskuffen.
- 6. Trekk ut utskuffens forlenger.

## Slik legger du i kort og fotopapir

- 1. Løft opp innskuffen.
- 2. Trykk og hold på knappen på papirbreddeskinnene og så flytt skinnene til ytterkantene av skuffen.
- 3. Legg kort eller fotopapiret i stående papirretning og med utskriftssiden ned.

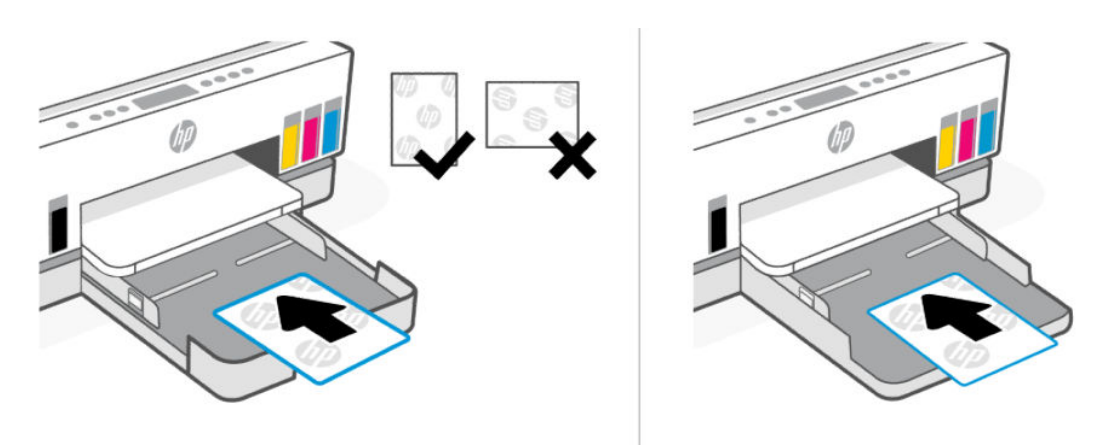

Forsikre deg om at papirbunken ligger riktige i forhold til papirstørrelselinjene på fremsiden av skuffen. Pass også på at papirbunken ikke overskrider høydemarkeringen på kanten av skuffen.

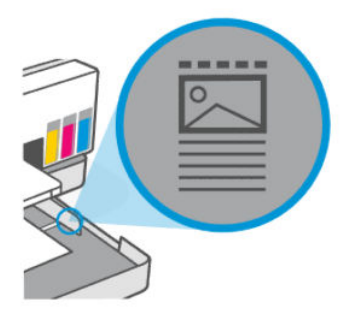

4. Juster papirbreddeskinnene til de ligger inntil kantene på papirbunken.

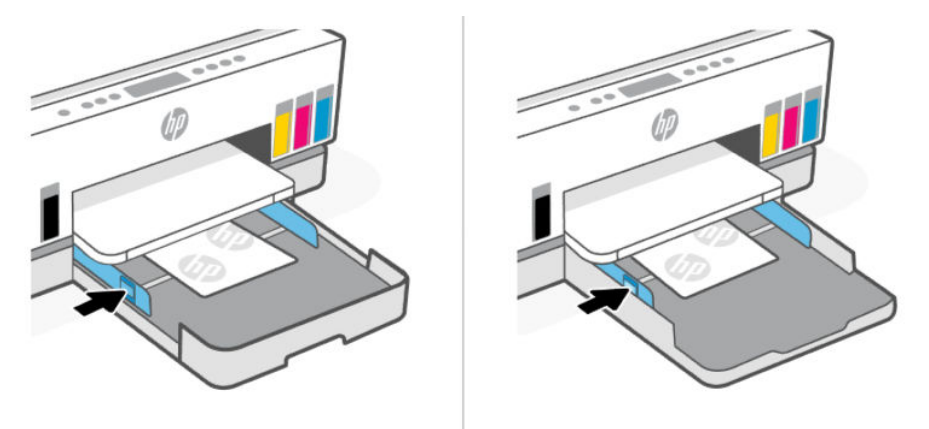

- 5. Lukk innskuffen.
- 6. Trekk ut utskuffens forlenger.

# <span id="page-39-0"></span>Legg i originalen

Dette emnet beskriver hvordan du legger en original i skriveren.

## Slik legger du en original på glassplaten i skanneren

1. Løft opp skannerlokket.

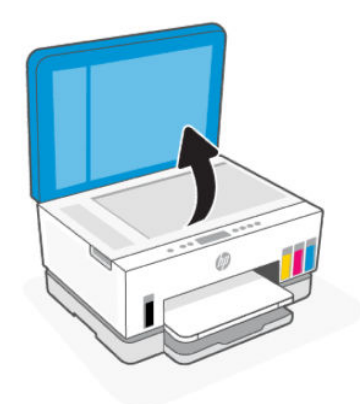

2. Legg inn originalen med utskriftssiden ned på glassplaten i skanneren (plasseres i det indikerte hjørnet).

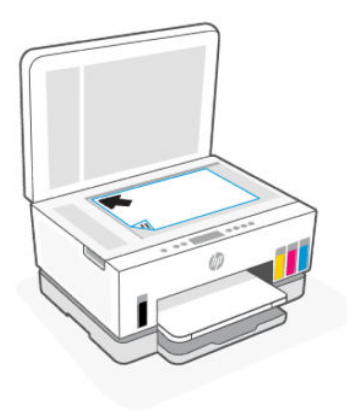

3. Lukk skannerlokket.

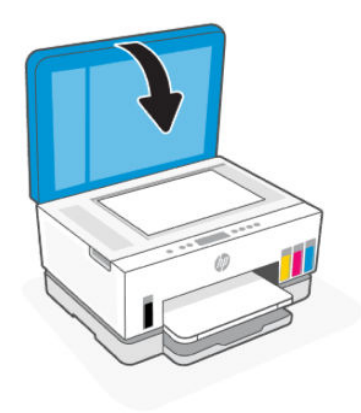

# Legg en original i dokumentmateren (bare noen modeller)

1. Trekk ut utskuff forlengeren på dokumentmateren.

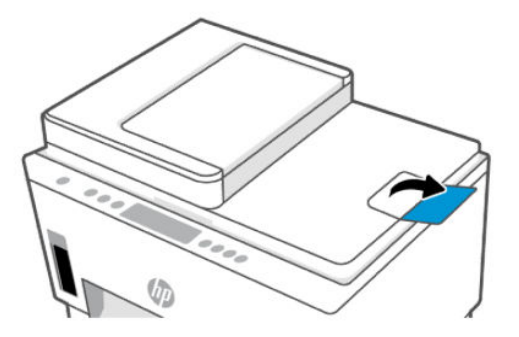

2. Åpne innskuffen på dokumentmateren.

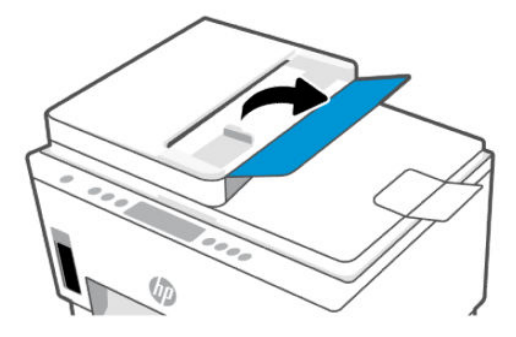

3. Skyv papirbreddeskinnene utover.

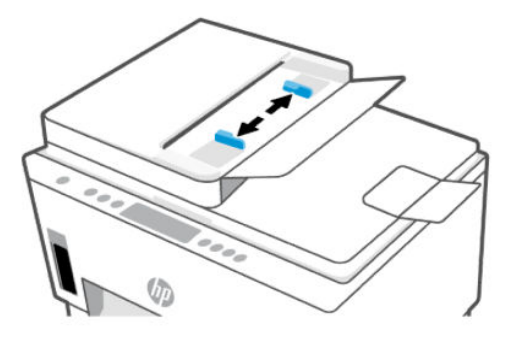

4. Legg originalen med utskriftssiden opp i dokumentmateren.

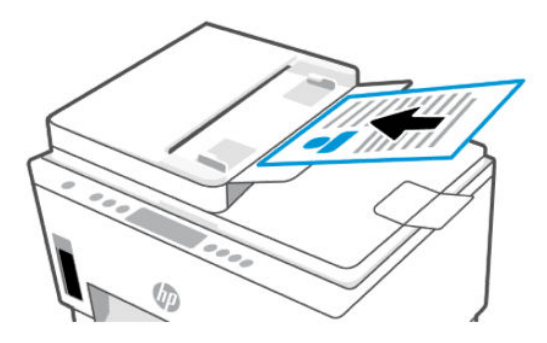

5. Skyv papirbreddeskinnene innover til de stopper mot kanten av papiret.

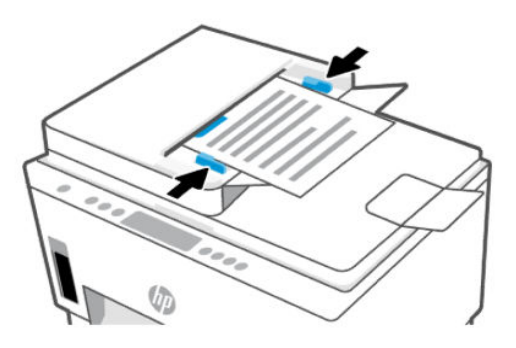

# Du kan endre papirinnstillingene på embedded web server (EWS).

- $\mathbb{P}$  MERK: For din sikkerhet så er noen innstillingene på den embedded web server (EWS) passord-beskyttet. Skriv inn passordet hvis du blir bedt om det. Dette er det passordet du har valgt i EWS eller standard PIN på merkelappen der du får tilgang til blekket.
	- 1. Åpen EWS. Se [For å få tilgang til og bruke EWS.](#page-53-0)
	- 2. Klikk på Innstillinger fanen.
	- 3. Fra menyen på venstre side, klikk på Preferanser.
	- 4. Klipp på Skuff- og Papirhåndtering, og utfør de nødvendige endringene..
	- 5. Klikk på Bruk.

# Grunnleggende om papir

Skriveren er konstruert for å fungere godt med de fleste typer kontorpapir. Det er best å teste en rekke forskjellige papirtyper før du kjøper store mengder.

Bruk papir fra HP for å få optimal utskriftskvalitet. Besøk HPs nettsted på [www.hp.com](https://www.hp.com) for å finne mer informasjon om papir fra HP.

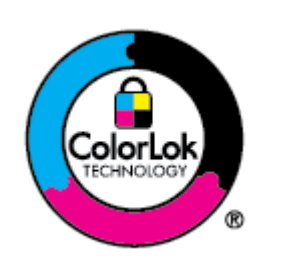

HP anbefaler vanlig papir med ColorLok-logoen til utskrift av daglige dokumenter. Alle papirer med ColorLok-logoen er testet uavhengig for å oppfylle høye krav til pålitelighet og utskriftskvalitet, og produserer dokumenter med skarpe, livlige farger, sterkere svarte og tørker raskere enn vanlig vanlig papir. Se etter papir med ColorLok-logoen i en rekke tykkelser og størrelser fra store papirprodusenter.

### Anbefalt papir for utskrift

Hvis du ønsker en best mulig utskriftskvalitet, anbefaler vi at du bruker HP-papir som er spesielt utformet for den typen prosjekt du skriver ut. Det er ikke sikkert at alle disse papirtypene er tilgjengelige, avhengig av landet/regionen du befinner deg i.

#### Fotoutskrift

#### **HP Advanced fotopapir**

Dette glansede fotopapiret tørker raskt for enkel håndtering uten smitte. Det er bestandig mot vann, flekker, fingeravtrykk og fuktighet. Bildene dine ser ut og føles som butikkfremstilte fotografier. Det er tilgjengelig i mange størrelser, inkludert A4, 8,5 x 11 tommer, 10 x 15 cm (4 x 6 tommer), 13 x 18 cm (5 x 7 tommer). Det er syrefritt for mer holdbare dokumenter.

#### ● HP Everyday fotopapir

Skriv ut fargerike bilder til en rimelig pris på et papir som er laget for uformell fotoutskrift. Dette rimelige fotopapiret tørker raskt for enkel håndtering. Papiret gir skarpe og klare bilder med en hvilken som helst blekkskriver. Det er tilgjengelig med glanset finish i mange størrelser, inkludert A4, 8,5 x 11 tommer, 5 x 7 tommer og 4 x 6 tommer (10 x 15 cm). Det er syrefritt for mer holdbare dokumenter.

#### ● HP økonomifotopakker

HP Photo Value Packs pakker enkelt originale HP-blekkpatroner og HP avansert fotopapir for å spare tid og slippe å gjette deg ut ved å skrive ut rimelige fotografier i laboratoriekvalitet med HP-skriveren. Originalt HP-blekk og HP Advanced-fotopapir er konstruert for å fungere sammen, slik at du kan skrive ut skarpe og levende bilder i lang tid. Utmerket for utskrift av alle feriebildene eller flere utskrifter for deling.

#### Forretningsdokumenter

#### ● HP Enhanced Laser Matte Paper 150g

Dette papiret er et tungt matt laserpapir, ideelt for utskrift av markedsføringsmateriale i profesjonell farge, inkludert brosjyrer.

#### HP glanset brosjyrepapir 180 g eller HP glanset Professional-papir 180

Disse papirtypene er glanset på begge sider for tosidig bruk. Det er det perfekte valget for fotorealistiske reproduksjoner og forretningsgrafikk til rapportomslag, spesielle presentasjoner, brosjyrer, utsendelser og kalendere.

#### Generell utskrift for daglig bruk

Alle papirtypene som er oppført for daglig utskrift, har ColorLok-teknologi som gir mindre flekker, kraftigere svart og livfulle farger.

#### ● HP Bright White Inkjet-papir

HP Bright White Inkjet-papir gir farger med høy kontrast og skarp tekst. Det er ugjennomsiktig nok til at tosidige fargeutskrifter ikke skinner gjennom, noe som gjør det ideelt til nyhetsbrev, rapporter og flygeblader.

#### ● HP utskriftspapir

HP Skriverpapir er et flerfunksjonspapir av høy kvalitet. Det lager dokumenter som ser ut og føles som om de har mer substans enn dokumenter som er skrevet ut på standard flerfunksjons- eller kopipapir. Det er syrefritt for mer holdbare dokumenter.

#### ● HP kontorpapir

HP kontorpapir er et flerfunksjonspapir av høy kvalitet. Det passer til kopier, utkast, notater og andre dagligdagse dokumenter. Det er syrefritt for mer holdbare dokumenter.

#### ● HP Office resirkulert papir

HP resirkulert kontorpapir er et flerfunksjonspapir av høy kvalitet som er laget med 30 % resirkulerte fibre.

### Bestille papirrekvisita fra HP

Skriveren er konstruert for å fungere godt med de fleste typer kontorpapir. Bruk papir fra HP for å få optimal utskriftskvalitet.

Hvis du skal bestille papir og annen rekvisita fra HP, går du til [www.hp.com.](https://www.hp.com) Noen deler av HPs nettsted er i dag bare tilgjengelig på engelsk.

HP anbefaler vanlig papir med ColorLok-logo for utskrift og kopiering av dagligdagse dokumenter. Alle papirer med ColorLok-logoen testes uavhengig for å oppfylle høye standarder for pålitelighet og utskriftskvalitet, og gir dokumenter med klar, livaktig farge, mørkere svart, og tørker raskere enn vanlig papir. Se etter papir med ColorLok-logoen i en rekke tykkelser og størrelser fra store papirprodusenter.

# 4 Skriv ut

Denne delen beskriver hvordan du skriver ut fra forskjellige enheter.

Denne skriveren er designet for å fungere med HP Smart-appen, et program som gjør det enkelt å skrive ut, skanne og administrere skriveren fra en smarttelefon, bærbar datamaskin, stasjonær datamaskin eller andre enheter.

Du kan skrive ut og administrere skriveren fra alle enhetene dine ved å installere appen på hver enhet. Du finner mer informasjon om appen her: [Bruk HP Smart-appen til å skrive ut, skanne og administrere.](#page-24-0)

# Skrive ut fra en Windows-datamaskin

- 1. Sørg for at du har installert HP Smart. Se [Bruk HP Smart-appen til å skrive ut, skanne og administrere.](#page-24-0)
- 2. Åpne dokumentet du vil skrive ut.
- 3. Fra Fil-menyen i programvaren, velger du Skriv ut.
- 4. Klikk på knappen som åpner Egenskaper-dialogboksen.

Denne knappen kan hete Egenskaper, Alternativer, Oppsett eller Innstillinger, avhengig av programmet.

- 5. Kontroller at skriveren er valgt.
- 6. Endre hvilken som helst utskriftsinnstilling, og klikk på OK.
- 7. Klikk på Skriv ut eller OK-knappen for å skrive ut.

# Skriv ut fra en Mac-maskin

- 1. [Sørg for at du har installert HP Smart-appen. Se Bruk HP Smart-appen til å skrive ut, skanne og](#page-24-0)  administrere.
- 2. Fra datamaskinen åpner du System-innstilling og velger Skrivere og skannere.
- 3. Klikk på Legg til-knapp/ikon +, velg skriveren fra skriverlisten, og klikk deretter på Legg til.
- 4. Så snart den er tilkoblet, åpner du dokumentet du vil skrive ut og bruker kommandoen Skriv ut.
- 5. Kontroller at ønsket skriver er valgt.
- 6. Endre eventuelle utskriftsinnstillinger.
- 7. Klikk på Print (Skriv ut) for å skrive ut dokumentet.

# Skrive ut med mobile enheter

Du kan bruke HP Smart-appen når du skriver ut dokumenter og bilder fra en mobilenhet, sosiale medier-konto eller skylagring.

Se [Bruk HP Smart-appen til å skrive ut, skanne og administrere.](#page-24-0)

<span id="page-45-0"></span>Du kan også skrive ut direkte fra mobilenheten ved hjelp av AirPrint (iOS) eller HP Print Service Plugin (Android):

- iOS: Enheter som kjører iOS 4.2 eller nyere, har AirPrint forhåndsinstallert.
- Android: Last ned HP Print Service Plugin fra Google Play Store eller favoritt-app-butikken din, og aktiver den deretter på enheten din.

MERK: Når du skriver ut kan du bruke HP Smart eller AirPrint / HP Print Service Plugin når mobilenheten er på samme nettverket som skriveren eller på et annet nettverk (ved bruk av Wi-Fi Direct).

### Utskrift når man er koblet til samme Wi-Fi-nettverk

Du kan skrive ut dokumenter og bilder fra mobilenheten når enheten er på samme Wi-Fi-nettverk som skriveren.

Gå til [www.hp.com/go/mobileprinting](https://www.hp.com/go/mobileprinting) for mer informasjon om mobilutskrift.

MERK: [Sørg for at mobilenheten og skriveren er koblet til det samme Wi-Fi-nettverket. Se Koble skriveren](#page-26-0)  til et Wi-Fi-nettverk ved hjelp av HP Smart.

### Skriv ut uten å være koblet til samme Wi-Fi-nettverk (Wi-Fi Direct)

Med Wi-Fi Directkan du koble datamaskinen eller mobilenheten direkte til skriveren og skrive ut trådløst – uten å koble datamaskinen eller mobilenheten til et eksisterende trådløst nettverk.

Gå til [www.hp.com/go/wifidirectprinting](https://www.hp.com/go/wifidirectprinting) for mer informasjon Wi-Fi Direct.

**EX MERK:** 

- Kontroller at Wi-Fi Direct på skriveren er slått på. Når Wi-Fi Direct er slått på, vil Wi-Fi Direct-ikonet [ vises på skjermen på skriveren.
- Opptil fem datamaskiner og mobilenheter kan kobles til skriveren ved hjelp av Wi-Fi Direct Wi-Fi Direct-tilkoblingen.

#### For å slå Wi-Fi Direct på eller av.

Når Wi-Fi Direct er slått på, vil Wi-Fi Direct-ikonet vises på skjermen på skriveren. Hvis ikonet er av, følg disse instruksjonene.

- 1. På skriverens kontrollpanel, trykk på og hold inne informasjonsknappen  $(i)$  i 5 sekunder til knappene på kontrollpanelet begynner å lyse.
- 2. Trykk og hold inne Wi-Fi-knappen  $(\geqslant)$  og Fortsett-knappen  $(\downarrow)$  samtidig i 3 sekunder.
- MERK: Når du slår på Wi-Fi Direct for første gang, skriver skriveren automatisk ut en Wi-Fi Direct [håndbok. Denne håndboken gir anvisninger om hvordan du bruker Wi-Fi Direct. Se Skriv ut rapporter fra](#page-23-0)  skriverens kontrollpanel.

#### Slik finner man Wi-Fi-Direct-navnet eller passordet

På kontrollpanelt på skriveren trykk på Informasjons-knappen  $\binom{i}{i}$  for å skrive ut skriverens

informasjonsside.

**MERK:** For annen nettverksinformasjon, skriv ut konfigurasjonssiden for nettverket. Se Skriv ut rapporter fra skriverens kontrollpanel.

#### Endre på sikkerhetsinnstillingene for Wi-Fi Direct-tilkobling for skriveren ved hjelp av embedded web server (EWS)

- 1. Åpen EWS. Se [For å få tilgang til og bruke EWS.](#page-53-0)
- 2. Klikk på Nettverk fanen.
- 3. Fra den venstre menyen klikker du på Wi-Fi Directog deretter Rediger innstillinger -knappen.
- 4. Utfør de nødvendige endringene.
- 5. Klikk på Bruk.

# 5 Kopier, skann og mobilfaks

Denne delen beskriver kopiering, skanning og bruk av funksjoner for mobilfaks.

# Kopier fra skriveren

- **MERK:** Alle dokumenter kopieres i normalkvalitet utskriftsmodus. Du kan ikke endre utskriftsmodus eller kvalitet mens du kopierer.
	- 1. Legg papir i innskuffen.

Se [Legge i papir.](#page-31-0)

2. Legg inn originalen med utskriftssiden opp i dokumentmateren eller utskriftssiden ned på glassplaten i skanneren (plasser i hjørnet med et ikonet).

Se [Legg i originalen.](#page-39-0)

3. På skriverens kontrollpanel trykk på Svart-hvitkopi-knappen  $\binom{m}{k}$ eller Fargekopi-knappen  $\binom{m}{k}$  for å sette igang kopieringen.

For å øke antallet kopier, trykk og hold inne knappen eller trykk flere ganger på den.

Kopieringen starter to sekunder etter at den siste knappen trykkes på.

# Kopiere et identifikasjons (ID) kort (på noen modeller)

ID-kopiering funksjonen lar deg plassere et kort eller et lite dokument hvor som helst på skannerglassplaten for å kopiere begge sidene til samme side.

1. Legg papir i innskuffen.

Se [Legge i papir.](#page-31-0)

2. Plasser kortet hvor som helst på skannerglassplaten, ikke i nærheten av glassets kanter eller hjørner.

3. Lukk skannerlokket.

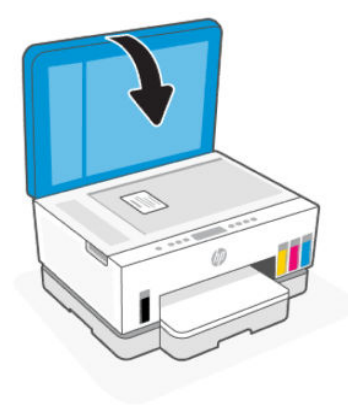

4. Trykk på the ID-kopiknappen  $F(x)$  for å starte ID-kopiering modus.

Fargekopiknappen  $\binom{m}{k}$  og Svart-hvittkopi knappen  $\binom{m}{k}$  vill blinke eller lyse.

- 5. Trykk på en av kopieringsknappene for å kopiere den ene siden av kortet. For å øke antallet kopier, trykk og hold inne knappen eller trykk flere ganger på den.
- 6. Når Åpne Lokket lampen  $\leftarrow$  blinker eller lyser, åpner du skannerlokket, snur kortet på skannerglassplaten og lukker skannerlokket igjen.

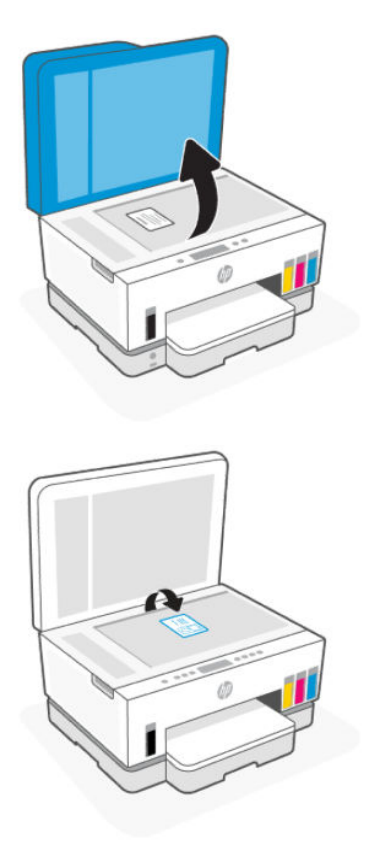

- 7. Trykk på den kopieringsknappen som blinker eller lyser for å kopiere den andre siden.
- 8. Vent på at siden skal skrives ut.

# Skann med HP Smart-appen (iOS, Android, Windows 10 og macOS)

Du kan bruke HP Smart-appen til å skanne dokumenter eller fotografier fra skanneren på skriveren, og du kan også skanne ved bruk av kameraet på enheten. HP Smart inkluderer redigeringsverktøy som gjør det mulig å redigere skannede bilder før disse lagres eller deles. Du kan skrive ut, lagre skanninger lokalt eller til skylagring, og dele dem via e-post, tekstmelding, Facebook, Instagram osv. Hvis du vil skanne med HP Smart, følger du fremgangsmåten i den relevante delen nedenfor, avhengig av hvilken enhet du bruker.

- iOS/Android: [www.hp.com/go/hpsmart-help](https://www.hp.com/go/hpsmart-help/)
- Windows 10: [www.hp.com/go/hpsmartwin-help](https://www.hp.com/go/hpsmartwin-help/)
- macOS: [www.hp.com/go/hpsmartmac-help](https://www.hp.com/go/hpsmartmac-help/)

# Skann ved hjelp av HP-skriverprogramvaren

Dette emnet beskriver hvordan du skanner ved hjelp av HP-skriverprogramvaren.

### Skanne fra en datamaskin

Før du skanner fra en datamaskin, må du påse at du har installert den HP-anbefalte skriverprogramvaren på forhånd. Skriveren og datamaskinen må være tilkoblet og slått på.

#### Slik skanner du et dokument eller foto til en fil (Windows)

- 1. Legg inn originalen med utskriftssiden opp i dokumentmateren eller utskriftssiden ned på glassplaten i skanneren (plasser i hjørnet med et ikonet).
- 2. Klikk på Skann i HP-skriverprogramvaren (tilgjengelig fra Start-menyen), og klikk deretter på Skann et dokument eller foto.
- 3. Velg skannetypen du ønsker og klikk deretter Skann.

Velg filformatet for å lagre dokumentet (eller bildet).

- **EX MERK:** 
	- Klikk på lenken Mer øverst i høyre hjørne av skannedialogen for å se igjennom og endre innstillingene for skanning. Se [Endre skanneinnstillinger \(Windows\).](#page-50-0)
	- Hvis Vis visning etter skanning er valgt, kan du justere det skannede bildet i forhåndsvisningen.

#### Slik skanner du et dokument eller foto til e-post (Windows)

- 1. Legg inn originalen med utskriftssiden opp i dokumentmateren eller utskriftssiden ned på glassplaten i skanneren (plasser i hjørnet med et ikonet).
- 2. I HP-skriverprogramvaren, tilgjengelig fra Start-menyen, klikker du på Skann og deretter på Skann et dokument eller bilde.
- <span id="page-50-0"></span>3. Velg skanntypen du ønsker og klikk deretter Skann.
- **EX MERK:** 
	- Klikk på lenken Mer øverst i høyre hjørne av skannedialogen for å se igjennom og endre innstillingene for skanning. Se Endre skanneinnstillinger (Windows).
	- Hvis Vis visning etter skanning er valgt, kan du justere det skannede bildet i forhåndsvisningen.

### Endre skanneinnstillinger (Windows)

Du kan modifisere hvilken som helst av innstillingene enten for engangsbruk eller lagre endringene slik at de brukes permanent. Disse innstillingene inkluderer alternativer som sidestørrelser og -retning, skanneoppløsning, kontrast og mappens plassering for lagrede skanninger.

- 1. Legg inn originalen med utskriftssiden opp i dokumentmateren eller utskriftssiden ned på glassplaten i skanneren (plasser i hjørnet med et ikonet).
- 2. I HP-skriverprogramvaren, tilgjengelig fra Start-menyen, klikker du på Skann og deretter på Skann et dokument eller bilde.
- 3. Klikk på koblingen Mer øverst til høyre i HP Scan dialogboksen.

Den detaljerte innstillingsruten vises til høyre. Den venstre kolonnen oppsummerer de nåværende innstillingene for hver del. Den høyre kolonnen gjør det mulig å endre innstillingene i den uthevede delen.

4. Klikk på hver del til venstre i den detaljerte innstillingsruten for å gå gjennom innstillingene i den delen.

Du kan gå gjennom og endre de fleste innstillingene ved bruk av nedtrekksmenyer.

Enkelte innstillinger gir større fleksibilitet ved å vise en ny rute. Disse er indikert av et plusstegn (+) til høyre for innstillingen. Du må enten klikke på OK for å godta eller klikke på Avbryt for å avbryte eventuelle endringer i denne ruten for å gå tilbake til den detaljerte innstillingsruten.

- 5. Når du er ferdig med å endre innstillingene må du gjøre ett av følgende:
	- Klikk på Skann. Du blir bedt om å lagre eller avvise endringene ved snarveien etter at skanningen er fullført.
	- Klikk på lagre -ikonet til høyre for snarveien, og klikk deretter på Skann.

### Opprett en ny skannesnarvei (Windows)

Du kan opprette din egen skanningssnarvei for å gjøre skanningen enklere. Kanskje du for eksempel vil skanne og lagre bilder jevnlig i PNG-format, i stedet for JPEG.

- 1. Legg inn originalen med utskriftssiden opp i dokumentmateren eller utskriftssiden ned på glassplaten i skanneren (plasser i hjørnet med et ikonet).
- 2. I HP-skriverprogramvaren, tilgjengelig fra Start-menyen, klikker du på Skann og deretter på Skann et dokument eller bilde.
- 3. Klikk på Opprett ny skannesnarvei.
- 4. Skriv inn et beskrivende navn, velg en eksisterende snarvei som du vil basere den nye snarveien på, og klikk deretter på Opprett.
- 5. Endre innstillingene for din nye snarveien slik at den oppfyller dine behov, og klikk deretter på ikonet for lagring for snarveien.
- **MERK:** Klikk på lenken Mer øverst i høyre hjørne av skannedialogen for å se igjennom og endre innstillingene for skanning.

Du finner mer informasjon i [Endre skanneinnstillinger \(Windows\).](#page-50-0)

# Skanne ved å bruke Webscan

Webscan er en funksjon i EWS som lar deg skanne bilder og dokumenter fra skriveren til enheten ved hjelp av en nettleser.

<sup>2</sup> MERK: For din sikkerhet er noen innstillinger i EWS passordbeskyttet. Skriv inn passordet hvis du blir bedt om det. Dette er passordet du har angitt i EWS eller standard-PIN på en etikett i blektilgangsområdet.

### Slik aktiverer du Webscan

- 1. Åpen EWS. Du finner mer informasjon i [For å få tilgang til og bruke EWS.](#page-53-0)
- 2. Klikk på kategorien Settings (Innstillinger).
- 3. Klikk på Sikkerhet i menyen til venstre, og velg deretter Administratorinnstillinger.
- 4. Velg alternativet for å aktivere Webscan.
- 5. Klikk på Apply (Bruk).

#### Slik skanner du med Webscan

Skanning med Webscan gir grunnleggende skannevalg. Hvis du ønsker flere skannealternativer eller mer funksjonalitet, må du skanne fra HP-skriverprogramvaren.

- 1. Legg inn originalen med utskriftssiden opp i dokumentmateren eller utskriftssiden ned på glassplaten i skanneren (plasser i hjørnet med et ikonet). Se [Legg i originalen.](#page-39-0)
- 2. Åpen EWS. Du finner mer informasjon i [For å få tilgang til og bruke EWS.](#page-53-0)
- 3. Klikk på Skann.
- 4. Klikk på Webscan i menyen til venstre.
- 5. Velg de ønskede alternativene, og klikk deretter på Start skanning.

# Tips for vellykket skanning og kopiering

Bruk følgende tips for vellykket kopiering og skanning:

- Sørg for at glasset og baksiden av lokket er rent. Skanneren tolker alt som er på glassplaten som en del av bildet.
- Legg inn originalen med utskriftssiden ned på glassplaten i skanneren (plasser i hjørnet med et ikon).
- Hvis du vil lage en stor kopi av en liten original, skanner du originalen inn på datamaskinen, endrer størrelsen på bildet i skanneprogramvaren, og skriver deretter ut en kopi av det forstørrede bildet.
- Pass på at lysstyrken er angitt riktig i programvaren for å unngå feil eller manglende skannet tekst.
- Pass på at du bruker riktig kilde (dokumentmater eller skannerglass) for skanning ved bruk av HPprogramvare.

# Mobil faks

Bruk HP Smart-appen til å raskt skanne og fakse flere sider samtidig fra mobilenheten eller datamaskinen.

For mer informasjon om mobilfaks, besøk [HP Smart-nettstedet.](https://www.hpsmart.com/us/en/mobile-fax)

### Bruke mobilfaks i HP Smart-appen

- 1. Forsikre deg om at mobilenheten eller datamaskinen din er koblet til et nettverk. Start HP Smart-appen og logg på eller opprett HP-kontoen din.
- 2. Velg flisen Mobil faks.

Hvis du ikke ser Mobilfaks-flisen, aktiverer du den på følgende måte:

- På en mobil enhet: Trykk på Tilpass fliser, trykk på Mobilfaks for å aktivere flisen, og gå deretter tilbake til startskjermen.
- På en Windows 10-enhet: Klikk på Innstillinger, velg Tilpass fliser, og klikk på Mobilfaks for å aktivere flisen. Gå deretter tilbake til startskjermen.
- På en Mac-enhet: Velg HP Smart> Tilpass fliser fra menylinjen. Sett alternativet Mobil faks til På.
- MERK: Mobilfaks er tilgjengelig i bestemte land/regioner. Hvis du ikke ser et alternativ for mobilfaks i Tilpass-menyen, er det mulig at mobilfaks ikke er tilgjengelig i ditt land / din region.
- 3. Fyll ut nødvendig mobilfaksinformasjon.
- 4. For å legge til en forside, trykk på vekselen Legg til en forside, og skriv deretter inn emne og melding.
- 5. Skann elementet du vil fakse ved hjelp av skriveren eller kameraet til mobilenheter, eller legg til en støttet filtype. Send faksen når den er klar.

Faksen din blir levert sikkert, og du kan spore statusen i HP Smart-appen.

# <span id="page-53-0"></span>6 Konfigurere skriveren

Denne delen beskriver hvordan du konfigurerer skriveren.

# Konfigurer skriveren ved hjelp av den embedded web server (EWS)

Bruk den embedded web server (EWS) til å administrere utskriftsfunksjoner fra datamaskinen.

- Vise skriverstatus
- Kontroller informasjon og status for utskriftsrekvisita
- Motta varsel om skriver- og forsyningsarrangementer
- Se og endre nettverks- og skriverinnstillinger

### For å få tilgang til og bruke EWS

Du kan åpne EWS på én av følgende måter:

- HP Smart-app
- HP-skriverprogramvare
- Nettleser som bruker IP-adresse
- Nettleser ved hjelp av Wi-Fi Direct-tilkobling

#### Ting du bør være oppmerksom på når du går inn i EWS

- Hvis nettleseren viser en melding om at nettstedet er utrygt, velger du dette valget for å fortsette. Å gå inn på nettstedet vil ikke skade enheten din.
- Standard brukernavnet er "admin".
- For din sikkerhet security så er noen innstillingene på den embedded web server EWS passord-beskyttet.
	- Når du går inn på EWS for første gang, skriv inn PIN hvis du blir spurt om det. Dette personlige identifikasjons-nummeret (PIN) finnes på en merkelapp inne i skriveren.
	- Åpne døren til blekktankene eller blekkpatronene for å finne merkelappen.
	- Når du har fått tilgang til EWS, kan du endre på passordet i EWS.

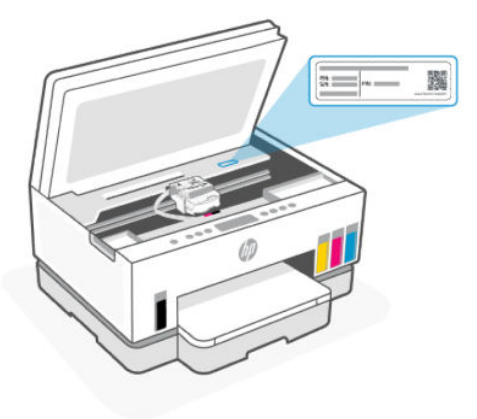

- Det kan det hende at noen funksjoner i EWS ikke er tilgjengelige, avhengig av hvordan skriveren er tilkoblet.
- EWS er ikke tilgjengelig på utsiden av nettverksbrannveggen.

#### Slik åpner du EWS ved hjelp av HP Smart (iOS, Android og Windows 10)

- 1. [Åpne HP Smart-appen på datamaskinen eller den mobile enheten. Se Bruk HP Smart-appen til å skrive](#page-24-0)  ut, skanne og administrere.
- 2. Velg skriveren fra HP Smart, og klikk deretter på Avanserte innstillinger

#### Slik åpner du EWS ved hjelp av en IP-adresse (Wi-Fi eller Ethernet-tilkobling)

- 1. Finn IP-adressen. Trykk på  $(i)$  på skriveren for å skrive ut en informasjonsside.
- 2. Åpne en nettleser, skriv inn IP-adresse eller vertsnavn i adressefeltet og trykk deretter på Enter.

#### Slik åpner du EWS ved hjelp av en IP-adresse (Wi-Fi Direct -tilkobling)

- 1. [Forsikre deg om at enheten og skriveren din er tilkoblet ved hjelp av Wi-Fi Direct. Se Utskrift når man er](#page-45-0)  koblet til samme Wi-Fi-nettverk.
- 2. Åpne en nettleser, skriv inn følgende IP-adresse eller vertsnavn for skriveren i adressefeltet, og klikk deretter på Enter.

IP-adresse: 192.168.223.1

#### Slik åpner du EWS ved hjelp av HP-skriverprogramvare (Windows 7)

- 1. Klikk på Start på skrivebordet til datamaskinen. Velg Alle programmer, klikk på HP, klikk på mappen for skriveren, velg ikonet med skriverens navn, og åpne deretter HP Printer Assistant.
- MERK: (Windows 7 Service Pack 1 (SP1) kreves for å installere HP-skriverprogramvare.)
- 2. I HP Printer Assistant, velger du Skriv ut-fanen.
- 3. Velg hjemmeside for Skriveren (EWS):

### Konfigurere innstillinger for IP-nettverk

Bruk følgende seksjoner for å konfigurere innstillingene for skrivernettverket.

Hvis du blir bedt om et passord , skriver du inn PIN- koden som er tilgjengelig på merkelappen i rommet der du har tilgang til blekkpatronene. Se [Ting du bør være oppmerksom på når du går inn i EWS.](#page-53-0)

#### Vise eller endre nettverksinnstillinger.

Bruk den embedded web server (EWS) til å vise eller endre IP -konfigurasjonsinnstillinger.

- 1. Åpen EWS. Se [For å få tilgang til og bruke EWS.](#page-53-0)
- 2. Trykk på kategorien Nettverk for å hente nettverkinformasjon. Endre innstillingene etter behov.

#### Endre navn på skriveren i et nettverk

For å gi nytt navn til skriveren i et nettverk slik at den kan identifiseres unikt, bruker du den embedded web server (EWS).

- 1. Åpen EWS. Se [For å få tilgang til og bruke EWS.](#page-53-0)
- 2. Klikk på kategorien Nettverk.
- 3. Klikk på Generelt i menyen til venstre.
- 4. Klikk på Nettverksidentifikasjon.
- 5. Gjør de nødvendige endringene, og klikk deretter på Bruk.

#### Konfigurere IPv4 TCP/IP-parametere manuelt

Bruk den embedded web server (EWS) til å angi en IPv4 -adresse, nettverksmaske og standard gateway manuelt.

- 1. Åpen EWS. Se [For å få tilgang til og bruke EWS.](#page-53-0)
- 2. Klikk på kategorien Nettverk.
- 3. Klikk på Kablet i menyen til venstre.
- 4. Klikk på IPv4-konfigurasjon.
- 5. Gjør de nødvendige endringene, og deretter Bruk.

### Tilordne eller endre systempassordet ved hjelp av den embedded web server (EWS)

Tildel et administratorpassord for tilgang til skriveren og EWS slik at uautoriserte brukere ikke kan endre skriverinnstillingene.

- 1. Åpen EWS. Se [For å få tilgang til og bruke EWS.](#page-53-0)
- 2. Klikk på kategorien Settings (Innstillinger).
- 3. Klikk på Sikkerhet i menyen til venstre.
- 4. Klikk på Passordinnstillinger.
- 5. Gjør de nødvendige endringene, og klikk deretter på Bruk.
- **WERK:** Skriv ned passordet og lagre det på et trygt sted.

# Oppdatere skriveren

Dette emnet beskriver hvordan du oppdaterer skriverens fastvare.

HP gir regelmessig firmwareoppdateringer for å forbedre produktfunksjonaliteten og løse problemer. Som standard, hvis skriveren er koblet til Internett, ser skriveren automatisk etter oppdateringer med jevne mellomrom.

### Gjenopprette skriverens fabrikkinnstillinger eller nettverksinnstillinger fra embedded web server (EWS)

- 1. Åpen EWS. Se [For å få tilgang til og bruke EWS.](#page-53-0)
- 2. Klikk på Verktøy fanen.
- 3. Fra menyen på venstre side, klikk på Skriver Oppdateringer, og velg så Fastvare Oppdateringer.
- 4. Velg de ønskede alternativene, og klikk så på Bruk.

# Bruke Webtjenester

Dette emnet beskriver hvordan du bruker webtjenester.

 $\mathbb{P}$  **MERK:** Av sikkerhetshensyn er noen innstillinger på den embedded web server (EWS) passordbeskyttet. Skriv inn passordet hvis du blir bedt om det. Dette er passordet du har angitt i EWS eller standard-PIN på en etikett i blektilgangsområdet.

### Slik konfigurerer du Webtjenester ved bruk av den embedded web server (EWS)

- 1. Åpen EWS. Se [For å få tilgang til og bruke EWS.](#page-53-0)
- 2. Klikk på kategorien Webtjenester.
- 3. Klikk på Innstillinger for webtjenester i menyen til venstre.
- 4. Klikk på Oppsett, velg det relevante alternativet eller knappen for å fortsette, og følg instruksjonene på skjermen for å godta vilkårene for bruk.
- MERK: Hvis du blir spurt om proxyinnstillinger, og hvis nettverket ditt bruker proxyinnstillinger, følger du instruksjonene på skjermen for å sette opp en proxyserver. Hvis du ikke har proxyinformasjonen, kontakter du nettverksadministratoren eller personen som konfigurerte nettverket.
- 5. Når skriveren tilkobles serveren, skriver den ut en informasjonsside. Følg instruksjonene på informasjonssiden for å fullføre konfigureringen.

### Slik fjerner du webtjenester ved hjelp av den embedded web server (EWS)

- 1. Åpen EWS. Se [For å få tilgang til og bruke EWS.](#page-53-0)
- 2. Klikk på kategorien Webtjenester.

3. I menyen til venstre klikker du på Innstillinger for webtjenester og velger Fjern webtjenester. Deretter følger du instruksjonene på skjermen.

# <span id="page-58-0"></span>7 Administrer blekk og skrivehoder

Denne delen beskriver hvordan du håndterer blekk og skrivehoder.

# Kontroller blekknivåene.

Du kan kontrollere blekknivåer på blekktankene på skriveren. Du kan også kontrollere HPskriverprogramvaren eller skriverens kontrollpanel for å finne ut om du må fylle på tankene.

Hvis du bruker HP Smart-appen, vises estimerte blekknivåer for den valgte skriveren på startskjermen.

### For å kontrollere de estimerte blekknivåene fra skriverprogramvaren (Windows)

- 1. I HP-skriverprogramvaren (tilgjengelig fra Start-menyen), klikker du på Beregnede nivåer øverst i vinduet.
- 2. Klikk på fanen Estimerte nivåer i verktøykassen.

# Etterfylle blekktanker

**MERK:** Produktservice eller -reparasjoner som må utføres fordi blekktankene fylles feil og/eller det brukes blekk fra andre enn HP, dekkes ikke av garantien.

### Slik etterfylles blekktankene

1. Åpne døren til rommet med blekket og proppen på tankene.

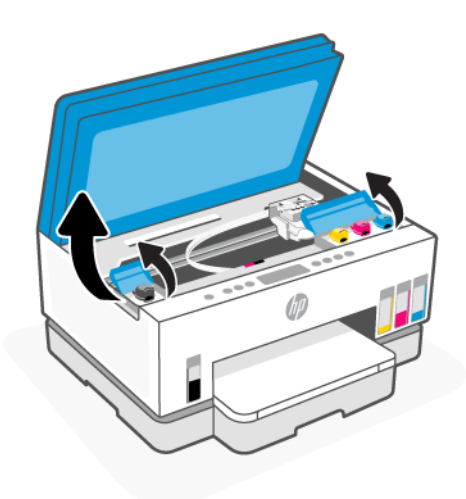

2. Fjern proppen fra blekktanken du vil etterfylle.

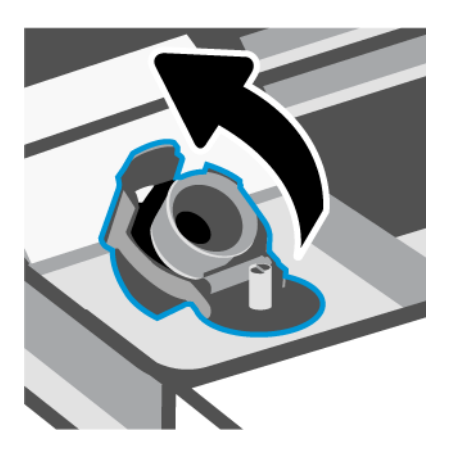

- 3. Avhengig av hvilken type blekkflasker du har, må du gjøre en av følgende:
	- Skrukork-flasker: Vri for å fjerne proppen på blekkflasken.

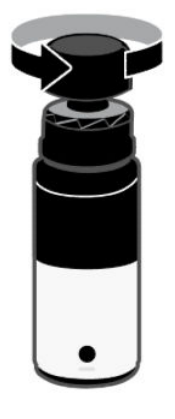

● Flippkork-flasker: Vri for å åpne lokket på blekkflasken, fjern forseglingen fra flasken, skru lokket tilbake på plass og stram den til. Deretter vipper du opp toppen av hetten.

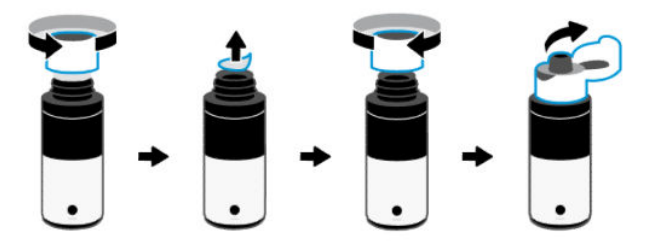

4. Bruk blekkflasken med samme farge som på blekktanken.

Plasser flasken opp ned på tanken, og pass på at spissen på flasken sitter ordentlig festet på tankdysen.

#### **Ex MERK:**

- For flasker med skruehett, bør flaskespissen klikke på plass når den trykkes forsiktig ned på tankdysen.
- Ikke klem på blekkflaskene når du fyller blekk. Typen blekkflasker du har, kan variere.

● Hvis det er blekkrester igjen i flasken, lagre flasken stående på et kaldt og tørt sted.

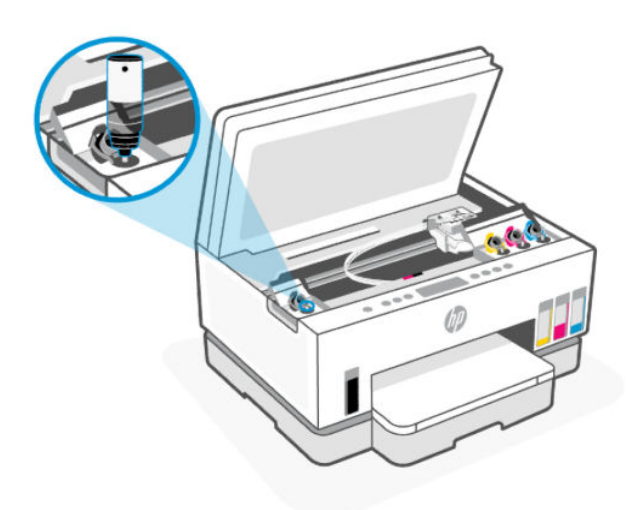

5. La blekket renne ned i tanken til tanken er full.

Hvis blekket ikke renner med en gang, fjern flasken og sett den på tanken igjen på riktig vis.

6. Lukk blekktankproppen forsvarlig.

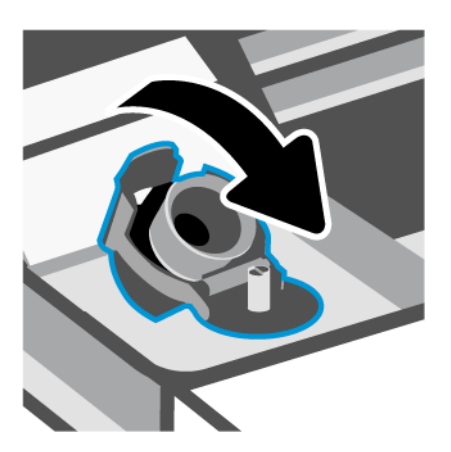

7. Gjenta trinn 2 til 6 for å etterfylle flere blekktanker.

8. Lukk tanklokkene og lokket til rommet med blekket.

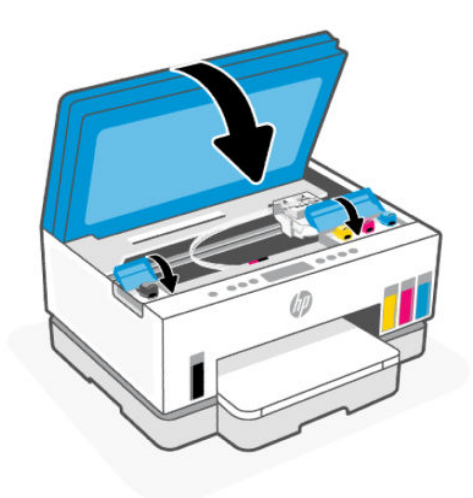

#### Forholdsregler ved arbeid med blekkflasker

Bruk disse tipsene når du arbeider med blekkflasker:

- Hold blekkflasker utilgjengelig for barn.
- Åpne blekkflaskene kun når du har tenkt å fylle blekktanker.
- Ikke vipp, rist eller klem en åpnet blekkflaske for å unngå blekklekkasje.
- Oppbevar blekkflaskene på et kjølig, tørt sted.
- Må ikke drikkes eller plasseres i munnen.

## Bestille blekkpatroner

Studer etikettene og noter numrene på blekkflaskene før du bestiller nye. Du kan også finne denne informasjonen på en etikett i blektilgangsområdet.

For å bestille originale HP-rekvisita til skriveren, gå til [www.hp.com/buy/supplies.](https://www.hp.com/buy/supplies) Hvis du blir bedt om det, velger du land/region og følger ledetekstene for å finne riktige blekkflasker til skriveren.

**MERK:** Bestilling av blekkflasker på nett støttes ikke i alle land eller regioner. Hvis det ikke er tilgjengelig i ditt land / din region, kan du likevel vise informasjon om rekvisita og skrive ut en liste som du kan ha som referanse når du kjøper hos en lokal HP-forhandler.

# Skriv ut bare med svart blekk (Windows)

- 1. Velg Skriv ut fra programvaren.
- 2. Kontroller at skriveren er valgt.

<span id="page-62-0"></span>3. Klikk på knappen som åpner Egenskaper-dialogboksen.

Denne knappen kan hete Egenskaper, Alternativer, Skriveroppsett, Skriveregenskaper, Skriver eller Innstillinger, avhengig av programmet.

- 4. Velg de riktige alternativene.
	- Windows 10
		- Klikk på fanen Papir/kvalitet.
		- Under Skriv ut i gråtoner velger du Bare svart blekk fra listen og klikker deretter på OK.
	- **Windows 7** 
		- Gå til kategorien Oppsett eller Papir/kvalitet og klikk på Avansert-knappen for å åpne dialogboksen Avanserte alternativer.
		- Fra nedtrekksmenyen Skriv ut i gråtoner velger du Bare svart blekk og klikker deretter på OK.

# Forbedre utskriftskvaliteten

Fra skriverprogramvaren kan du skrive ut en side for å fastslå om det anbefales å rengjøre eller justere skrivehodene, for å forbedre utskriftskvaliteten.

Slik skriver du ut en diagnostikkside for utskriftskvalitet [Skriv ut rapporter fra skriverens kontrollpanel](#page-23-0)

Du kan også bruke HP Smart appen for å forbedre utskriftskvaliteten. Hvis du ønsker mer informasjon om denne appen, se [Bruk HP Smart-appen til å skrive ut, skanne og administrere.](#page-24-0)

### Slik skriver du ut en diagnoseside for utskriftskvalitet (Windows)

- 1. Legg ubrukt vanlig hvitt papir med Letter- eller A4-størrelse i innskuffen.
- 2. I HP-skriverprogramvaren (tilgjengelig fra Start-menyen), klikker du på Utskrift og skanning øverst i vinduet.
- 3. I Utskrift-delen klikker du på Vedlikeholde skriveren for å åpne verktøykassen.
- 4. Klikk på fanen Enhetstjenester i verktøykassen, og klikk deretter på alternativet for å skrive ut siden.

### <span id="page-63-0"></span>Forstå diagnosesiden for utskriftskvalitet

1. Se gjennom de svarte, cyan, magenta og gule boksene sammen med det andre innholdet på diagnosesiden.

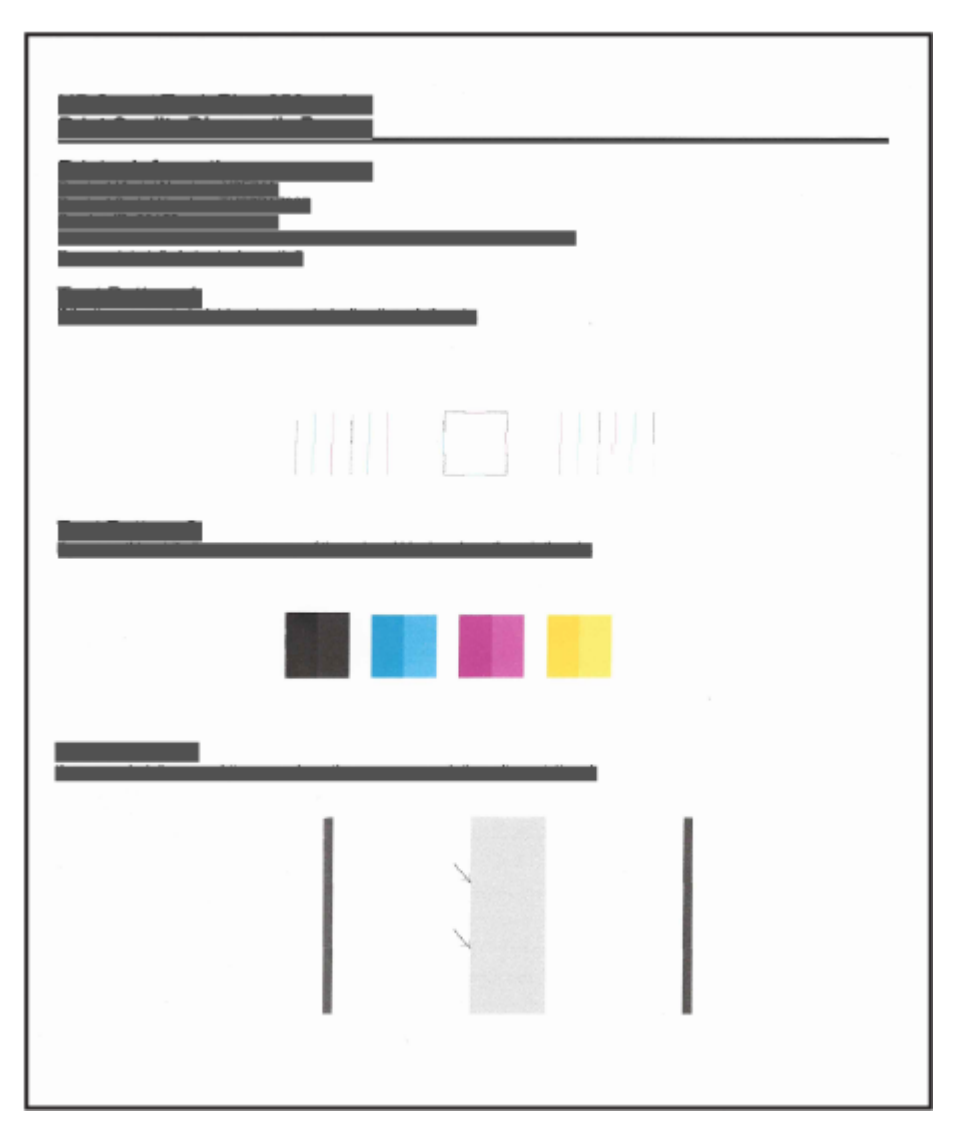

2. Hvis diagnosesiden viser biffer eller manglende deler av farge- og svarte esker, rengjør deretter skrivehodene automatisk.

Se [Juster og rengjør skrivehodene.](#page-64-0)

3. Hvis rette linjer ser hakkede ut på utskrifter, eller diagnosesiden indikerer å justere skrivehodene, justerer du skrivehodene automatisk.

Se [Juster og rengjør skrivehodene.](#page-64-0)

4. Hvis problemene med utskriftskvaliteten vedvarer etter justering og rengjøring av skrivehodene, kontakter du HPs kundestøtte.

# <span id="page-64-0"></span>Juster og rengjør skrivehodene

Skriveren har en funksjon for å justere eller rengjøre skrivehodene automatisk.

Du kan sjekke diagnosesiden for utskriftskvalitet for å finne ut om justering eller rengjøring anbefales. Se [Forstå diagnosesiden for utskriftskvalitet.](#page-63-0)

- Juster skrivehodene: Justering av skrivehodene kan forbedre utskriftskvaliteten. Du bør utføre en justering hvis du oppdager feiljusterte farger eller streker på utskriftene dine eller på diagnostikksiden for utskriftskvalitet.
- Rengjør skrivehodene: Hvis utskriftene dine har striper eller har uriktige eller manglende farger, må kanskje skrivehodene rengjøres.

**EX MERK:** 

- Rengjøringsprosessen skriver ut én side for å prøve å rengjøre skrivehodene.
- Skrivehoder må bare renses når det er nødvendig. Unødig rensing medfører sløsing med blekk og forkorter skrivehodenes levetid.

### For å justere eller rengjøre skrivehodene fra den embedded web server (EWS)

- 1. Åpen EWS. Se [For å få tilgang til og bruke EWS.](#page-53-0)
- 2. Klikk på kategorien Verktøy.
- 3. Klikk på Verktøy i menyen til venstre, og velg Verktøykasse for utskriftskvalitet.
- 4. Klikk på knappen ved siden av alternativet for å justere eller rengjøre skrivehodene.

### Slik justerer eller rengjør du skrivehodene (Windows)

- 1. Legg ubrukt vanlig hvitt papir med Letter- eller A4-størrelse i innskuffen.
- 2. I HP-skriverprogramvaren (tilgjengelig fra Start-menyen), klikker du på Utskrift og skanning øverst i vinduet.
- 3. I Utskrift-delen klikker du på Vedlikeholde skriveren for å åpne verktøykassen.
- 4. Klikk på fanen Enhetstjenester i verktøykassen, klikk på ønsket alternativ, og følg deretter instruksjonene på skjermen.

# Rengjøre skriveren

Du kan kjøre en rengjøringsrutine fra skriverprogramvaren for å unngå streker på baksiden av utskrifter.

### Slik rengjør du skriveren fra skriverprogramvaren (Windows)

- 1. Legg ubrukt vanlig hvitt papir med Letter- eller A4-størrelse i innskuffen.
- 2. I HP-skriverprogramvaren (tilgjengelig fra Start-menyen), klikker du på Utskrift og skanning øverst i vinduet.
- 3. I Utskrift-delen klikker du på Vedlikeholde skriveren for å åpne verktøykassen.

4. Klikk på fanen Enhetstjenester i verktøykassen, klikk på ønsket alternativ, og følg deretter instruksjonene på skjermen.

# Tips for arbeid med blekk og skrivehode

### **Skrivehodetips**

Bruk disse tipsene når du jobber med skrivehodene:

- Bruk originale HP-skrivehoder.
- Behandle skrivehodene forsiktig. Ikke mist skrivehodene, og ikke kom i kontakt med de elektriske kontaktene eller skrivedysene mot noen overflater.
- For å beskytte skrivehodene mot uttørking bør du alltid slå av skriveren med På/Av-knappen og vente til På/Av-lampen slukkes.
- Ikke åpne eller pakk ut skrivehodene før du er klar til å installere dem, da dette kan føre til dårligere utskriftskvalitet. Når teipen sitter på skrivehodene, reduseres fordampingen av blekket.
- [Installer skrivehodene for svart og farger, på riktig måte. Se For å kontrollere at skrivehodene er riktig](#page-76-0)  installert.
- Etter at du har konfigurert skriveren, må du ikke åpne skrivehodedekslet med mindre du blir bedt om å gjøre dette.
- Du kan justere skrivehodene for å forbedre utskriftskvaliteten. Se [Forbedre utskriftskvaliteten](#page-62-0) for mer informasjon.
- Hvis du fjerner et skrivehode fra skriveren, uansett grunn, må du prøve å sette det inn igjen så fort som mulig. Hvis det blir liggende ubeskyttet utenfor skriveren, kan skrivehodet begynne å tørke ut.

### **Blekktips**

Bruk disse tipsene når du arbeider med blekk:

- Pass på at blekktankene ikke har lite blekk før du skriver ut. Se [Kontroller blekknivåene..](#page-58-0)
- Etterfyll blekktankene når de har lite blekk. Å skrive ut med lite blekk i blekktankene kan forårsake skade på skriveren din.
- Ikke vipp skriveren.
- MERK: Originale HP-skrivehoder og -blekk er utviklet og testet med HP-skrivere og -papir, slik at du alltid får gode resultater, gang etter gang.

HP kan ikke garantere kvaliteten og påliteligheten til rekvisita som ikke er fra HP. Produktservice eller -reparasjoner som blir nødvendig fordi det er brukt rekvisita fra andre enn HP, dekkes ikke av garantien.

# Flytte skriveren

Følg disse instruksjonene for å unngå skade på skriveren eller blekklekkasje.

Hvis du flytter skriveren hjemme eller på kontoret, må du holde skrivehodedekselet lukket og ha skriveren vannrett.

Hvis du vil flytte skriveren til et annet sted utenfor hjemmet eller kontoret, kan du se instruksjonene i innboksen for å flytte skriveren eller gå til <u>hp.com/support</u>.

# 8 Løse et problem

Denne delen foreslår løsninger på vanlige problemer.

Hvis forslagene ikke løser problemene, kan du få hjelp ved å bruke en av brukerstøtte tjenestene, se [HP brukerstøtte.](https://hp.com/support)

Du kan også få hjelp fra HP Smart-appen og skriverens kontrollpanel.

- HP Smart: Gir varsler om skriverproblemer (papirstopp og andre problemer), linker til innhold for hjelp [og muligheter for å kontakte brukerstøtte for ytterligere hjelp. Se Bruk HP Smart-appen til å skrive ut,](#page-24-0)  skanne og administrere.
- Skriverens kontrollpanel: Se [Forstå kontrollpanel lampene og ikonene på skjermen.](#page-16-0)

# Problemer med papirstopp og papirmating

Dette emnet hjelper deg med å feilsøke papirstopp og papirmating.

### Løsne fastkjørt papir eller patronvogn

Fastkjørt papir kan forekomme på flere steder. For fastkjørt vogn, fjern eventuelle gjenstander, inkludert papir, som blokkerer blekkvognen i blekkområdet.

MERK: Ikke bruk verktøy eller andre redskaper til å fjerne fastkjørt papir. Utvis alltid forsiktighet når du fjerner fastkjørte objekter fra innsiden av skriveren.

### Slik fjerner du fastkjørt papir fra skuffen

- 1. Fjerne innskuffen.
- 2. Fjern utskuffen.

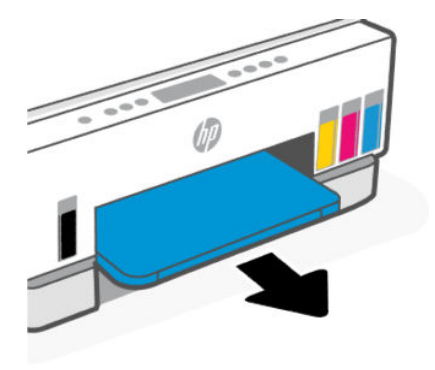

3. Fjern duplex-platen. Gjør dette ved å forsiktig føre hånden inn i hullet der skuffene var og trekke ut platen.

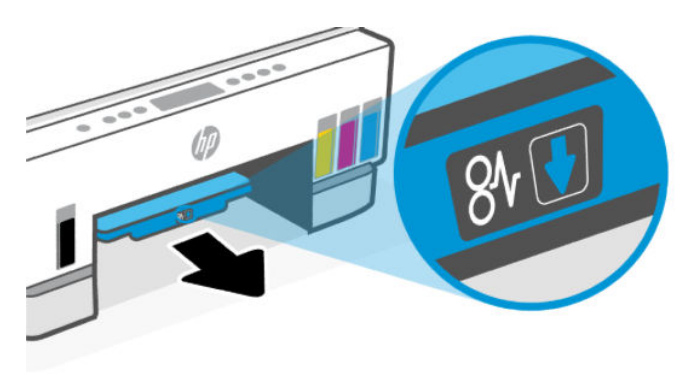

4. Fjern eventuelt fastkjørt papiret.

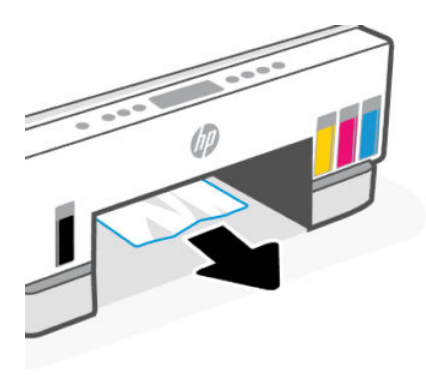

5. Sett på plass duplex-platen, utskuffen og så innskuffen.

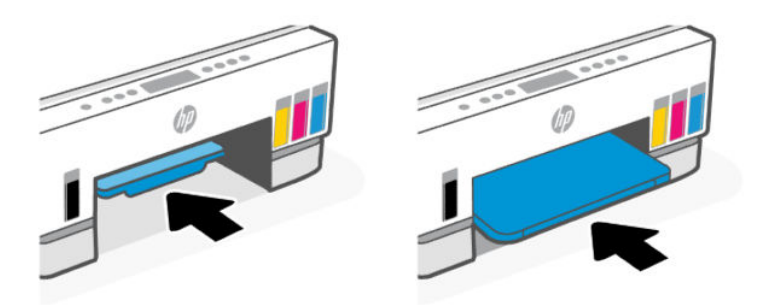

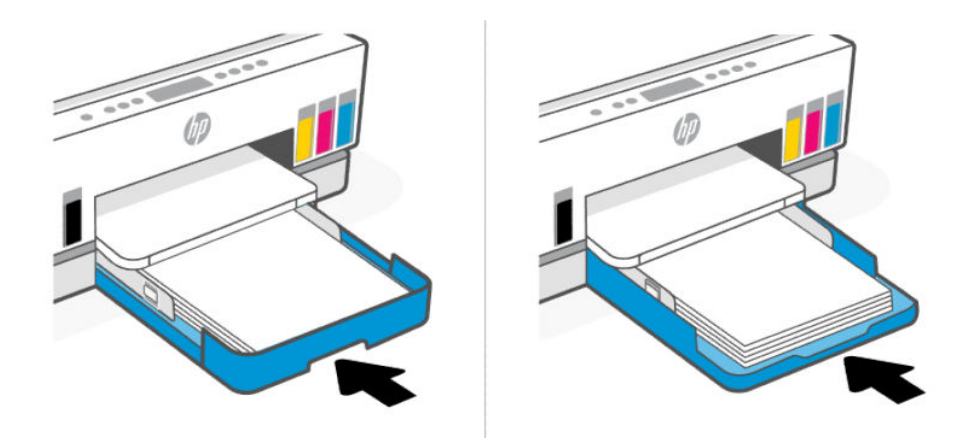

## Slik fjerner du fastkjørt papir på innsiden på skriveren

1. Løft opp blekkdøren

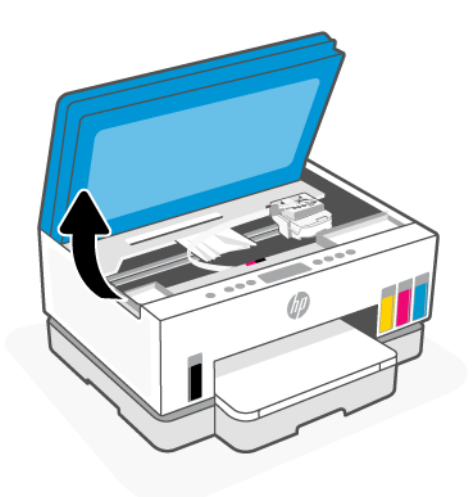

2. Fjern eventuelt fastkjørt papiret.

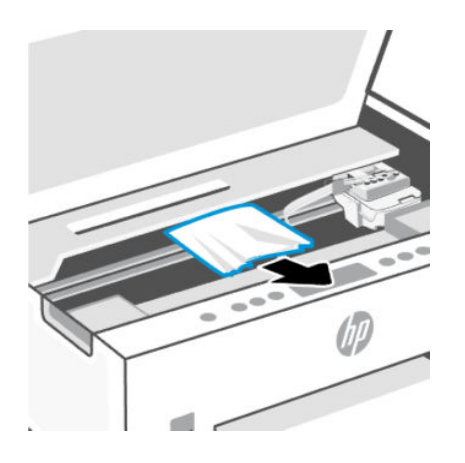

3. Lukk blekktilgangsdøren.

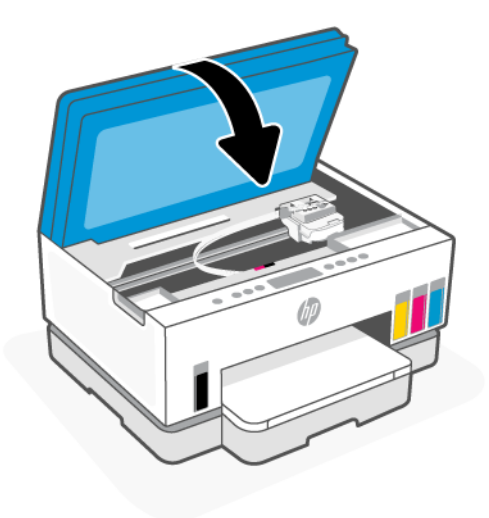

### Slik fjerner du fastkjørt papir fra baksiden av skriveren

1. Åpne døren på baksiden av skriveren.

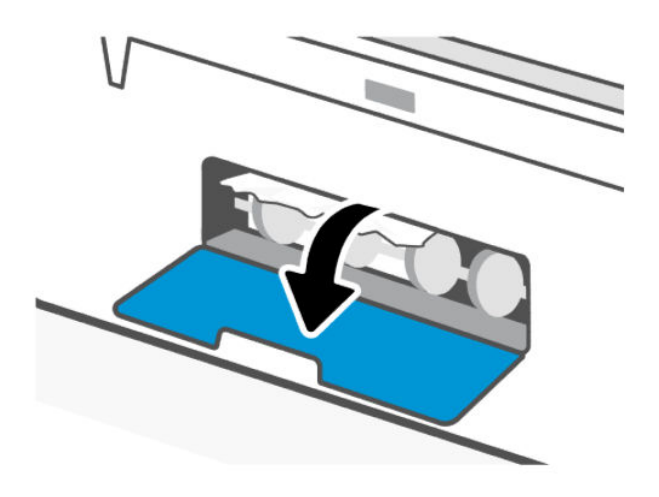

2. Fjern eventuelt fastkjørt papiret.

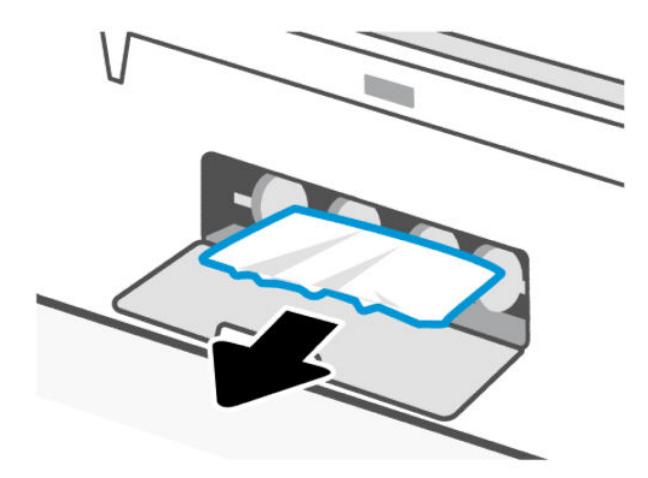

3. Lukk den bakre døren.

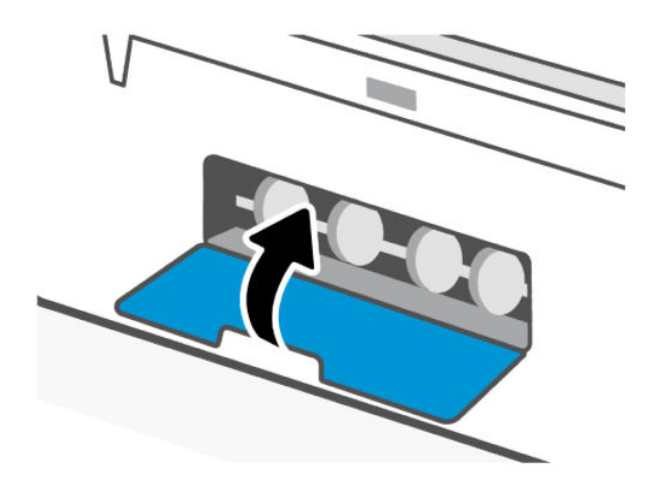

#### Slik fjerner du papirstopp fra dokumentmateren (på noen modeller)

MERK: Hvis det fortsetter å oppstå papirstopp når du bruker dokumentmateren, og andre måter for å unngå papirstopp i dokumentmateren ikke hjelper, kan du prøve å rengjøre glassdelen av dokumentmateren med en tørr, lofri klut. Se [Rengjør glassplaten på dokumentmateren \(på noen modeller\).](#page-86-0)
1. Åpne dekselet på dokumentmateren.

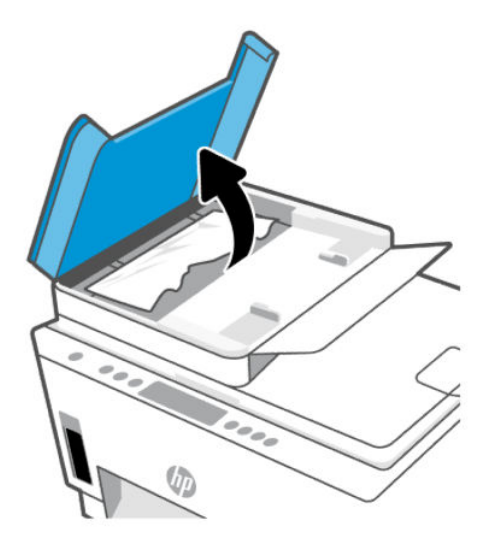

2. Fjern eventuelt fastkjørt papiret.

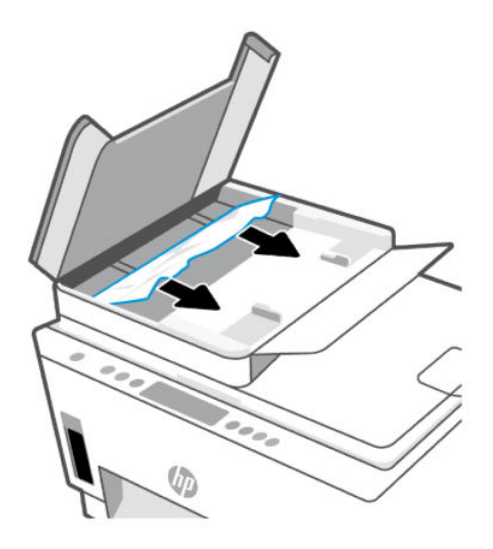

3. Lukk dekselet på dokumentmateren.

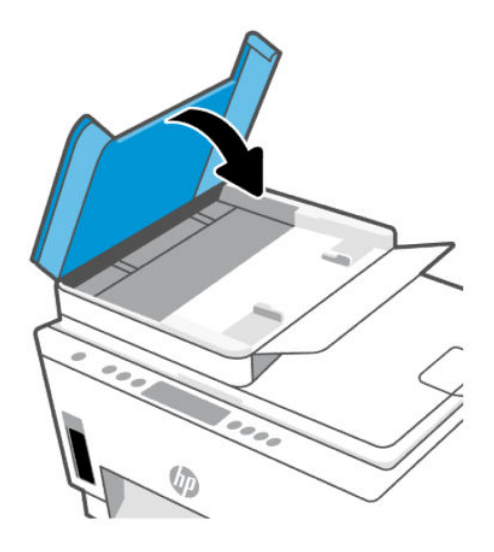

### Lær hvordan du unngår papirstopp

Følg disse retningslinjene for å unngå papirstopp.

- Ikke overfyll innskuffen, men pass på at det er lagt inn minst 5 sider for å oppnå optimale resultater.
- Hold skriveren ren for støv og rusk ved å fjerne papir og lukke innskuffen når den ikke er i bruk.
- Ta ut utskrevet papir av utskuffen ofte
- Kontroller at papiret i innskuffen ligger flatt, og at kantene ikke er bøyd eller revet.
- Ikke bland forskjellige papirtyper og -størrelser i innskuffen. Hele papirbunken i innskuffen må være av samme type og størrelse.

Bruk HP-papir for optimal ytelse. Se [Grunnleggende om papir](#page-41-0) for nærmere informasjon om HP-papir.

- Juster papirbreddeskinnene i innskuffen slik at de ligger tett inntil papiret. Kontroller at papirbreddeskinnene ikke bøyer papiret i innskuffen.
- Ikke press papiret for langt ned i innskuffen.
- Du må ikke legge i papir mens skriveren skriver ut. Vent til skriveren får beskjed før du legger i papir.

### Løse problemer med papirmating

Hvilken type problem har du?

- Papiret mates ikke inn fra innskuffen
	- Pass på at det er papir i innskuffen Se [Legge i papir.](#page-31-0)
	- Juster papirbreddeskinnene i innskuffen slik at de ligger helt inntil papiret. Kontroller at papirbreddeskinnene ikke klemmer sammen papiret i innskuffen.
	- Kontroller at papiret i innskuffen ikke er krøllete. Bøy papiret i motsatt retning av krøllene, slik at det blir rett.
- Unngå krøllete eller skrukkete papir ved å oppbevare alt ubrukt papir flatt i en pose som kan lukkes.
- Når utskriften er fullført, fjerner du det ubrukte fotopapiret fra innskuffen. Oppbevar fotopapiret slik at det ikke krøller seg, noe som kan gjøre kvaliteten på utskriften dårligere.
- Rengjør papirvalsene.

#### ● Sidene forskyves

- Kontroller at papiret i innskuffen ligger riktig i forhold til papirbreddeskinnene. Hvis det er nødvendig, åpner du innskuffen på skriveren og legger i papiret på nytt. Kontroller at papirskinnene er riktig justert.
- Du må ikke legge papir i skriveren mens skriveren skriver ut.
- Kontroller at bakdekselet er stengt.

#### Flere sider mates inn om gangen

- Juster papirbreddeskinnene i innskuffen slik at de ligger helt inntil papiret. Kontroller at papirbreddeskinnene ikke klemmer sammen papiret i innskuffen.
- Kontroller at det ikke ligger for mye papir i innskuffen.
- Kontroller at papirarkene i innskuffen ikke sitter fast i hverandre.
- Bruk papir fra HP for å oppnå optimal ytelse og effektivitet.
- Rengjør papirvalsene.

#### Slik rengjøres papirrullene manuelt

- 1. Gjør klart det følgende:
	- En lang bomullspinne som ikke loer
	- Destillert, filtrert eller flaskevann (vann fra springen kan skade skriveren)
- **2.** Trykk på  $(\binom{1}{2})$  for å slå av skriveren.
- 3. Koble fra strømledningen bak på skriveren.
- 4. Koble fra alle kablene på skriveren.
- 5. Fjerne innskuffen.

#### 6. Fjern utskuffen.

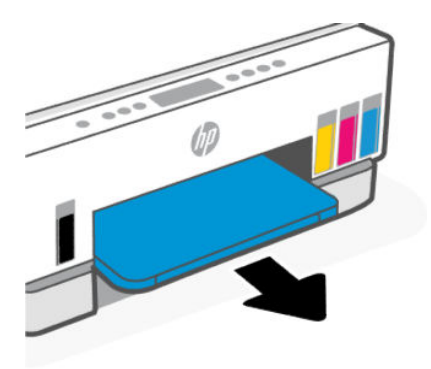

- 7. Se inn i hullet der skuffene satt og finn de grå papirrullene. Du trenger kanskje en lommelykt for å lyse opp området.
- 8. Fukt en lang bomullspinne med flaskevann eller destillert vann, klem ut alt overfødig vann.
- 9. Trykk bomullspinnen mot rullene, og roter dem oppover med fingrene. Bruk moderat trykk for å fjerne støv og skitt.
- 10. La rullene tørke i 10 til 15 minutter.
- 11. Sett på plass utskuffen og innskuffen.

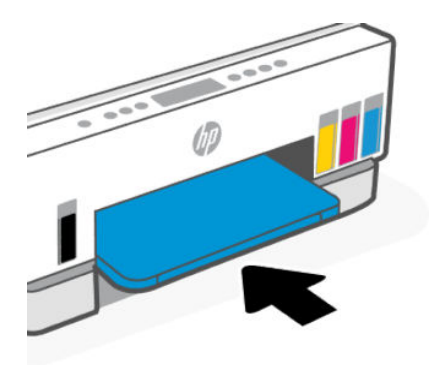

- 12. Koble til strømledningen på baksiden av skriveren.
- 13. Koble til USB-kabelen på skriveren igjen hvis nødvendig.
- 14. Trykk på På/Av-knappen for å slå på skriveren.

# Skrivehodeproblem

Dette emnet hjelper deg med å feilsøke skrivehodeproblemer.

- 1. Bekreft at det indikerte skriverhodet er riktig installert.
- 2. Rengjør skrivehodetilkoblingene.
- 3. Kontakt HP kundestøtte for hjelp. Gå til [hp.com/support.](https://hp.com/support)

### For å kontrollere at skrivehodene er riktig installert

#### **EX MERK:**

- Instruksjonene her gjelder kun i denne delen. Etter at du har konfigurert skriveren, må du ikke åpne skrivehodedekselet med mindre du blir bedt om det.
- Håndter skrivehodene forsiktig. Ikke slipp skrivehodene, og ikke berør de elektriske kontaktene eller skriv ut dyser på noen overflater.
- 1. Kontroller at skriveren er slått på.
- 2. Løft blekkdøren. Vent til blekkvognen flytter til midten og stopper.
- MERK: Etter at du har konfigurert skriveren, må du ikke åpne skrivehodedekselet med mindre du blir bedt om det.
- 3. Fjern og sett skrivehodet inn igjen.
	- a. Trykk på den blå knappen for å åpne skrivehodedekselet.
	- **b.** Fjern skrivehodet fra vognen.

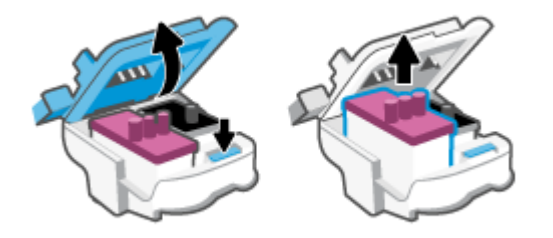

- c. Hvis du finner en oransje hette eller tape på skrivehodet, fjerner du den.
- **△ FORSIKTIG:** Ikke rør de elektriske kontaktene eller skriv ut dysene.

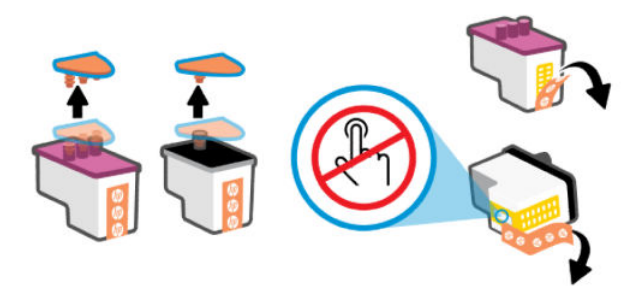

d. Sett skrivehodet inn i sporet til det klikker på plass.

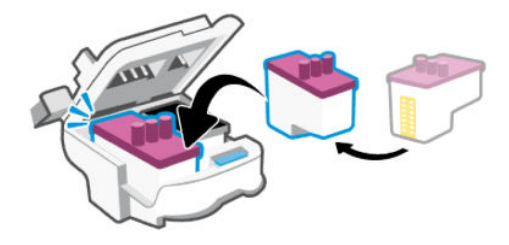

e. Lukk skrivehodedekselet.

Sørg for at den er ordentlig lukket for å unngå problemer som for eksempel fastkjørt vogn.

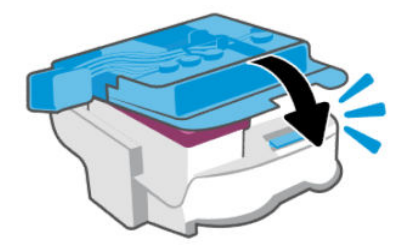

4. Lukk blekkdøren.

### Slik rengjøres skrivehodekontakter

#### **微 MERK:**

● Åpne skrivehodedekselet og rengjør skrivehodekontaktene bare når det er nødvendig. for eksempel hvis skrivehodet ikke kan gjenkjennes.

Instruksjonene her gjelder kun i denne delen. Etter at du har konfigurert skriveren, må du ikke åpne skrivehodedekselet med mindre du blir bedt om det.

- Rengjøringsprosedyren skal bare ta noen få minutter. Pass på at skrivehodene blir satt inn igjen i skriveren så snart som mulig. Du bør ikke la skrivehodene være utenfor skriveren i mer enn 30 minutter. Dette kan føre til skade på skrivehodene.
- Håndter skrivehodene forsiktig. Ikke slipp skrivehodene, og ikke berør de elektriske kontaktene eller skriv ut dyser på noen overflater.
- 1. Kontroller at skriveren er slått på.
- 2. Løft blekkdøren.
- **MERK:** Etter at du har konfigurert skriveren, må du ikke åpne skrivehodedekselet med mindre du blir bedt om det.
- 3. Trykk på den blå knappen for å åpne skrivehodedekselet.

4. Ta ut skrivehodet som er angitt i feilmeldingen.

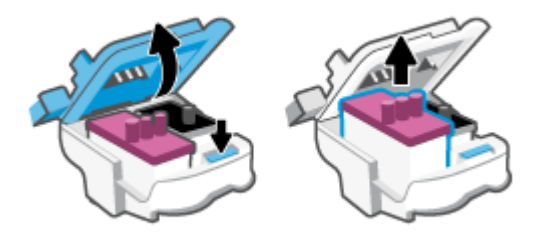

- 5. Rengjør skrivehodekontaktene og skriverkontaktene.
	- a. Hold skrivehodet i sidene og finn frem til de elektriske kontaktene på skrivehodet.

De elektriske kontaktene er de små, gylne prikkene på skrivehodet.

MERK: Ikke rør de elektriske kontaktene eller skriv ut dysene.

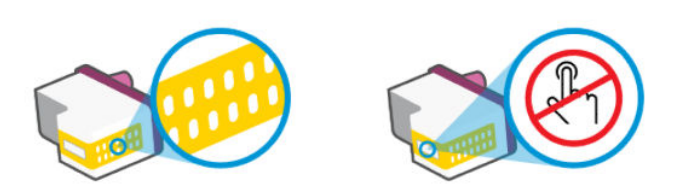

- b. Tørk av kontaktene med en tørr bomullspinne eller lofri klut.
- $\mathbb{R}$ MERK: Vær forsiktig med å tørke bare kontaktene, ikke smør blekk eller annet rusk på kontaktene.
- c. Finn frem til kontaktene for skrivehodet inne i skriveren.

Skriverkontaktene er de gullfargede forhøyningene som passer til kontaktene på skrivehodet.

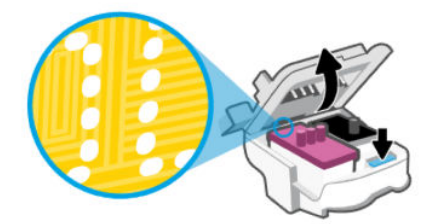

- d. Bruk en tørr bomullspinne eller lofri klut til å tørke av kontaktene.
- ₩ MERK: Vær forsiktig med å tørke bare kontaktene, ikke smør blekk eller annet rusk på kontaktene.

6. Sett skrivehodet inn i sporet til det klikker på plass.

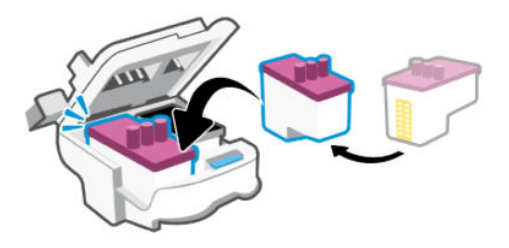

7. Lukk skrivehodedekselet.

Sørg for at den er ordentlig lukket for å unngå problemer som for eksempel fastkjørt vogn.

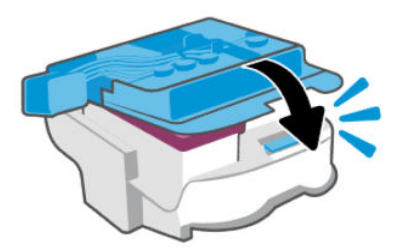

- 8. Lukk blekkdøren.
- 9. Kontroller om feilmeldingen har forsvunnet.

Hvis du fremdeles får feilmeldingen, slår du skriveren av og deretter på.

# Utskriftsproblemer

Dette emnet hjelper deg med å feilsøke utskriftsproblemer.

Bruk [HP Print and Scan Doctor](https://www.hp.com/support/PSDr) til å automatisk diagnostisere og løse problemer.

MERK: Dette verktøyet er for kun Windows -operativsystemet, og er bare tilgjengelig på visse språk.

● For å unngå problemer med utskriftskvaliteten må du alltid slå av skriveren med av/på-knappen og vente til lyset i strømknappen slukkes før du trekker ut kontakten eller slår av strømmen. Det gir skriveren tid til å flytte skrivehodene til hvileposisjon, der de er beskyttet mot å tørke ut.

Hvis du vil forbedre utskriftskvaliteten, se [Forbedre utskriftskvaliteten.](#page-62-0)

### Slik løser du utskriftsproblemer (Windows)

Kontroller at skriveren er slått på og at det er papir i innskuffen. Hvis du fremdeles ikke kan skrive ut, prøver du følgende i rekkefølge:

- 1. Se etter feilmeldinger fra skriverprogramvaren, og løs dem ved å følge instruksjonene på skjermen.
- 2. Hvis datamaskinen er koblet til skriveren med en USB-kabel, kobler du fra USB-kabelen og kobler den til igjen.

Hvis datamaskinen er koblet til skriveren med en trådløs tilkobling, kontrollerer du at tilkoblingen virker.

3. Kontroller at skriveren ikke er stanset midlertidig eller frakoblet.

#### Slik kontrollerer du at skriveren ikke er i stanset midlertidig eller frakoblet

- a. Gjør ett av følgende, avhengig av operativsystemet:
	- Windows 10: Fra Windows Start-menyen, velg Windows System fra app-listen, velg Kontrollpanel, og klikk på Vis enheter og skrivere under Maskinvare og lyd.
	- Windows 7: På Start-menyen i Windows klikker du på Enheter og skrivere.
- **b.** Dobbeltklikk eller høyreklikk på ikonet for skriveren, og velg Se hva som skrives ut for å åpne utskriftskøen.
- c. På Skriver-menyen må du kontrollere at det ikke er en hake ved siden av Stans utskrift midlertidig eller Bruk skriver frakoblet.
- d. Hvis du har gjort endringer, prøver du å skrive ut igjen.
- 4. Kontroller at skriveren er angitt som standardskriver.

#### Slik kontrollerer du at skriveren er angitt som standardskriver

- a. Gjør ett av følgende, avhengig av operativsystemet:
	- Windows 10: Fra Windows Start-menyen, velg Windows System fra app-listen, velg Kontrollpanel, og klikk på Vis enheter og skrivere under Maskinvare og lyd.
	- Windows 7: På Start-menyen i Windows klikker du på Enheter og skrivere.
- b. Kontroller at riktig skriver er angitt som standardskriver.

Standardskriveren har et avkrysningsmerke i en svart eller grønn sirkel ved siden av.

- c. Hvis feil skriver er angitt som standardskriver, høyreklikker du på riktig skriver og velger Angi som standardskriver.
- d. Prøv å bruke skriveren igjen.
- 5. Start utskriftstjenesten på nytt.

#### Slik starter du utskriftstjenesten på nytt

- a. Gjør ett av følgende, avhengig av operativsystemet:
	- Windows 10: På Start-menyen i Windows klikker du på Windows system og deretter på Kontrollpanel.
	- Windows 7: Klikk på Kontrollpanel på Start-menyen i Windows.
- b. Klikk på System og sikkerhet og deretter på Administrasjonsverktøy.
- c. Dobbeltklikk på Tjenester.
- d. Høyreklikk på Print Spooler og klikk på Egenskaper.
- e. Kontroller at Automatisk er valgt i nedtrekksmenyen Oppstartstype på Generelt-fanen.
- f. Sjekk status under Tjenestestatus.
	- Hvis tjenesten ikke kjører, klikker du på Start.
- Hvis tjenesten kjører, klikker du på Stopp og deretter Start for å starte tjenesten på nytt. Klikk deretter på OK.
- 6. Start datamaskinen på nytt.
- 7. Tøm utskriftskøen.

#### Slik tømmer du utskriftskøen

- a. Gjør ett av følgende, avhengig av operativsystemet:
	- Windows 10: På Start-menyen i Windows klikker du på Windows system og deretter på Kontrollpanel. Klikk på Vis enheter og skrivere under Maskinvare og lyd.
	- Windows 7: På Start-menyen i Windows klikker du på Enheter og skrivere.
- b. Høyreklikk på skriveren, og velg deretter alternativet for å se hva som skal skrives ut.
- c. På Skriver-menyen klikker du på Avbryt alle dokumenter eller Fjern utskriftsdokument. Klikk deretter på Ja for å bekrefte.
- d. Hvis det fremdeles er dokumenter i køen, starter du datamaskinen på nytt og forsøker å skrive ut igjen.
- e. Kontroller utskriftskøen igjen for å forsikre deg om at den er tom, og forsøk å skrive ut på nytt.

### Slik løser du utskriftsproblemer (macOS)

- 1. Se etter og løs eventuelle feilmeldinger.
- 2. Koble fra USB-kabelen og koble den til igjen
- 3. Kontroller at produktet ikke er i pausemodus eller frakoblet.
	- a. I Systemvalg klikker du på Skrivere og skannere.
	- b. Klikk på knappen Åpne utskriftskø.
	- c. Klikk på en utskriftsjobb for å velge den.

Bruk følgende knapper til å behandle utskriftsjobben:

- Slett: Avbryt valgt utskriftsjobb.
- Hold: Stans den valgte utskriftsjobben midlertidig.
- Fortsett: Fortsett med en utskriftsjobb som er stanset.
- Stans skriver midlertidig: Stans alle utskriftsjobber i køen.
- d. Hvis du har gjort endringer, prøver du å skrive ut igjen.
- 4. Start datamaskinen på nytt.

# Problemer med kopiering og skanning

Dette emnet hjelper deg med å feilsøke kopierings- og skanneproblemer.

● Se [Tips for vellykket skanning og kopiering.](#page-51-0)

- <span id="page-82-0"></span>Bruk [HP Print and Scan Doctor](https://www.hp.com/support/PSDr) til å automatisk diagnostisere og løse problemer.
- $\mathbb{B}^*$  MERK: Dette verktøyet er for kun Windows -operativsystemet, og er bare tilgjengelig på visse språk.

# Nettverks- og tilkoblingsproblemer

Dette emnet hjelper deg med å feilsøke nettverks- og tilkoblingsproblemer.

### Løse problemer med nettverkstilkobling

Velg ett av følgende alternativer for problemløsing.

- [Gjenopprett nettverksinnstillinger og koble til skriveren på nytt. Se Gjenopprette de opprinnelige](#page-83-0)  fabrikkinnstillingene.
- Skriv ut og kontroller testrapporten for det trådløse nettverket og nettverkskonfigurasjonssiden for å [hjelpe deg med å diagnostisere problemer med nettverkstilkoblingen. Se Skriv ut rapporter fra skriverens](#page-23-0)  kontrollpanel.
- Forsikre deg om at brannveggen og sikkerhetsprogramvare (inkludert antivirus- og antispionprogrammer) ikke påvirker forbindelsen mellom skriveren og nettverket ditt.

For mer informasjon, gå til [www.hpsmart.com/wireless-printing.](https://www.hpsmart.com/wireless-printing)

● Bruk [HP Print and Scan Doctor](https://www.hp.com/support/PSDr) (bare for Windows) for å diagnostisere og automatisk fikse problemer med nettverkstilkoblingen.

Du kan også bruke dette verktøyet til å finne nettverksinnstillinger, for eksempel nettverksnavn (SSID) og passord (nettverksnøkkel).

### Løse problemer med Wi-Fi Direct-tilkoblingen

- 1. Se [Skriv ut uten å være koblet til samme Wi-Fi-nettverk \(Wi-Fi Direct\).](#page-45-0)
- 2. Kontroller at Wi-Fi Direct-ikonet på skjermen på skriveren er på. Se [For å slå Wi-Fi Direct på eller av..](#page-45-0)
- 3. Fra den trådløse datamaskinen eller mobilenheten, slå på Wi-Fi-tilkoblingen og søk deretter etter og koble til Wi-Fi Direct-navnet på skriveren.
- 4. Skriv inn Wi-Fi Direct-passordet når du blir bedt om det.
- 5. Hvis du bruker en mobil enhet, må du kontrollere at du har installert en kompatibel utskrifts-app. For mer informasjon om mobil utskrift, besøk [www.hp.com/go/mobileprinting.](https://www.hp.com/go/mobileprinting)

### Løse problemer med Ethernet-tilkoblingen (på noen modeller)

Dette emnet beskriver hvordan du løser problemer med Ethernet-tilkobling.

Kontroller følgende:

- Nettverket fungerer og nettverkshuben, -svitsjen eller -ruteren er slått på.
- Ethernet-kabelen er riktig koblet til skriveren og ruteren. Ethernet-kabelen er koblet til Ethernet-porten på skriveren, og lampen nær kontakten lyser opp når den er tilkoblet.
- Forsikre deg om at brannveggen og sikkerhetsprogramvare (inkludert antivirus- og antispionprogrammer) ikke påvirker forbindelsen mellom skriveren og nettverket ditt.

For mer informasjon, gå til [www.hpsmart.com/wireless-printing.](https://www.hpsmart.com/wireless-printing)

Bruk [HP Print and Scan Doctor](https://www.hp.com/support/PSDr) (kun Windows) for å diagnostisere og løse problemer automatisk

# <span id="page-83-0"></span>Gjenopprette de opprinnelige fabrikkinnstillingene

Dette emnet beskriver hvordan du gjenoppretter fabrikkinnstillinger og innstillinger.

- Hvis du har gjort endringer i skriver- eller nettverksinnstillingene, kan du gjenopprette skriveren til de originale fabrikkinnstillingene eller nettverksinnstillingene.
- Hvis det har gått mer enn to timer siden du slo på skriveren og du ikke har satt opp skriveren trådløst, kan du sette skriveren i nettverksoppsett-modus ved å gjenopprette skriverens nettverksinnstillinger. Oppsettmodus vil være aktiv i omtrent 2 timer.
- Du kan også feilsøke problemer med nettverkstilkoblingen ved å gjenopprette skriverens nettverkinnstillinger.
- Hvis du gjenoppretter skriverens nettverksinnstillinger, må du koble skriveren til nettverket på nytt ved å bruke HP Smart appen. Se [Koble skriveren til et Wi-Fi-nettverk ved hjelp av HP Smart.](#page-26-0)

### Gjenopprette skriverens fabrikkinnstillinger fra skriverens kontrollpanel

- 1. Trykk på og hold Informasjonsknappen  $(i)$  inne i 5 sekunder til kontrollpanelknappene begynner å lyse.
- 2. Løft opp blekkdøren
- 3. Trykk på Informasjons-knappen  $\binom{1}{1}$  og Avbryt-knappen  $(\times)$  samtidig i minst 3 sekunder.

### Slik gjenoppretter du skriverens nettverksinnstillinger fra kontrollpanelet

- 1. Trykk på og hold Informasjonsknappen  $(i)$  inne i 5 sekunder til kontrollpanelknappene begynner å lyse.
- 2. Trykk på Wi-Fi-knappen  $\circledast$  og Avbryt-knappen  $(\times)$  samtidig i 5 sekunder til Wi-Fi-lampen begynner å blinke blått.

I Wi-Fi instillingsmodus, blinker Wi-Fi-lampen blått, Wi-Fi-signalstrekene syklerer og Wi-Fi-varselikonet er av. Se [Wi-Fi status, lampen og ikoner.](#page-21-0)

### Gjenopprette skriverens fabrikkinnstillinger eller nettverksinnstillinger fra den embedded web server (EWS)

- 1. Åpen EWS. Se [For å få tilgang til og bruke EWS.](#page-53-0)
- 2. Klikk på Innstillinger fanen.
- 3. Klikk på Gjenopprett standarder, og velg alternativet for gjenoppretting av standard fabrikkinnstillinger eller nettverkinnstillinger.
- 4. Klikk på knappen på den valgte siden for å fortsette.

# Løs problemer med webtjenester

Hvis du har problemer med å bruke webtjenester, sjekk følgende:

- Forsikre deg om at skriveren er koblet til Internett ved hjelp av en støttet nettverkstilkobling.
- Pass på at de siste produktoppdateringene har blitt installert på skriveren.
- Pass på at Webtjenester er aktivert på skriveren. Se [Bruke Webtjenester.](#page-56-0)
- Kontroller at nettverkshuben, -bryteren eller -ruteren er på og fungerer ordentlig.
- Hvis du kobler til skriveren med en trådløs tilkobling, må du kontrollere at Wi-Fi-nettverket fungerer som det skal. Du finner mer informasjon i [Nettverks- og tilkoblingsproblemer.](#page-82-0)
- Hvis nettverket bruker proxy-innstillinger ved tilkobling til Internett, må du påse at proxy-innstillingene du oppgir, er gyldige:
	- Sjekk innstillingene som brukes av nettleseren du bruker (for eksempel Internet Explorer, Firefox eller Safari).
	- Forhør deg med IT-administratoren eller personen som konfigurerte brannmuren din.

Hvis proxy-innstillingene som brukes av brannmuren din er endret, må du oppdatere disse innstillingene enten på skriverens kontrollpanel eller på den embedded web server (EWS). Hvis innstillingene ikke blir oppdatert, vil du ikke kunne bruke Webtjenester.

Du finner mer informasjon i [Bruke Webtjenester.](#page-56-0)

# Problemer med skriverens maskinvare

Dette emnet hjelper deg med å feilsøke maskinvareproblemer på skriveren.

#### Steng alle deksler og dører

Forsikre deg om at tankdekslene, skrivehodedekselet og blekkdøren er helt lukket.

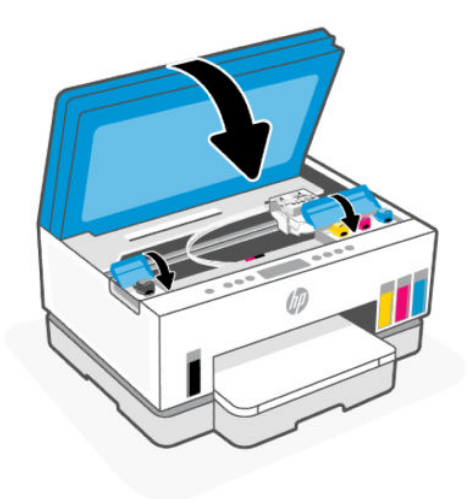

#### Skriveren slås av helt uten forvarsel

- Kontroller strømtilførsel og strømtilkoblinger.
- Pass på at skriverens strømledning er riktig koblet til en fungerende stikkontakt.

MERK: Når Auto-Av er aktivert, vil skriveren slå seg av automatisk etter to timer uten aktivitet for å bidra med å redusere strømforbruket. For mer informasjon, se [Auto-av.](#page-90-0)

#### Løse skriverfeil

● Slå skriveren av og på igjen. Kontakt HP hvis dette ikke løser problemet.

# Vedlikeholde skriveren

Dette emnet beskriver hvordan du vedlikeholder skriveren.

#### Rengjøre skannerglasset

Støv eller smuss på skannerglasset, støtten på skannerlokket eller skannerrammen kan redusere ytelsen, gjøre skannekvaliteten dårligere og ha innvirkning på spesialfunksjoner. Slik som å tilpasse kopier til en bestemt sidestørrelse.

#### Slik rengjør du skannerglasset

- $\hat{\Lambda}$  ADVARSEL: Før du rengjør skriveren må du slå den av ved å trykke på/av-knappen  $(\bigcup)$ og trekke strømledningen ut av stikkontakten.
	- 1. Løft opp skannerlokket.

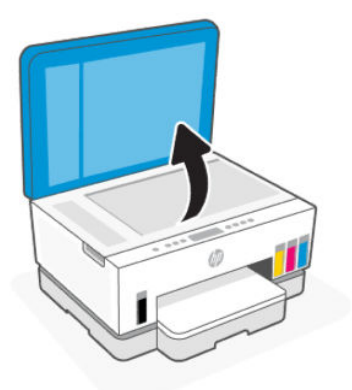

2. Rengjør glassplaten på skanneren og undersiden av lokket med en tørr og myk, lofri klut. Spray et mildt glassrengjøringsmiddel på kluten og rengjør bare glassplaten

<span id="page-86-0"></span>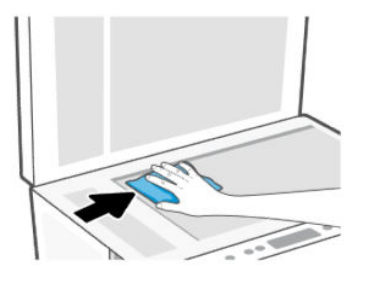

#### **A FORSIKTIG:**

- Ikke rengjør undersiden av skannerlokket med noe fuktig for å unngå å skade beskyttelseslaget.
- Bruk bare rengjøringsmidler for glass for rengjøre skannerglasset. Unngå rengjøringsmidler som inneholder skuremidler, aceton, benzen og karbontetraklorid. Da iisse kan skade skannerglasset. Unngå isopropylalkohol fordi det kan lage striper på skannerglasset.
- Ikke spray rengjøringsmidlet direkte på skannerglasset. Hvis det påføres for mye rengjøringsmiddel, kan middelet komme inn under skannerglasset og skade skanneren.
- 3. Lukk skannerlokket og slå på skriveren igjen.

### Rengjør glassplaten på dokumentmateren (på noen modeller)

Hvis det fortsetter å oppstå papirstopp når du bruker dokumentmateren, og andre måter for å unngå papirstopp i dokumentmateren ikke hjelper, kan du prøve å rengjøre glassdelen av dokumentmateren med en tørr, lofri klut.

- 1. Løft opp skannerlokket.
- 2. Bruk en tørr,myk og lofri klut til å rengjøre glassplaten og det angitte området på undersiden skannerlokket.

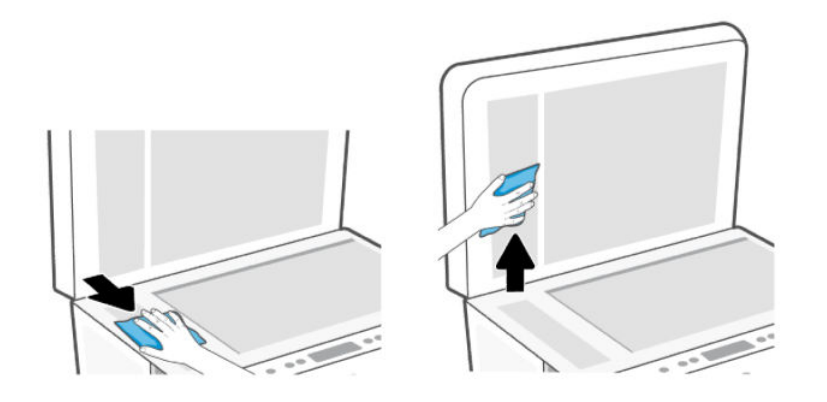

### Rengjøre utsiden

△ ADVARSEL: Før du rengjør skriveren, slår du av skriveren ved å trykke på strømknappen  $(')$  og trekke strømledningen ut av stikkontakten.

Bruk en myk, fuktig og lofri klut til å tørke støv, skitt og flekker av skriveren. Sørg for å holde væsker unna skriverens innside og kontrollpanel.

### Rengjør dokumentmateren (på noen modeller)

Hvis dokumentmateren mater inn flere sider om gangen eller hvis den ikke mater inn vanlig papir. Kan du rengjøre valsene og arkskilleren.

**MERK:** Hvis du opplever på papirstopp eller dårlig utskrift når du kopierer eller skanner ved hjelp av [dokumentmateren, må du kanskje rengjøre glassplaten \(på noen modeller\), se Rengjør glassplaten på](#page-86-0)  dokumentmateren (på noen modeller).

#### Slik rengjør du rullene eller arkskilleren

- $\Delta$  ADVARSEL: Før du rengjør skriveren må du slå den av ved å trykke på/av-knappen  $(\bigcup)$ og trekke strømledningen ut av stikkontakten.
	- 1. Ta ut alle originaler ut av dokumentmaterens innskuff.
	- 2. Åpne dekselet på dokumentmateren.

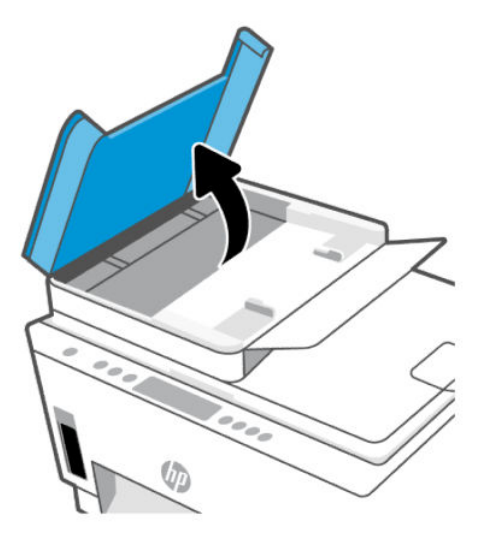

Dette gir enkel tilgang til rullene (1) og arkskilleren (2).

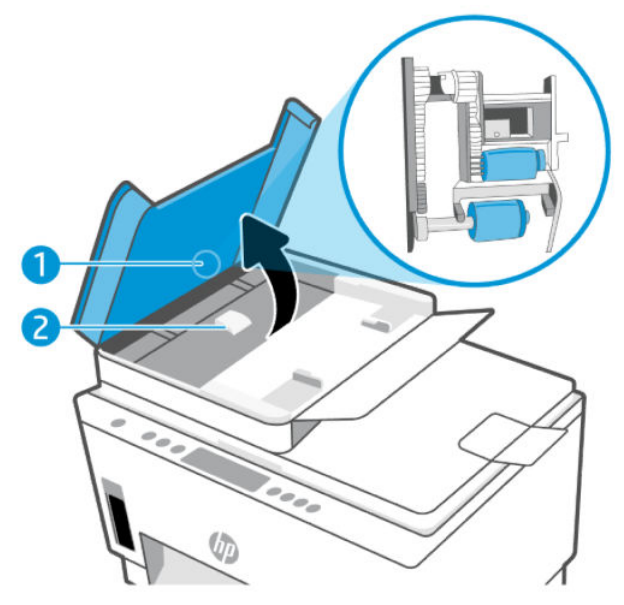

Tabell 8-1 Rullene og arkskillerene

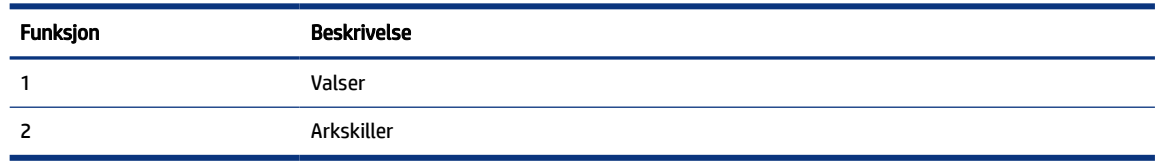

- 3. Fukt en ren, lofri klut med litt destillert vann. Klem så mye som mulig av vannet ut av kluten.
- 4. Bruk den fuktige kluten til å tørke av rullene og arkskilleren.
- **MERK:** Hvis det ikke blir rent når du bruker destillert vann, kan du prøve med isopropylalkohol.
- 5. Lukk dekselet på dokumentmateren.

## HPs kundestøtte

HP elektronisk støtte tilbyr en rekke alternativer for hjelp til skriveren din: For de siste produktoppdateringene og støtteinformasjonen, gå til [hp.com/support.](https://hp.com/support)

MERK: Du kan også bruke HP Smart -appen til å kontrollere skriverfeil og få hjelp til feilsøking. Hvis du ønsker mer informasjon om denne appen, kan du se Bruk HP Smart-appen til å skrive ut, skanne og administrere.

### Kontakt HP

Hvis du trenger hjelp fra en representant fra HP teknisk støtte for å løse et problem, kan du gå til [nettstedet for støtte.](https://hp.com/support) De følgende kontaktalternativene er tilgjengelige gratis for kunder som dekkes av garantien (HP-agent-assistert støtte for kunder som faller utenfor garantien, kan innebære et gebyr):

- Snakk med en HP-støtteagent på nettet.
- Ring en HP-støtteagent.

Når du kontakter HP-støtte, vær klar med følgende informasjon:

- Produktnavn (finnes på skriveren. )
- Produktnummer og serienummer (finnes der du får tilgang til blekket)

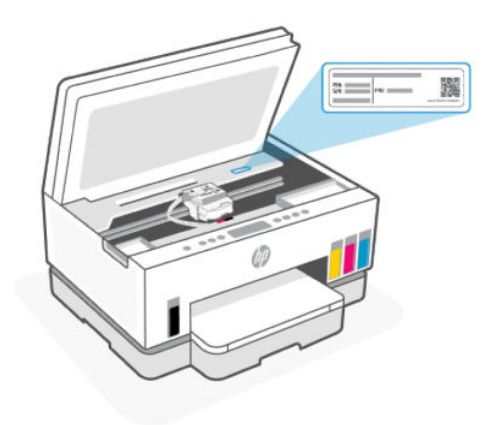

### Registrer skriver

Ved å sette av noen få minutter til registrering vil du få raskere service, mer effektiv støtte og varsler om produktstøtte.

Hvis du ikke registrerte skriveren mens du installerte programvaren, kan du registrere deg nå på [register.hp.com.](https://www.register.hp.com)

### Ekstra garantialternativer

Utvidede serviceplaner er tilgjengelige for skriveren mot ekstra kostnader. Gå til [hp.com/support,](https://hp.com/support) velg land/ region og språk, utforsk deretter alternativene for utvidet garanti som er tilgjengelige for din skriver.

# <span id="page-90-0"></span>9 HP EcoSolutions (HP og miljøet)

Hvis du ønsker mer informasjon om de miljømessige retningslinjene HP følger under produksjonsprosessen, kan du se [Miljøvernprogram.](#page-100-0) Hvis du vil ha mer informasjon om HPs miljøtiltak, kan du gå til [HP EcoSolutions.](https://hp.globalbmg.com)

# **Strømstyring**

Dette emnet beskriver strømstyringsfunksjonene til skriveren.

### Hvilemodus

- Strømforbruket reduseres i hvilemodus.
- Etter det første skriveroppsettet vil skriveren settes i hvilemodus etter 5 minutter uten aktivitet.
- Du kan endre tiden skriveren skal sove etter en periode med inaktivitet.
- Lyset på strømknappen er nedtonet og skriverens kontrollpanel er av i hvilemodus.
- Trykk på hvor som helst på skriverens kontrollpanel for å vekke skriveren fra hvilemodus.

#### Auto-av

Denne funksjonen slår skriveren av etter to timer uten aktivitet, for å bidra til å redusere strømforbruket. Automatisk avslåing slår skriveren helt av, du må bruke på/av-knappen for å slå den på igjen.

Hvis skriveren støtter en strømsparingsfunksjon, er Auto-av automatisk aktivert eller deaktivert avhengig av skriverens egenskaper og tilkoblingsalternativer. Selv når Auto-av er deaktivert, settes skriveren i hvilemodus etter 5 minutter uten aktivitet for å hjelpe deg med å redusere strømforbruket.

- Auto-av er aktivert når skriveren er slått på, hvis skriveren ikke har nettverks-, faks- eller Wi-Fi Directmuligheter, eller ikke bruker noen av disse funksjonene.
- Auto-Off er deaktivert når skriverens Wi-Fi- eller Wi-Fi Direct-funksjon er slått på eller når en skriver med faks-, USB- eller Ethernet-nettverkskapasitet oppretter en faks-, USB- eller Ethernet-nettverkstilkobling.
- TIPS: For å spare batteristrøm kan du aktivere Auto-Off, selv når skriveren er tilkoblet eller Wi-Fi er slått på.

### For å endre tiden for hvilemodus og automatisk av fra den embedded web server (EWS)

- 1. Åpen EWS. Se [For å få tilgang til og bruke EWS.](#page-53-0)
- 2. Klikk på kategorien Settings (Innstillinger).
- 3. Klikk på Strømstyring i menyen til venstre.
- 4. Klikk på Energisparemodus eller Automatisk avstengning.
- 5. Velg ønsket tid, og klikk deretter på Bruk.

### Tidfeste på- og avslåing

Bruk denne funksjonen til å slå skriveren av og på automatisk på valgte dager og tidspunkter. Du kan for eksempel planlegge at skriveren skal slås på klokken 08:00 og av klokken 20:00 fra mandag til fredag. På denne måten vil du spare strøm om nettene og i helgene.

For å planlegge dager og klokkeslett for å slå skriveren på eller av

- 1. Åpen EWS. Se [For å få tilgang til og bruke EWS.](#page-53-0)
- 2. Klikk på kategorien Settings (Innstillinger).
- 3. Klikk på Strømstyring i menyen til venstre.
- 4. Klikk på Tidsplan på/av, og angi ønsket tidspunkt og dager for å slå skriveren automatisk på eller av.
- 5. Klikk på Apply (Bruk).

## **Stillemodus**

Stillemodus senker hastigheten på utskriften for å redusere generell støy uten å gå på bekostning av utskriftskvaliteten. Stille modus fungerer bare når du skriver ut på vanlig papir med normal utskriftskvalitet.

For å redusere utskriftsstøy slå på Stillemodus. For å skrive ut med normal hastighet slå Stillemodus av. Stillemodus er av som standard.

#### **EX MERK:**

- Du kan angi tidspunktet for funksjonen automatisk.
- Hvis du vil endre innstillingen fra HP Smart, åpner du HP Smart på enheten, velger skriveren og klikker på Skriverinnstillinger.

### For å slå Stille modus på eller av eller endre innstillingene fra den embedded web server (EWS)

- 1. Åpen EWS. Se [For å få tilgang til og bruke EWS.](#page-53-0)
- 2. Klikk på kategorien Settings (Innstillinger).
- 3. Klikk på Innstillinger i menyen til venstre.
- 4. Klikk på Stille modus og gjør de nødvendige endringene.
- 5. Klikk på Apply (Bruk).

# A Teknisk informasjon

Informasjonen i dette dokumentet kan endres uten varsel. Noen utsagn er kanskje ikke gjeldende for skriveren eller alle land/regioner.

# Spesifikasjoner

For mer informasjon om produktets spesifikasjoner (inkludert akustisk informasjon, utskrifts oppløsninger, systemkrav), gå til [hp.com/support.](https://hp.com/support)

#### Miljøspesifikasjoner

- Anbefalt driftstemperaturområde: 15°C til 30°C
- Anbefalt luftfuktighetsområde ved drift: 20 % til 80 % relativ fuktighet (RH), ikke-kondenserende
- Driftstemperaturområde: 5°C til 40°C
- Temperatur når ikke i bruk (under oppbevaring): -40 °C til 60 °C
- Ved sterke elektromagnetiske felter kan utdata fra skriveren påvirkes i noen grad.
- HP anbefaler at du bruker en USB-kabel mindre enn eller lik 3 m for å minimere støy som skyldes felt med potensielt høye elektromagnetiske verdier

#### Innskuff kapasitet (HP Smart Tank 6000 series)

- Vanlige papirark (75 g/m<sup>2</sup>): Opptil 150
- Konvolutter: Opptil 10
- Fotopapir: Opptil 30

#### Innskuff kapasitet (HP Smart Tank 7000, 7300 series)

- Vanlige papirark (75 g/m²): Opptil 250
- Konvolutter: Opptil 30
- Indekskort: Opptil 50
- Fotopapir: Opptil 50

#### Utskuff kapasitet

- Vanlige papirark (75 g/m<sup>2</sup>): Opptil 100
- Konvolutter: Opptil 30
- Indekskort: Up to 30 (HP Smart Tank 7000, 7300 series)
- Fotopapir: Opptil 30

#### Dokumentmater kapasitet (HP Smart Tank 7300 series)

● Vanlige papirark (60 til 90 g/m2): Opptil 35

#### Papirtype og -størrelse

● For en komplett liste over støttede medier, kan du se skriverprogramvaren eller den embedded web server (EWS). For åpne EWS, se [For å få tilgang til og bruke EWS.](#page-53-0)

#### Papirvekt

- Vanlig papir: 60 til 105 g/m²
- Konvolutter: 75 til 90 g/m²
- Kort: Opp til 200 g/m² (HP Smart Tank 7000, 7300 series)
- Fotopapir: Opptil 250 g/m<sup>2</sup>

#### Utskriftsspesifikasjoner

- Utskriftshastighetene varierer, avhengig av hvor sammensatt dokumentet er.
- Metode: drop-on-demand termisk blekkskriver
- Språk: PCL3 GUI
- For utskrifts oppløsningen og marginer, gå til produktets support nettside for mer informasjon.

#### Spesifikasjoner for kopiering

- Oppløsning: opptil 600 dpi
- Digital bildebehandling
- Kopieringshastigheten varierer etter modell og kompleksiteten på dokumentet

#### Spesifikasjoner for skanning

● Oppløsning: opptil 1200 x 1200 ppi optisk

Se skannerprogramvaren for å finne mer informasjon om ppi-oppløsning.

- Farge: 24-bits farger, 8-bits gråtoner (256 gråtoner)
- Maksimal skannestørrelse fra glasset: 21,6 x 29,7 cm

#### Strømspesifikasjoner

- Inngangsspenning: 100-240 Vac (+/- 10 %)
- Inngangsfrekvens: 50/60 Hz (+/- 3 Hz)

# Informasjon om forskrifter

Skriveren oppfyller produktkrav fra myndighetene i landet/regionen der du bor.

### Forskriftsmessig modellnummer

For forskriftsmessige identifikasjonsformål er produktet tildelt et forskriftsmessig modellnummer. Det forskriftsmessige modellnummeret må ikke forveksles med markedsføringsnavn eller produktnummer.

### FCC-erklæring

USAs Federal Communications Commission (i 47 CFR 15.105) har spesifisert at brukerne av dette produktet skal gjøres oppmerksom på følgende merknad.

Dette utstyret har gjennomgått tester for å kontrollere at det er innenfor grensene som gjelder for digitalt utstyr av klasse B i henhold til del 15 i FCC-regelverket. Disse grensene er utformet for å gi rimelig beskyttelse mot skadelige forstyrrelser i installasjoner i boliger. Dette utstyret genererer, bruker og kan utstråle radiofrekvensenergi, og hvis det ikke installeres og brukes i samsvar med instruksjonene, kan det føre til skadelige forstyrrelser for radiokommunikasjon. Det er imidlertid ingen garanti for at interferens ikke vil oppstå i en bestemt installasjon. Hvis dette utstyret forårsaker skadelige forstyrrelser på radioeller TV-mottak, som kan fastslås ved å slå utstyret av og på, oppfordres brukeren til å prøve å korrigere interferensen med ett eller flere av følgende tiltak:

- Snu eller flytt mottakerantennen .
- Øk skillet mellom utstyret og mottakeren.
- Koble utstyret til et uttak på en annen krets enn den mottakeren er koblet til.
- Ta kontakt med forhandleren eller en erfaren radio-/TV-tekniker for hjelp.
- MERK: Hvis produktet har en Ethernet/LAN-port med metallhylster, er det nødvendig å bruke en skjermet grensesnittkabel for å overholde klasse B-grensene i del 15 i FCC-reglene.

Modifikasjoner (del 15.21)

Alle endringer eller modifikasjoner på dette utstyret som ikke er uttrykkelig godkjent av HP, kan frata brukeren retten til å bruke utstyret.

For ytterligere informasjon, kontakt: Manager of Corporate Product Regulations, HP Inc. 1501 Page Mill Road, Palo Alto, CA 94304, U.S.A.

Denne enheten er i samsvar med del 15 i FCC-reglene. Bruk er gjenstand for følgende to vilkår: (1) denne enheten må ikke forårsake skadelige forstyrrelser, og (2) denne enheten må godta alle forstyrrelser som mottas, inkludert forstyrrelser som kan forårsake uønsket drift.

### Strømledningsinstruksjoner

Kontroller at strømkilden passer for spenningsspesifikasjonene til produktet. Du finner spenningsspesifikasjonen på produktet. Produktet bruker enten 100-240 Vac (+/- 10 %) eller 200-240 Vac og 50/60 Hz (+/- 3 Hz).

 $\triangle$  FORSIKTIG: Bruk bare strømledningen som følger med produktet, slik at du ikke skader produktet.

### VCCI (klasse B)-samsvarserklæring for brukere i Japan

この装置は、クラスB機器です。この装置は、住宅環境で使用することを目的 としていますが、この装置がラジオやテレビジョン受信機に近接して使用され ると、受信障害を引き起こすことがあります。 取扱説明書に従って正しい取り扱いをして下さい。  $VCCI - B$ 

### Merknad til brukere i Japan om strømledningen

製品には、同梱された電源コードをお使い下さい。

同梱された電源コードは、他の製品では使用出来ません。

### Erklæring om visuelle skjermarbeidsplasser for Tyskland

#### GS-Erklärung (Deutschland)

Das Gerät ist nicht für die Benutzung im unmittelbaren Gesichtsfeld am Bildschirmarbeitsplatz vorgesehen. Um störende Reflexionen am Bildschirmarbeitsplatz zu vermeiden, darf dieses Produkt nicht im unmittelbaren Gesichtsfeld platziert werden.

#### Erklæring om støyutslipp for Tyskland

Geräuschemission

LpA < 70 dB am Arbeitsplatz im Normalbetrieb nach DIN 45635 T. 19

### Forskrift om EU og Storbritannia

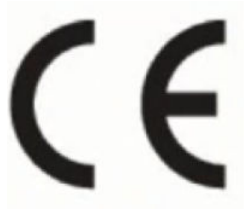

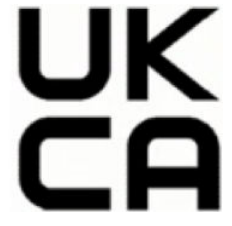

Products bearing the CE marking and UK marking comply to applicable EU Directives and the equivalent UK Statutory Instruments and can operate in at least one EU Member State and in Great Britain. The full EU and UK Declaration of Conformity can be found at the following website: [hp.eu/certificates](https://www.hp.eu/certificates) (Search with the product model name or its Regulatory Model Number (RMN), which may be found on the regulatory label.)

The point of contact for regulatory matters:

For EU: HP Deutschland GmbH, HP HQ-TRE, 71025 Boeblingen, Germany

For GB: HP Inc UK Ltd, Regulatory Enquiries, Earley West, 300 Thames Valley Park Drive, Reading, RG6 1PT

Email: techregshelp@hp.com

#### Samsvarserklæring

Samsvarserklæringen finnes på [www.hp.eu/certificates.](https://www.hp.eu/certificates)

### Forskrifter gjeldende trådløse produkter

Denne delen inneholder følgende forskrifter for trådløse produkter:

#### Produkter med trådløs funksjonalitet

EMF

Dette produktet oppfyller internasjonale retningslinjer (ICNIRP) for eksponering for radiofrekvent stråling.

Hvis det inneholder en radiooverførings- og mottaksenhet, vil en avstand på 20 cm ved normal bruk sikre at nivåene av radiofrekvent stråling er i samsvar med EU-kravene.

#### Trådløs funksjonalitet i Europa

For products with 802.11 b/g/n or Bluetooth radio:

● Radio frequency band: 2400-2483.5 MHz, with transmit power of 20 dBm (100 mW) or less.

For products with 802.11 a/b/g/n/ac radio:

- Radio frequency band: 2400-2483.5 MHz, with transmit power of 20 dBm (100 mW) or less.
- Radio frequency band: 5170-5330 MHz, with transmit power of 23 dBm (200 mW) or less.
- Radio frequency band: 5490-5730 MHz, with transmit power of 23 dBm (200 mW) or less.
- Radio frequency band: 5735-5835 MHz, with transmit power of 13.98 dBm (25 mW) or less.

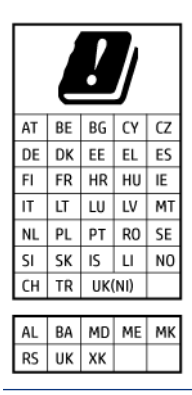

VIKTIG: IEEE 802.11x wireless LAN with 5.17-5.33 GHz frequency band is restricted for indoor use only in all countries reflected in the matrix. Using this WLAN application outdoor might lead to interference issues with existing radio services.

#### Eksponering for radiofrekvent stråling

A CAUTION: The radiated output power of this device is far below the FCC radio frequency exposure limits. Nevertheless, the device shall be used in such a manner that the potential for human contact during normal operation is minimized. This product and any attached external antenna, if supported, shall be placed in such a manner to minimize the potential for human contact during normal operation. In order to avoid the possibility of exceeding the FCC radio frequency exposure limits, human proximity to the antenna shall not be less than 20 cm (8 inches) during normal operation.

#### Merknad til brukere i Canada

Under Innovation, Science and Economic Development Canada regulations, this radio transmitter may only operate using an antenna of a type and maximum (or lesser) gain approved for the transmitter by Innovation, Science and Economic Development Canada. To reduce potential radio interference to other users, the antenna type and its gain should be so chosen that the equivalent isotropically radiated power (e.i.r.p.) is not more than that necessary for successful communication.

This device complies with Innovation, Science and Economic Development Canada licence-exempt RSS standard(s). Operation is subject to the following two conditions: (1) this device may not cause interference, and (2) this device must accept any interference, including interference that may cause undesired operation of the device.

WARNING! Exposure to Radio Frequency Radiation. The radiated output power of this device is below the Innovation, Science and Economic Development Canada radio frequency exposure limits. Nevertheless, the device should be used in such a manner that the potential for human contact is minimized during normal operation.

To avoid the possibility of exceeding the Innovation, Science and Economic Development Canada radio frequency exposure limits, human proximity to the antennas should not be less than 20 cm (8 inches).

Conformément au Règlement d'Innovation, Science et Développement Economique Canada, cet émetteur radioélectrique ne peut fonctionner qu'avec une antenne d'un type et d'un gain maximum (ou moindre) approuvé par Innovation, Science et Développement Economique Canada. Afin de réduire le brouillage radioélectrique potentiel pour d'autres utilisateurs, le type d'antenne et son gain doivent être choisis de manière à ce que la puissance isotrope rayonnée équivalente (p.i.r.e.) ne dépasse pas celle nécessaire à une communication réussie.

Cet appareil est conforme aux normes RSS exemptes de licence d'Innovation, Science et Développement Economique Canada. Son fonctionnement dépend des deux conditions suivantes : (1) cet appareil ne doit pas provoquer d'interférences nuisibles et (2) doit accepter toutes les interférences reçues, y compris des interférences pouvant provoquer un fonctionnement non souhaité de l'appareil.

AVERTISSEMENT relatif à l'exposition aux radiofréquences. La puissance de rayonnement de cet appareil se trouve sous les limites d'exposition de radiofréquences d'Innovation, Science et Développement Economique Canada. Néanmoins, cet appareil doit être utilisé de telle sorte qu'il doive être mis en contact le moins possible avec le corps humain.

Afin d'éviter le dépassement éventuel des limites d'exposition aux radiofréquences d'Innovation, Science et Développement Economique Canada, il est recommandé de maintenir une distance de plus de 20 cm entre les antennes et l'utilisateur.

#### Varsel til brukere i Japan

この機器は技術基準適合証明又は工事設計認証を受けた無線設備を搭載しています。

#### Merknad til brukere i Taiwan

取得審驗證明之低功率射頻器材, 非經核准, 公司、商號或使用者均不得擅自變 更頻率、加大功率或變更 原設計之特性及功能。低功率射頻器材之使用不得影響 飛航安全及干擾合法通信;經發現有干擾現象時, 應立即停用,並改善至無干擾 時方得繼續使用。前述合法通信,指依電信管理法規定作業之無線電通信。 低功 率射頻器材須忍受合法通信或工業、科學及醫療用電波輻射性電機設備之干擾。

### Merknad til brukere i Thailand (Wi-Fi)

เครื่องโทรคมนาคมและอุปกรณ์นี้ มีความสอดคล้องตามข้อกำหนดของ กสทช.

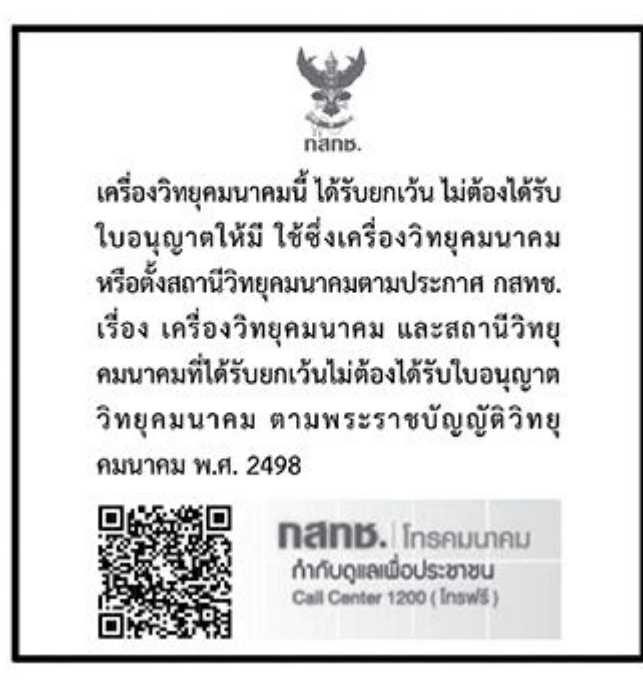

### radio communication act B.E.2498

#### Merknad til brukere i Brasil

Este equipamento não tem direito à proteção contra interferência prejudicial e não pode causar interferência em sistemas devidamente autorizados.

Para maiores informações consulte o site da ANATEL [www.anatel.gov.br.](https://www.anatel.gov.br)

#### Merknad til brukere i Mexico

La operación de este equipo está sujeta a las siguientes dos condiciones: (1) es posible que este equipo o dispositivo no cause interferencia perjudicial y (2) este equipo o dispositivo debe aceptar cualquier interferencia, incluyendo la que pueda causar su operación no deseada.

Para saber el modelo de la tarjeta inalámbrica utilizada, revise la etiqueta regulatoria de la impresora.

#### Merknad til brukere i Ukraina

#### Повідомлення для користувачів в Україні

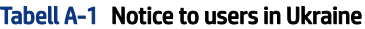

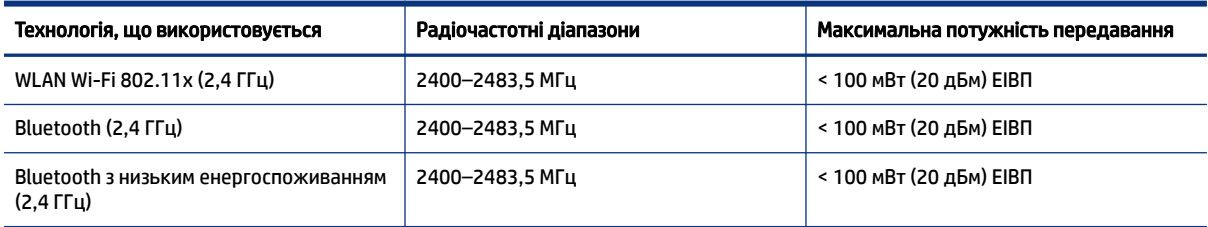

#### Tabell A-1 Notice to users in Ukraine (forts.)

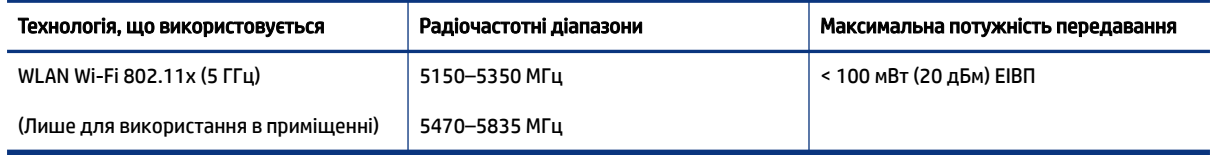

 $\hat{\R}$  MERK: Відповідні частотні діапазони та максимальна потужність передавання застосовуються, лише якщо в пристрої використовується зазначена технологія підключення.

#### Merknad til brukere i Canada (5 GHz)

A CAUTION: When using IEEE 802.11a wireless LAN, this product is restricted to indoor use, due to its operation in the 5.15- to 5.25-GHz frequency range. The Innovation, Science and Economic Development Canada requires this product to be used indoors for the frequency range of 5.15 GHz to 5.25 GHz to reduce the potential for harmful interference to co-channel mobile satellite systems. High-power radar is allocated as the primary user of the 5.25- to 5.35-GHz and 5.65- to 5.85-GHz bands. These radar stations can cause interference with and/or damage to this device.

A ATTENTION: Lors de l'utilisation du réseau local sans fil IEEE 802.11a, ce produit se limite à une utilisation en intérieur à cause de son fonctionnement sur la plage de fréquences de 5,15 à 5,25 GHz. Innovation, Science et Développement Economique Canada stipule que ce produit doit être utilisé en intérieur dans la plage de fréquences de 5,15 à 5,25 GHz afin de réduire le risque d'interférences éventuellement dangereuses avec les systèmes mobiles par satellite via un canal adjacent. Le radar à haute puissance est alloué pour une utilisation principale dans une plage de fréquences de 5,25 à 5,35 GHz et de 5,65 à 5,85 GHz. Ces stations radar peuvent provoquer des interférences avec cet appareil et l'endommager.

#### Merknad til brukere på Taiwan (5 GHz)

應避免影響附近雷達系統之操作。

高增益指向性天線只得應用於固定式點對點系統。

#### Merknad til brukere i Thailand (5 GHz)

่ เครื่องวิทยุคมนาคมนี้มีระดับการแผ่คลื่นแม่เหล็กไฟฟ้าสอดคล้องตามมาตรฐานความปลอดภัยต่อสุขภาพของมนุษย์จากการ ใช้เครื่องวิทยุคมนาคมที่คณะกรรมการกิจการโทรคมนาคมแห่งชาติประกาศกำหนด

#### Merknad til brukere i Serbia (5 GHz)

Upotreba ovog uredjaja je ogranicna na zatvorene prostore u slucajevima koriscenja na frekvencijama od 5150-5350 MHz.

# Tilgjengelighet

Lær mer om arbeidet vårt med å lage tilgjengelige produkter, dele historien din, eller ta kontakt med kundestøtte for tilgjengelighetshjelp - alt på [hp.com/accessibility.](https://www.hp.com/accessibility)

Hvis du vil ha mer informasjon om tilgjengeligheten til skriveren din, kan du gå til [Tilgjengelighet for HP-blekkskrivere.](https://hp.com/support/inkjet/accessibility)

# <span id="page-100-0"></span>Miljøvernprogram

HP forplikter seg til å produsere kvalitetsprodukter på en miljøvennlig måte. Dette produktet er utformet med tanke på resirkulering. Antallet materialer er holdt på et minimum, samtidig som vi sikrer tilfredsstillende funksjonalitet og pålitelighet. Ulike materialer er utformet slik at de enkelt kan skilles. Festeanordninger og andre tilkoblinger er enkle å finne, komme til og fjerne ved hjelp av vanlige verktøy. Viktige deler er konstruert med tanke på lett tilgjengelighet for effektiv demontering og reparasjon. Hvis du vil ha mer informasjon, kan du besøke HPs web-område Commitment to the Environment på:

[hp.com/sustainableimpact](https://www.hp.com/sustainableimpact)

### HP-tips for å redusere miljøpåvirkningen

- Velg mellom et bredt utvalg av HP-papirer med FSC® eller PEFC<sup>TM</sup>-sertifisering, noe som indikerer at papirmasse kom fra en anerkjent og godt administrert kilde.<sup>1</sup>
- Spar ressurser se etter papir laget med resirkulert innhold.
- Resirkuler de originale HP-kassettene dine det er enkelt og gratis med HP Planet Partners-programmet, tilgiengelig i 47 land og territorier over hele verden.<sup>2</sup>
- Spar papir ved å skrive ut på begge sider av siden.
- Spar energi ved å velge ENERGY STAR® sertifiserte HP-produkter.
- Senk karbonavtrykket alle HP-skrivere inkluderer strømstyringsinnstillinger som hjelper deg med å kontrollere energiforbruket.
- Oppdag flere måter HP og våre kunder reduserer miljøpåvirkningen på [HP EcoSolutions.](https://hp.globalbmg.com)

<sup>1</sup> HP-papirer sertifisert under FSC®C017543 eller PEFC™ TMPEFC/29-13-198.

<sup>2</sup> Tilgjengeligheten til programmet varierer. Original HP-kassettretur og -gjenvinning er for tiden tilgjengelig i mer enn 50 land, territorier og regioner i Asia, Europa og Nord- og Sør-Amerika gjennom HP Planet Partners-programmet. Du finner mer informasjon på [hp.com/recycle.](https://www.hp.com/recycle)

#### Øko-tips

HP har forpliktet seg til å hjelpe kunder med å redusere belastningen på miljøet. Gå til nettstedet HP Eco Solutions for å finne mer informasjon om HPs miljøinitiativer.

[hp.com/sustainableimpact](https://www.hp.com/sustainableimpact)

### EU-forordning 1275/2008

For produktdata om strøm, inkludert strømforbruket til produktet i standby-modus i nettverk hvis alle kablede nettverksporter er tilkoblet og alle trådløse nettverksporter er aktivert, se avsnitt P15 'Tilleggsinformasjon' av produktets ECO-erklæring på [hp.com/hpinfo/globalcitizenship/environment/productdata/itecodesktop-pc.html.](https://www.hp.com/hpinfo/globalcitizenship/environment/productdata/itecodesktop-pc.html)

#### Papir

Dette produktet egner seg for bruk av resirkulert papir i henhold til DIN 19309 og EN 12281:2002.

### Plast

Plastdeler som veier over 25 gram, er merket i henhold til internasjonale standarder, slik at det er lettere å identifisere plast for resirkulering ved slutten av produktlevetiden.

### Sikkerhetsdatablad

Sikkerhetsdatablad, produktsikkerhet og miljøinformasjon er tilgjengelig på [hp.com/go/ecodata](https://www.hp.com/go/ecodata) eller på forespørsel.

### Resirkuleringsordning

HP tilbyr stadig flere retur- og resirkuleringsordninger i mange land/regioner, og samarbeider med noen av de største resirkuleringssenterne for elektronikkprodukter over hele verden. HP sparer på ressursene ved å videreselge noen av sine mest populære produkter. Hvis du ønsker mer informasjon om resirkulering av HP-produkter, kan du besøke: [hp.com/recycle](https://www.hp.com/recycle)

### Resirkuleringsprogram for HP inkjet-rekvisita

HP forplikter seg til å ta hensyn til miljøet. HPs resirkuleringsprogram for inkjetrekvisita er tilgjengelig i mange land/regioner, og lar deg resirkulere brukte blekkpatroner og blekkpatroner gratis. For mer informasjon, gå til følgende nettsted: [hp.com/recycle](https://www.hp.com/recycle)

### Strømforbruk

Utskrifts- og bildebehandlingsutstyr fra HP som er merket med ENERGY STAR®-logoen, er sertifisert av U.S. Environmental Protection Agency. Følgende merke vil vises på ENERGY STAR-sertifiserte bildebehandlingsprodukter:

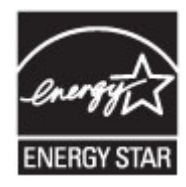

Ytterligere informasjon om ENERGY STAR-sertifisert bildeproduktmodell er oppført på: [www.hp.com/go/energystar](https://www.hp.com/go/energystar)

### Avfall som avhendes av brukere

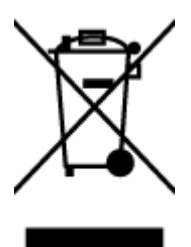

Dette symbolet betyr at produktet ikke må kastes sammen med annet husholdningsavfall. I stedet er det ditt ansvar å levere det kasserte utstyret til et angitt innsamlingssted for resirkulering av kassert elektrisk og elektronisk utstyr. Hvis du vil ha mer informasjon, kan du kontakte avfallshåndteringstjenesten for husholdningsavfall eller gå til [hp.com/recycle.](https://www.hp.com/recycle)

### Avfallshåndtering for Brasil

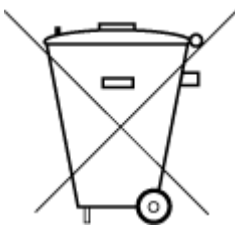

Este produto eletrônico e seus componentes não devem ser descartados no lixo comum, pois embora estejam em conformidade com padrões mundiais de restrição a substâncias nocivas, podem conter, ainda que em quantidades mínimas, substâncias impactantes ao meio ambiente. Ao final da vida útil deste produto, o usuário deverá entregá-lo à HP. A não observância dessa orientação sujeitará o infrator às sanções previstas em lei.

Após o uso, as pilhas e/ou baterias dos produtos HP deverão ser entregues ao estabelecimento comercial ou rede de assistência técnica autorizada pela HP.

Para maiores informações, inclusive sobre os pontos de recebimento, acesse:

[hp.com.br/reciclar](https://www.hp.com.br/reciclar)

### Kjemiske stoffer

HP er forpliktet til å gi kundene informasjon om de kjemiske stoffene i våre produkter for å overholde juridiske krav som REACH *(Forskrift EC No 1907/2006 fra Europaparlamentet og -rådet)*. En kjemisk informasjonsrapport for dette produktet finner du på: [hp.com/go/reach.](https://www.hp.com/go/reach)

#### Tabellen over farlige stoffer/elementer og deres innhold (Kina)

#### 产品 中 有害 物质 或 元素 的 名称 及 含量

根据 中国《电器 电子 产品 有害 物质 限制 使用 管理 办法

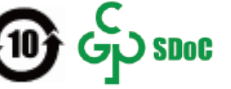

#### Tabell A-2 Tabellen over farlige stoffer/elementer og deres innhold (Kina)

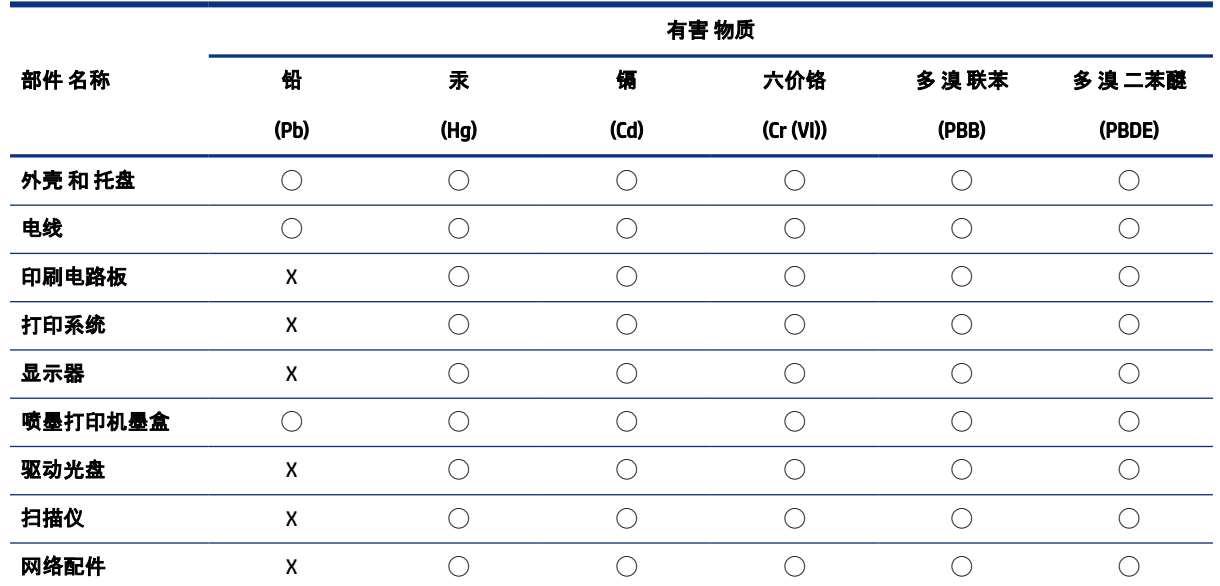

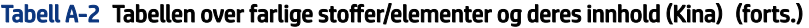

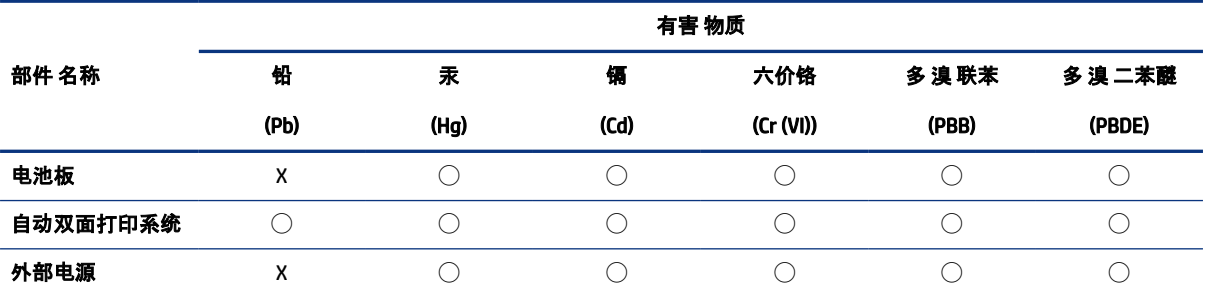

本表格依据 SJ/T 11364 的规定编制。

◯:表示该有害物质在该部件所有均质材料中的含量均在 GB/T 26572 规定的限量要求以下。

X:表示该有害物质至少在该部件的某一均质材料中的含量超出 GB/T 26572 规定的限量要求。

此表中所有名称中含 "X" 的部件均符合中国 RoHS 达标管理目录限用物质应用例外清单的豁免。

此表中所有名称中含 "X" 的部件均符合欧盟 RoHS 立法。

注:环保使用期限的参考标识取决于产品正常工作的温度和湿度等条件。

### Erklæring om merking vedrørende tilstedeværelse av begrensede stoffer (Taiwan)

台灣 限用物質含有情況標示聲明書

Taiwan Declaration of the Presence Condition of the Restricted Substances Marking

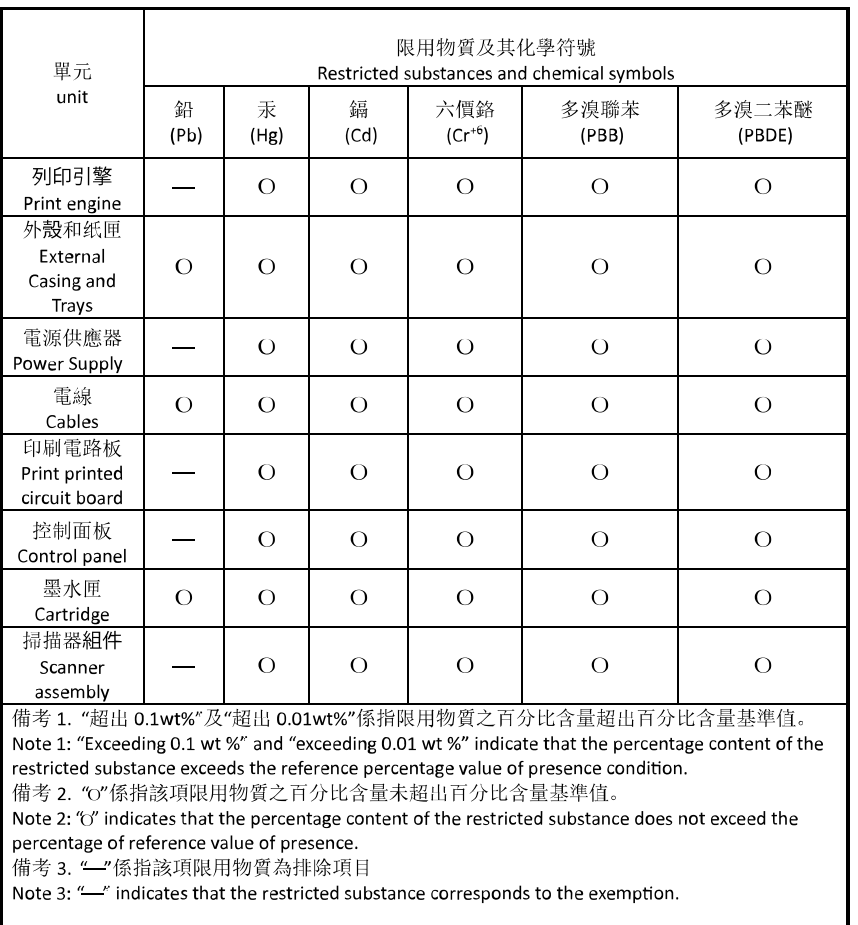

若要存取產品的最新使用指南或手冊,請前往 [hp.com/support](https://hp.com/support)。選取搜尋您的產品, 然後依照 畫面上的指 示繼續執行。

To access the latest user guides or manuals for your product, go to [hp.com/support.](https://hp.com/support) Select Find your product, and then follow the on-screen instructions.

### Restriksjoner for farlige stoffer (India)

This product, as well as its related consumables and spares, complies with the reduction in hazardous substances provisions of the "India E-waste (Management and Handling) Rule 2016." It does not contain lead, mercury, hexavalent chromium, polybrominated biphenyls or polybrominated diphenyl ethers in concentrations exceeding 0.1 weight % and 0.01 weight % for cadmium, except for where allowed pursuant to the exemptions set in Schedule 2 of the Rule.

### Erklæring om begrensning av farlige stoffer (Vietnam)

Türkiye Cumhuriyeti: AEEE Yönetmeliğine Uygundur

#### EPEAT

De fleste HP-produkter er designet for å møte EPEAT. EPEAT er en omfattende miljømessig rangering som bidrar til å identifisere mer miljøvennlig elektronisk utstyr. For mer informasjon om EPEAT, gå til [epeat.net.](https://www.epeat.net)

[Klikk her for informasjon om HPs EPEAT-registrerte produkter.](https://h20195.www2.hp.com/v2/GetDocument.aspx?docname=c05320864)

### Brukerinformasjon om SEPA miljømerke (Kina)

#### 中国环境标识认证产品用户说明

噪声大于 63.0 dB(A) 的办公设备不宜放置于办公室内,请在独立的隔离区域使用。

如需长时间使用本产品或打印大量文件,请确保在通风良好的房间内使用。

如您需要确认本产品处于零能耗状态,请按下电源关闭按钮,并将插头从电源插座断开。

您可以使用再生纸,以减少资源耗费。

#### Kinesisk energimerke for skriver, faks og kopimaskin

#### 复印机、打印机和传真机能源效率标识实施规则

依据"复印机、打印机和传真机能源效率标识实施规则",该打印机具有中国能效标识。标识上显示的能效 等级和操作模式值根据"复印机、打印机和传真机能效限定值及能效等级"标准("GB 21521")来确定和计 算。

1. 能效等级

产品能效等级分 3 级,其中 1 级能效最高。能效限定值根据产品类型和打印速度由标准确定。能效等 级则根据基本功耗水平以及网络接口和内存等附加组件和功能的功率因子之和来计算。

2. 能效信息

喷墨打印机

● 操作模式功率

睡眠状态的能耗按照 GB 21521 的标准来衡量和计算。该数据以瓦特 (W) 表示。

● 待机功率

待机状态是产品连接到电网电源上功率最低的状态。该状态可以延续无限长时间,且使用者无法 改变此状态下产品的功率。对于"成像设备"产品,"待机"状态通常相当于"关闭"状态,但也可能相 当于"准备"状态或者"睡眠"状态。该数据以瓦特 (W) 表示。

睡眠状态预设延迟时间

出厂前由制造商设置的时间决定了该产品在完成主功能后进入低耗模式(例如睡眠、自动关机) 的时间。该数据以分钟表示。

● 附加功能功率因子之和

网络接口和内存等附加功能的功率因子之和。该数据以瓦特 (W) 表示。

标识上显示的能耗数据是根据典型配置测量得出的数据,此类配置包含登记备案的打印机依据复印机、 打印机和传真机能源效率标识实施规则所选的所有配置。因此,该特定产品型号的实际能耗可能与标识 上显示的数据有所不同。

要了解规范的更多详情,请参考最新版的 GB 21521 标准。

### Avhending av batterier i Taiwan

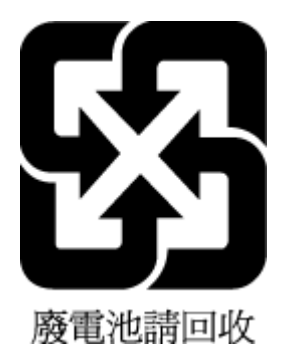

### EUs batteridirektiv

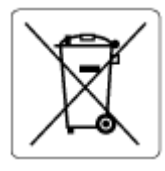

Dette produktet inneholder et batteri som brukes til å opprettholde dataintegriteten til sanntidsklokke eller produktinnstillinger og er laget for å vare ut produktets levetid. Ethvert forsøk på å vedlikeholde eller erstatte dette batteriet skal utføres av en kvalifisert servicetekniker.

### Batteriopplysninger for Brasil

A bateria deste equipamento nao foi projetada para ser removida pelo cliente.

### Merknad om perklorater i California

Perchlorate material - special handling may apply. See: [dtsc.ca.gov/hazardouswaste/perchlorate](https://www.dtsc.ca.gov/hazardouswaste/perchlorate)

This product's real-time clock battery or coin cell battery may contain perchlorate and may require special handling when recycled or disposed of in California.